## **HP Operations Manager for UNIX Configuration Value Pack**

## **User Guide**

**Version: 3.1.2**

**(Document version 1 - 03/18/08)**

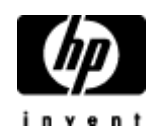

Manufacturing Part Number: None March 2008 U.S. © Copyright 2008 Hewlett-Packard Development Company, L.P.

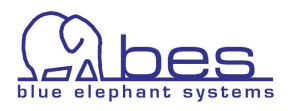

## <span id="page-1-4"></span>**Legal Notices**

#### <span id="page-1-3"></span>**Warranty**

Hewlett-Packard makes no warranty of any kind with regard to this document, including, but not limited to, the implied warranties of merchantability and fitness for a particular purpose. Hewlett-Packard shall not be held liable for errors contained herein or direct, indirect, special, incidental or consequential damages in connection with the furnishing, performance, or use of this material.

A copy of the specific warranty terms applicable to your Hewlett-Packard product can be obtained from your local Sales and Service Office.

#### <span id="page-1-2"></span>**Restricted Rights Legend**

Use, duplication or disclosure by the U.S. Government is subject to restrictions as set forth in subparagraph

(c)(1)(ii) of the Rights in Technical Data and Computer Software clause in DFARS 252.227-7013.

Hewlett-Packard Company

United States of America

Rights for non-DOD U.S. Government Departments and Agencies are as set forth in FAR 52.227-19(c)(1,2).

#### <span id="page-1-1"></span>**Copyright Notices**

©Copyright 2008 Hewlett-Packard Development Company, L.P.

© Copyright 2008 Blue Elephant Systems GmbH

No part of this document may be copied, reproduced, or translated to another language without the prior written consent of Hewlett-Packard Company. The information contained in this material is subject to change without notice.

#### <span id="page-1-0"></span>**Trademark Notices**

Adobe ® is a trademark of Adobe Systems Incorporated.

Java™ is a U.S. trademark of Sun Microsystems, Inc.

Microsoft ® is a U.S. registered trademark of Microsoft Corporation.

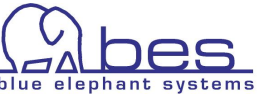

Netscape™ and Netscape Navigator™ are U.S. trademarks of Netscape Communications Corporation.

Oracle ® is a registered U.S. trademark of Oracle Corporation, Redwood City, California.

OSF, OSF/1, OSF/Motif, Motif, and Open Software Foundation are trademarks of the Open Software Foundation in the U.S. and other countries.

SQL\*Plus ® is a registered U.S. trademark of Oracle Corporation, Redwood City, California.

UNIX  $\circledR$  is a registered trademark of the Open Group.

Windows NT  $\mathcal{D}$  is a U.S. registered trademark of Microsoft Corporation.

Windows® and MS Windows® are U.S. registered trademarks of Microsoft Corporation.

Zip and UnZip are U.S. registered trademarks of Info-ZIP.

#### <span id="page-2-0"></span>**Export and Cryptography Notice**

This software may not be exported, re-exported, transferred or downloaded to or within (or to a national resident of) countries under U.S. economic embargo including the following countries:

Cuba, Iran, Iraq, Libya, North Korea, Sudan and Syria

This list is subject to change.

This software may not be exported, re-exported, transferred or downloaded to persons or entities listed on the U.S. Department of Commerce Denied Persons List, Entity List of proliferation concern or on any U.S. Treasury Department Designated Nationals exclusion list, or to parties directly or indirectly involved in the development or production of nuclear, chemical, biological weapons or in missile technology programs as specified in the U.S. Export Administration Regulations (15 CFR 744).

In addition, please be advised that this software contains cryptography and is subject to U.S. Cryptography export regulations.

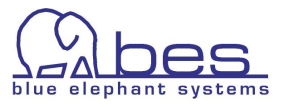

## **Conventions**

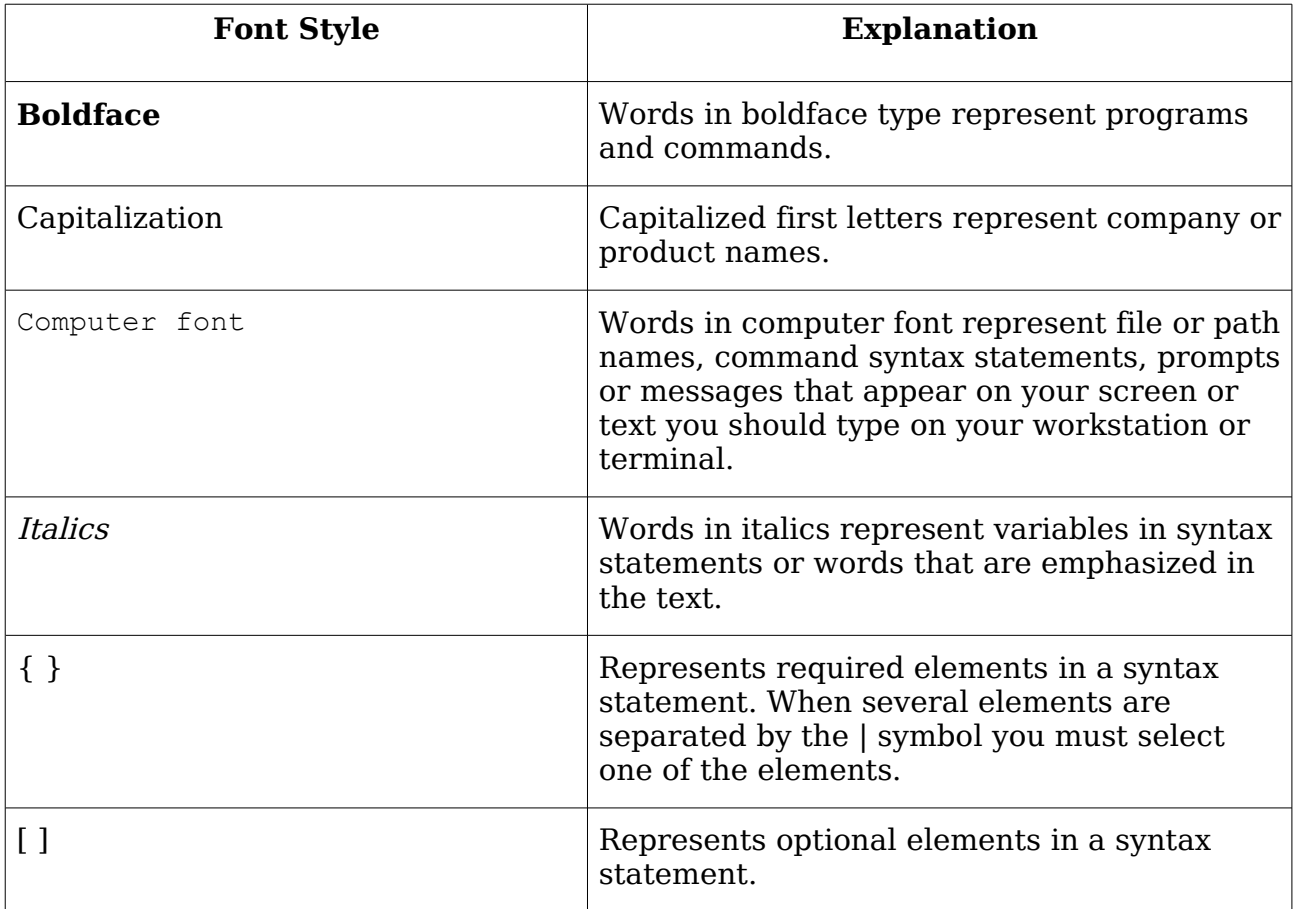

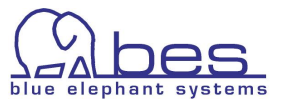

## **Table of Contents**

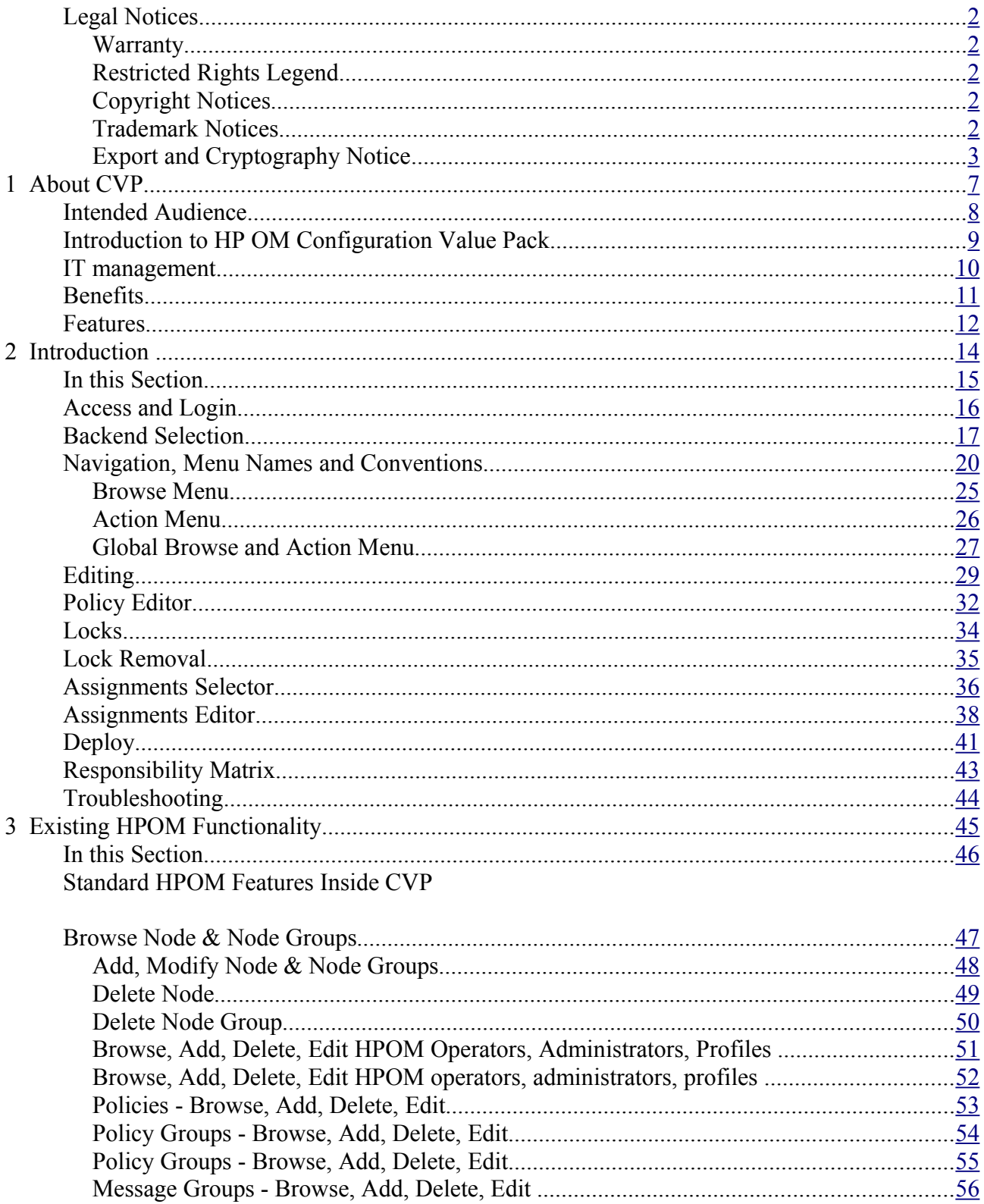

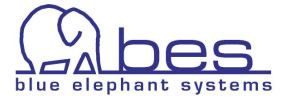

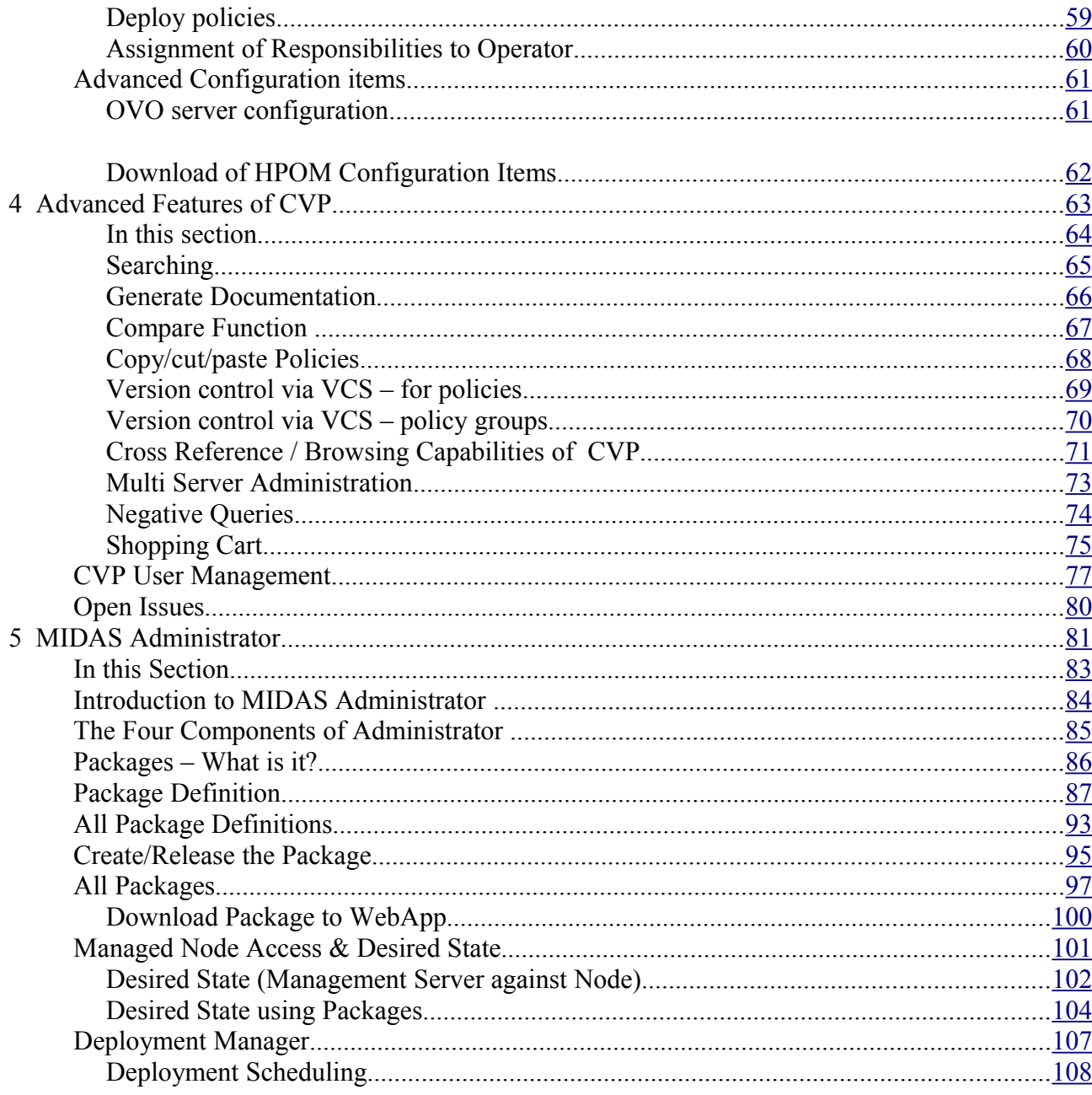

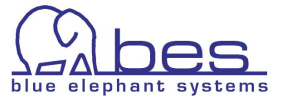

# <span id="page-6-0"></span>**1 About CVP**

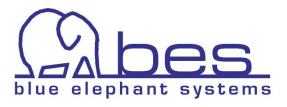

## <span id="page-7-0"></span>**Intended Audience**

This User Guide provides step-by-step instructions to help you using the HP OM Configuration Value Pack (CVP) product suite, letting you discover for yourself the benefits that CVP provides to those who need to centrally manage their environment via HP Operations Manager for Unix (HPOM/OMU).

For more information about working with or customizing HP Operations Manager for UNIX, see the main Administration & Configuration Guide. For questions regarding the installation please refer to the separate Installation Guide.

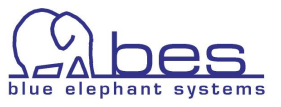

### <span id="page-8-0"></span>**Introduction to HP OM Configuration Value Pack**

HP OM Configuration Value Pack (CVP), MIDAS Configurator are based on MIDAS Documentor 2. The initial focus was documentation (on-line browsing and generation of documentation). Configuration Value Pack extends these documentation functions by real administrative capabilities like creating, modifying and assigning configuration objects. The current version supports HP Operations Manager for UNIX (OMU) only.

MIDAS Configurator will be marketed by both HP and blue elephant systems under their respective brands. HP will market the product under the name HP OM Configuration Value Pack (CVP). All statements in this guide apply to both products identically unless stated otherwise.

Whereas MIDAS Administrator is a new product released with 3.1. This program is not available through HP. It is designed to help you building a complete release management process: from package management, release management, desired state on agent to distribution management. At the end of this chapter there is an comparison overview on the differences between the versions on offer.

This User Guide will introduce the main features of Configurator. In the last chapter Administrator will be shown.

This guide will first give an overview on navigation, menus and editors. After that the next chapters will demonstrate how the different actions in OMU can be performed via the CVP web-interface. After that some of the unique features will be shown, like documentation generation, version control, searching, policy comparison, features otherwise unavailable in HPOM.

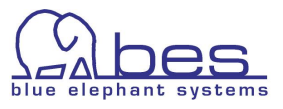

## <span id="page-9-0"></span>**IT management**

IT management products like HPOM are used in large companies worldwide to monitor and control the behavior of IT resources such as hardware, software and applications. This task involves standard products like HPOM, but also requires a set of custom configuration data, scripts, programs, etc. (collectively referred to as instrumentation).

Corporations have made large investments in recent years to develop and deploy this instrumentation, according to the specific needs to manage their IT environments. Both, the actual IT infrastructure and the instrumentation to manage it, have become very complex, and keep changing over time. Good documentation and a powerful interface are the keys to efficient operations, change and analysis of the IT infrastructure.

CVP defines, organizes and automates configuration tasks. The product stream-lines the process of designing,

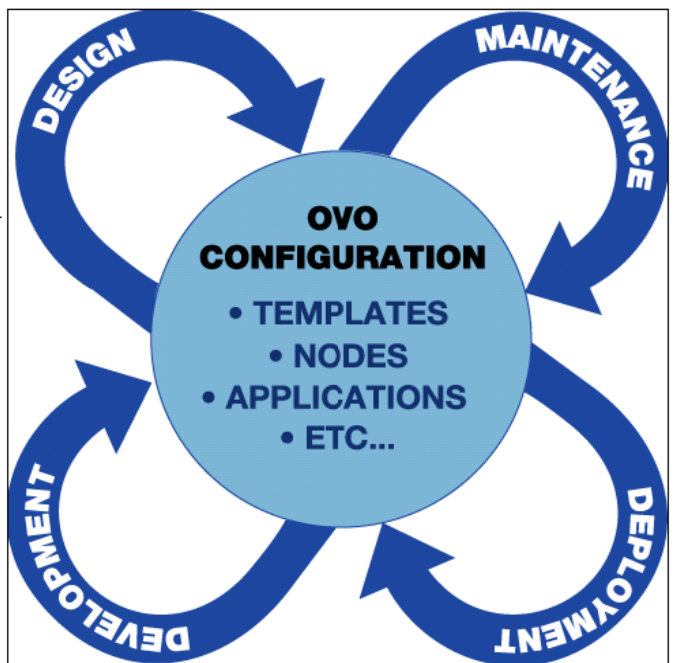

developing, deploying and maintaining HPOM configuration items such as policies, applications, nodes, and users. *Figure 1.1: IT Management Process*

CVP improves the efficiency of the entire instrumentation life cycle.

CVP enforces and supports conventions and standard procedures, and significantly increases the consistency of the management configuration. CVP helps to automate the implementation and deployment of IT management services.

How did the last upgrade to a new SPI work out for you? Trying to migrate two years of SPI modifications to a new release can cause a lot of headaches. With CVP you can easily compare policy groups and policies and directly see what has changed, is new or has been moved. You can then easily copy your modifications to the new policy.

Moreover, with version control you can easily perform roll-backs in case a modification turned out to be wrong.

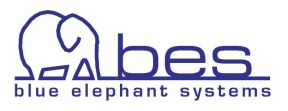

## <span id="page-10-0"></span>**Benefits**

HP Operations Manager for Unix (previously known as HP OpenView Operations for Unix) has grown to be the most powerful systems management system on the market. Unfortunately the administration GUI has not kept pace with the complexity of the monitoring applications.

CVP enables OMU administrators to view all of their servers and workstations from a central, easy-to-use console, providing complete visibility of critical server and application resources across the enterprise.

Here is a partial list of the issues which inhibit productivity and guarantee that errors will be made:

- Awkward editing and navigation.
- No find or search functions
- Single administration user must be shared among administrators. This inhibits productivity and makes auditing almost useless
- No possibility to limit access to specific items (eq. policies or nodes)
- No documentation of monitoring policies, or their location
- No application or service view of the configuration. HPOM only knows technical objects such as policy, node or message group
- No possibility to compare policies (=templates)
- No version control
- No release management
- No method to verify that instrumentation is properly deployed

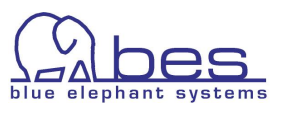

### <span id="page-11-0"></span>**Features**

CVP provides efficient and flexible means to access, edit configuration information and instrumentation. Each new product and version contains new features, required by our customers. Currently there are three different products available

To give an overview on the core capabilities of each product, this is a quick overview on the differences:

#### **MIDAS Documentor 3**

The standard functions are:

- provides a single view of all configuration information
- easier analysis: see all parent policy groups and all assignments to nodes or node groups
- generates dynamic documentation (HTML, PDF, XLS, RTF) for all important HPOM objects
- consolidates data on all configuration items (live view on data)
- seamlessly integrates with HP Operations Manager for Unix
- full text search (down to each HPOM configuration object)
- compare policies or policy groups
- multiple, parallel user access into HP Operations Manager for UNIX, but read only (since Documentor has no editing capability)
- negative queries: find Message Groups and Node Groups not in a responsibility matrix
- self-healing script to scan for common logfile errors or installation problems

#### **Configuration Value Pack 3**

Configuration Value Pack automatically includes MIDAS Documentor. CVP and Configurator add this functionality:

- editing of all OMU configuration objects (except ECS templates)
- OMU agent installation
- provides seamless integration to VCS (Version Control System). Currently CVS is used. Multiple servers can be mapped into one repository. Retrieval of deleted OMU objects through the VCS repository (rollback).
- ASCII Editor for Scripts (monitors, commands, actions) inside the Browser

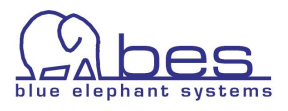

- download, transfer and upload configuration without root access
- multiple, parallel user access into CVP/Configurator
- user model with detailed Read, Write, Delete, Execute privileges down to a policy or node level
- automatition tasks and job editor (automatic document creation to come with  $v.3.2$ )
- Deployment of configuration to managed nodes

#### **MIDAS Administrator**

Administrator is a seperate product and requires requires CVP/Configurator. It adds the following main functions to support an existing release process:

- create a package definition containing any HPOM objects for a service or application
- create and release package
- browse or view packages
- verify desired state of management server
- verify desired state of a managed node
- monitor your deployments
- schedule deployments to a managed node

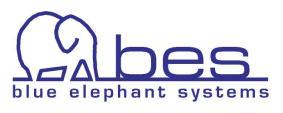

# <span id="page-13-0"></span>**2 Introduction**

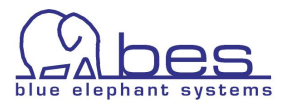

## <span id="page-14-0"></span>**In this Section**

This guide is intended for first time users of CVP. It will not explain each detail of the product, but will introduce you to the main features and typical actions, which are needed on a day to day basis.

This section describes the first steps for accessing and using CVP. It covers the following areas:

- ● [Access and Login](#page-15-0)
- ● [Backend Selection](#page-16-0)
- [Navigation, Menu Names and Conventions](#page-19-0)
- ● [Editing](#page-28-0)
- ● [Policy Editor](#page-31-0)
- ● [Locks](#page-33-0)
- ● [Lock Removal](#page-34-0)
- ● [Assignments Selector](#page-35-0)
- ● [Assignments Editor](#page-37-0)
- <u>Deploy</u>
- ● [Responsibility Matrix](#page-42-0)
- ● [Troubleshooting](#page-43-0)

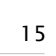

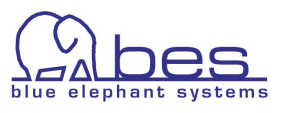

## <span id="page-15-0"></span>**Access and Login**

Now it is time to do a first login into CVP**.**

To access the WebApp

1. Open your browser and point it to the address where the webinterface (**WebApp**) is installed.

For http the default port is 9662 and for https it is 9663.

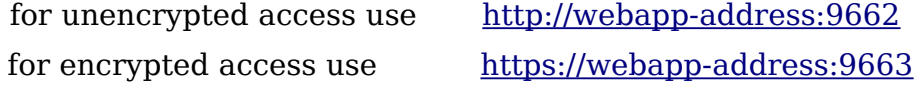

2. Enter the login name and password then press Login(Enter)

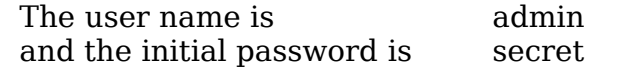

NOTE: Language selection is currently not supported.

If you cannot login and get a password error: see [Troubleshooting.](#page-43-0)

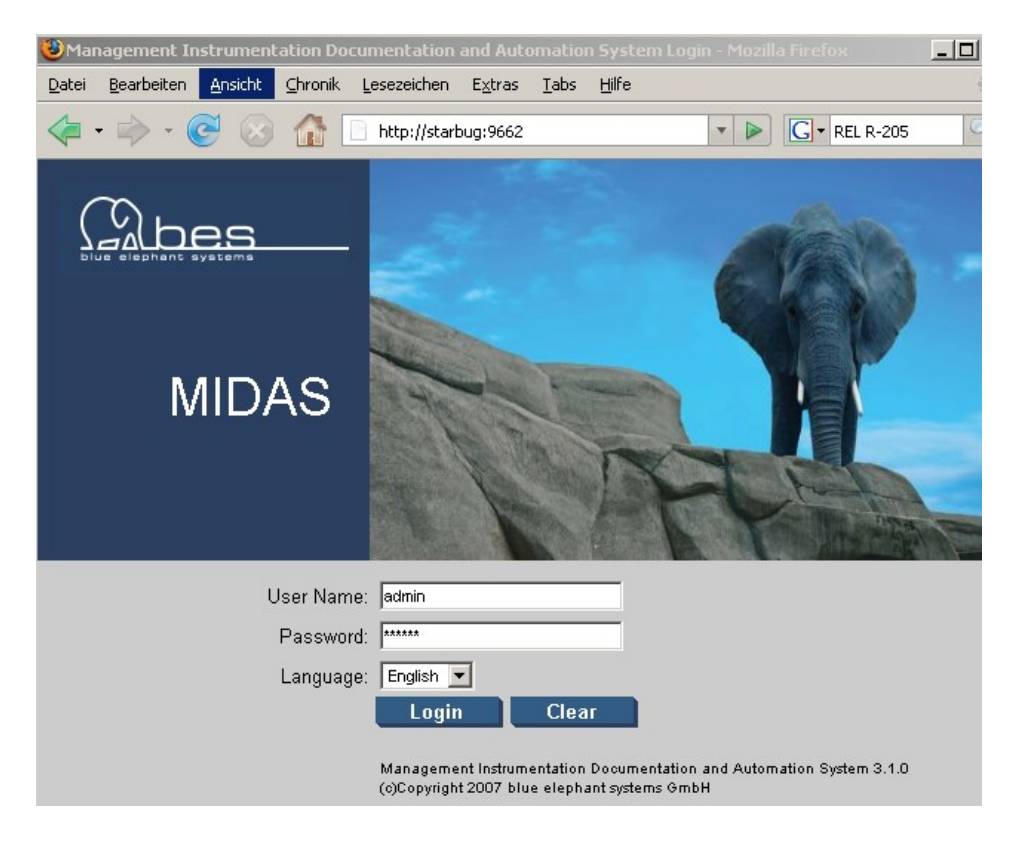

*Figure 2.1: Login Screen*

<span id="page-15-1"></span>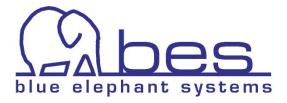

## <span id="page-16-0"></span>**Backend Selection**

**Please note that the details, e.g. adding or deleting nodes will be discussed later.** In these first chapters you will be given an overview how the inface works.

**Names and conventions: CVP Toolbar menu**- use the icons in the toolbar to set the data context in which you want to work ("Home","Admin" etc.)

**CVP Administrative menu** – depending on the selection from the Toolbar menu different drop down menus will be available. Initially you only see "Edit" and "Servers".

**Help icon** – offers context-sensitive help about the object you are currently viewing. Whereas the help button in the **Toolbar** displays the first page of the online-help system.

After a successful login you will be presented with the Welcome screen.

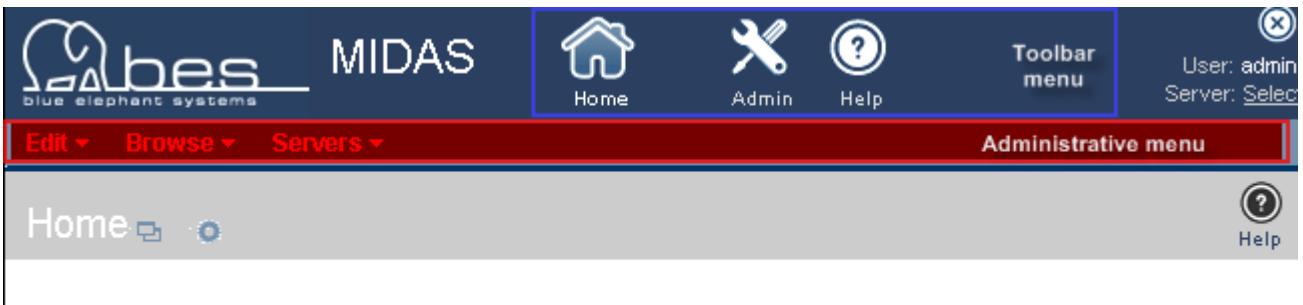

sight into IT management information by making configuration data accessible to iagers. You can use it to administrate your IT environment by tracking changes to snapshots of the data, which you can store, publish, and re-use.

The user interface provides menus and icons to help you navigate. The menus you see depend on the type of user you are, where you are in the user interface, and the task you are performing; the icons you see differ according to the type of server you are browsing, for example: HP Operations Manager for Unix (OMU). To start, you will need to:

- 1. Select a server, whose configuration you want to browse
- 2. Choose the data context in which you want to work

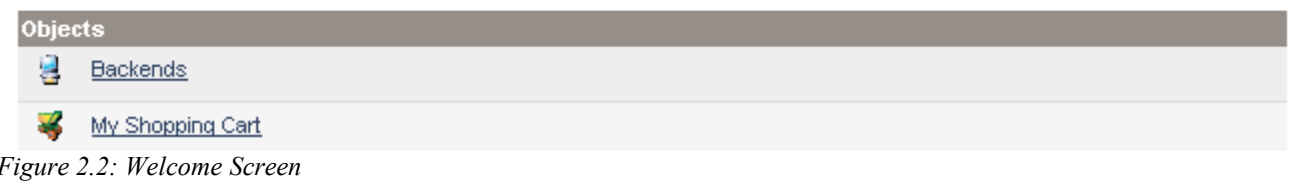

Please note that you are not connected yet to an OMU server (see next page).

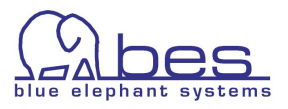

In order to select your OMU BackEnd please perform the following steps:

1. select from the **Administrative menu** -> "Servers"

2. there select -> "List all"

Apart from the "List all" field each OMU BackEnd is listed in the dropdown menu which can be also used, but here we want to show the "List all" menu.

Depending on the amount of HP Operations Manager for Unix (HPOM/OMU) BackEnds installed, one or multiple BackEnds will be available to you. Where **CVP** is running you can see a green LED. If it is red something is wrong (see chapter [Troubleshooting\)](#page-43-0).

3. to select a BackEnd simply click its Server Identifier link

The selected Backend will be marked with a  $\blacksquare$ . Additionally an "OMU" and a "Server" icon will appear in the Toolbar menu.

The Toolbar menu functions are as follows:

**Home** – returns you to the **CVP** start page

**OMU** – click on the icon to display a list of the OMU objects for which you can generate documentation, change assignments or perform editing tasks

**Server** – here you can add new jobs, manage tasks, browse logfiles of the BackEnd and your download folder.

**Admin** – in this section you can manage user access into **CVP**

**Help –** access to the online-help system

4. Click on the OMU icon to access your OMU data.

On the top right hand side of your browser two important items are shown [\(Figure 2.3\)](#page-17-0):

- User: the user under which you are currently logged in
- Server: here you can see to which server you are currently connected to

<span id="page-17-0"></span>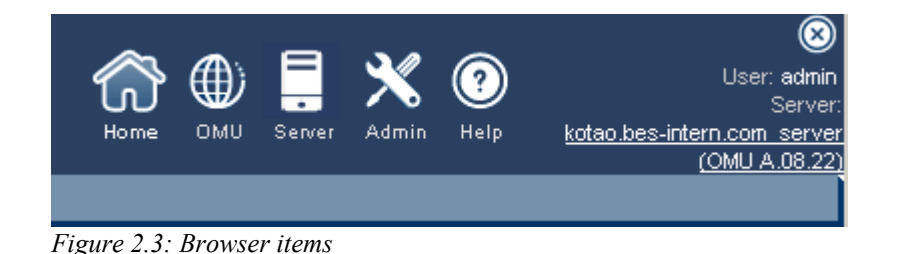

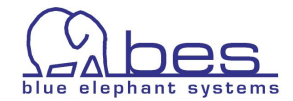

The index page with access to the OMU data will look like this [\(Figure 2.1\)](#page-15-1):

|                                                                                              | elephant systems                                           |  | <b>MIDAS</b>                | Home                      | OMU       | Server | Admin        | $\left( 3\right)$<br><b>Help</b> |               | Server: kotao.bes-intern.com serve | $\circledast$<br>User: admin<br>(OMU A.08.22 |  |
|----------------------------------------------------------------------------------------------|------------------------------------------------------------|--|-----------------------------|---------------------------|-----------|--------|--------------|----------------------------------|---------------|------------------------------------|----------------------------------------------|--|
| Edit $\star$                                                                                 | Browse $\star$                                             |  | Server Configuration v      | Find $\blacktriangledown$ | Analyse - |        | Deployment v |                                  | Tasks $\star$ | Servers $\star$                    |                                              |  |
| $\textcircled{\small{2}}$<br>HPOM for UNIX Configuration $_{\bigoplus}$<br>$\bullet$<br>Help |                                                            |  |                             |                           |           |        |              |                                  |               |                                    |                                              |  |
|                                                                                              | Object Banks<br>٠<br>All Objects<br>MoM Configuration<br>٠ |  | <b>Server Configuration</b> |                           |           |        |              |                                  |               |                                    |                                              |  |
| <b>Object Banks</b>                                                                          |                                                            |  |                             |                           |           |        |              |                                  |               |                                    |                                              |  |
| - 15                                                                                         | <b>Object Banks by Object Type</b><br>Node Bank            |  |                             |                           |           |        |              |                                  |               | <b>Documentation</b>               |                                              |  |
|                                                                                              | Policy Bank                                                |  |                             |                           |           |        |              |                                  |               |                                    |                                              |  |
| ात                                                                                           | <b>Application Bank</b>                                    |  |                             |                           |           |        |              |                                  |               |                                    |                                              |  |
| <b>All Objects</b>                                                                           |                                                            |  |                             |                           |           |        |              |                                  |               |                                    |                                              |  |
|                                                                                              | All objects by object type                                 |  |                             |                           |           |        |              |                                  |               | <b>Documentation</b>               |                                              |  |
| $\frac{1}{2}$                                                                                | All Nodes                                                  |  |                             |                           |           |        |              |                                  |               | ÷                                  |                                              |  |
| U.D                                                                                          | All Node Groups                                            |  |                             |                           |           |        |              |                                  |               | ÷                                  |                                              |  |
| 勇                                                                                            | All Node Hierarchies                                       |  |                             |                           |           |        |              |                                  |               |                                    |                                              |  |
|                                                                                              | All Layout Groups                                          |  |                             |                           |           |        |              |                                  |               |                                    |                                              |  |
| 5Q                                                                                           | All Message Groups                                         |  |                             |                           |           |        |              |                                  |               | ÷                                  |                                              |  |

*Figure 2.4: OMU Index Page*

To access the different OMU objects you can either use the links provided (e.g. All Users), but generally it is recommended to use the Administrative menu and for browsing -> Browse -> and from there select the OMU object class.

● Please select "**Browse**" -> "**All Policies**" This will be used in the next chapter to show especially in detail the context navigation menus.

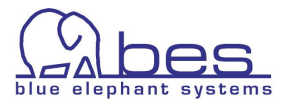

## <span id="page-19-0"></span>**Navigation, Menu Names and Conventions**

In this section we will give more navigation tips in order how to find related information for an object or how to run an action for that item.

- 1. If you haven't already done so, please click on the OMU icon
- 2. select from the Administrative menu -> "**Browse**" then select -> "**All Policies**"

First of all, lets have a look at the menus available here:

- ➔ The first column can be used for multiple selection operations via the **List menu** at the bottom of the screen. Tip: To select all items use the top most checkbox. Here you can run tasks like: delete, check in (into VCS), downloads etc.
- ➔ **Browse menu** here you will be offered context based links e.g. show parent policy group, show node assignments of this policy, message catalog, node group, users responsible for a node, etc.
- ➔ **Action menu** here you have possibility to edit an item, create documentation, edit assignments or VCS check in.
- ➔ **Help** context related help button for the item you currently view

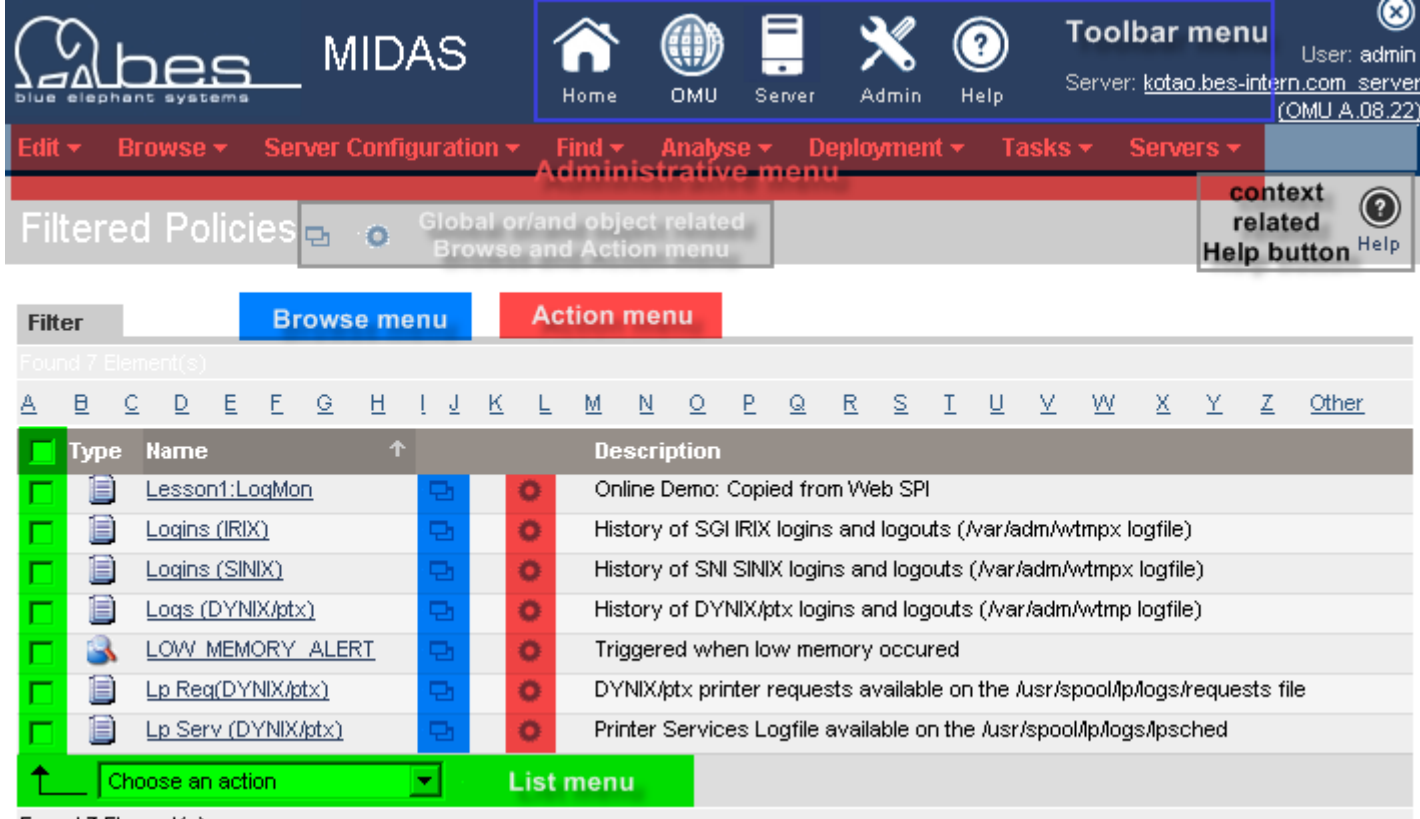

Found 7 Element(s)

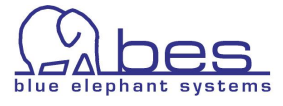

The OMU objects will be presented in an alphabetically order. Depending on the OMU object class there can be different columns: Type, Name, Label, Description.

The problem is generally to find the object you are looking for quickly. CVP can help you in several ways here:

- custom filter function (explained next page)
- press "Show all" (can take a few moments!)
- find all items starting with that letter (applies usually to the label and not the name)
- use the forward or backward icon or jump to page No. xx
- click on one of the column headers (here type, name, description) to reorder all items by that column

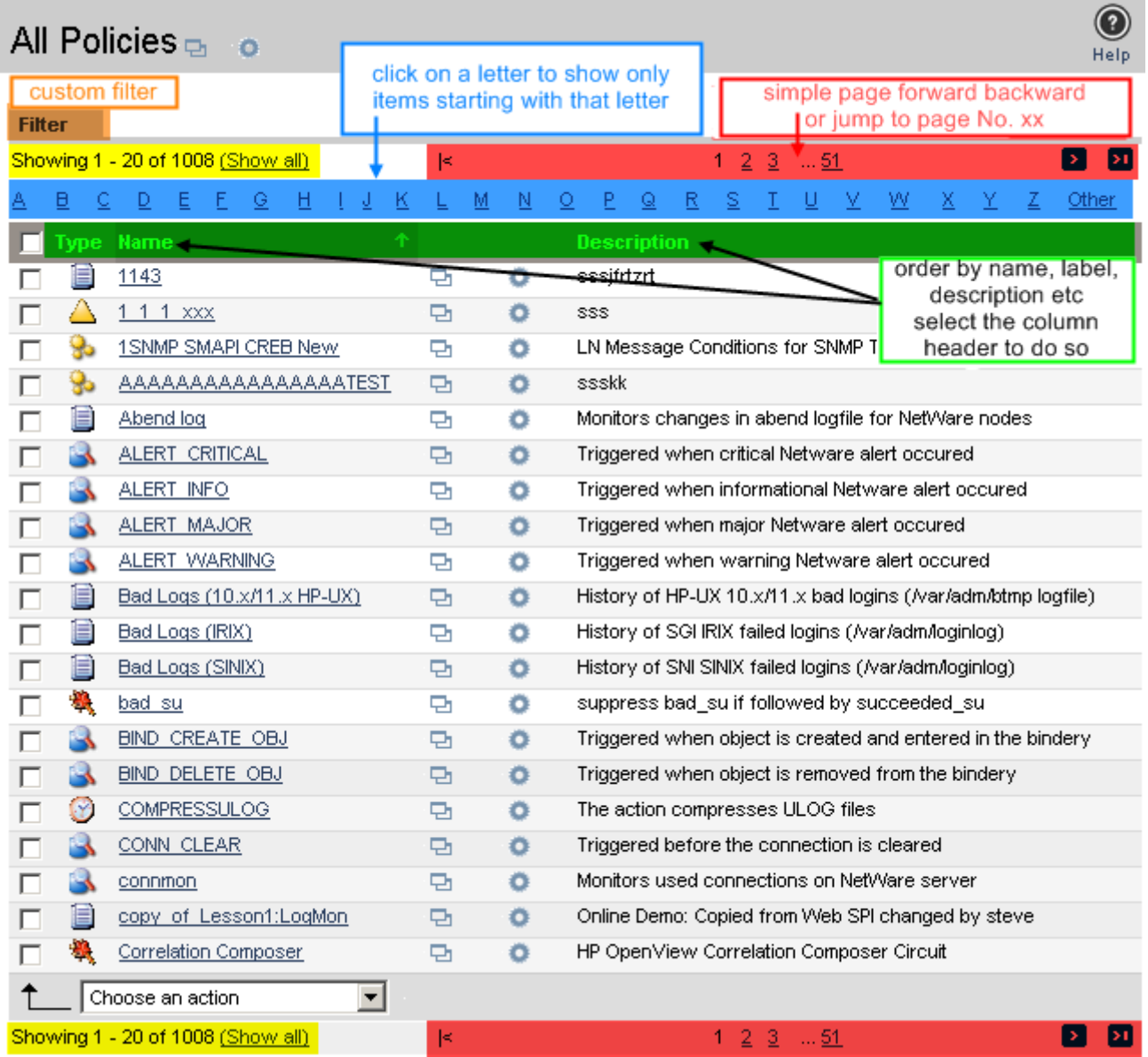

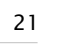

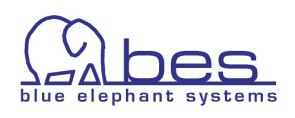

With the filter function you can define the filter yourself. This is available for all OMU object class listings.

● Please click on the "Filter" field [\(Figure 2.5\)](#page-21-1)

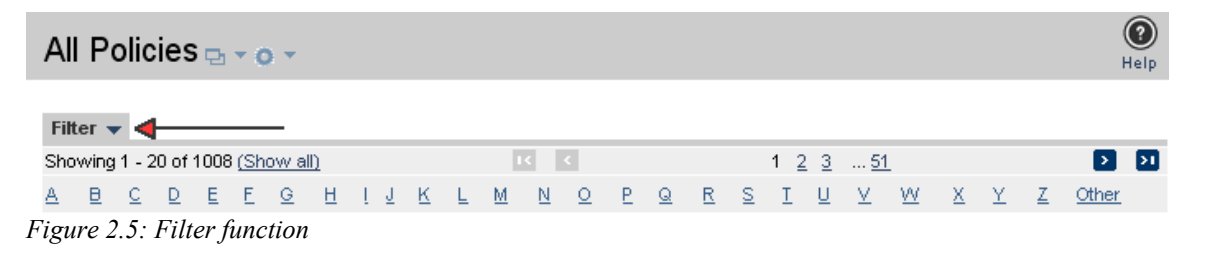

<span id="page-21-1"></span>This will open the filter [\(Figure 2.6\)](#page-21-0).

Depending on the context you are in (nodes, polices, etc.) there are one or more options and fields available.

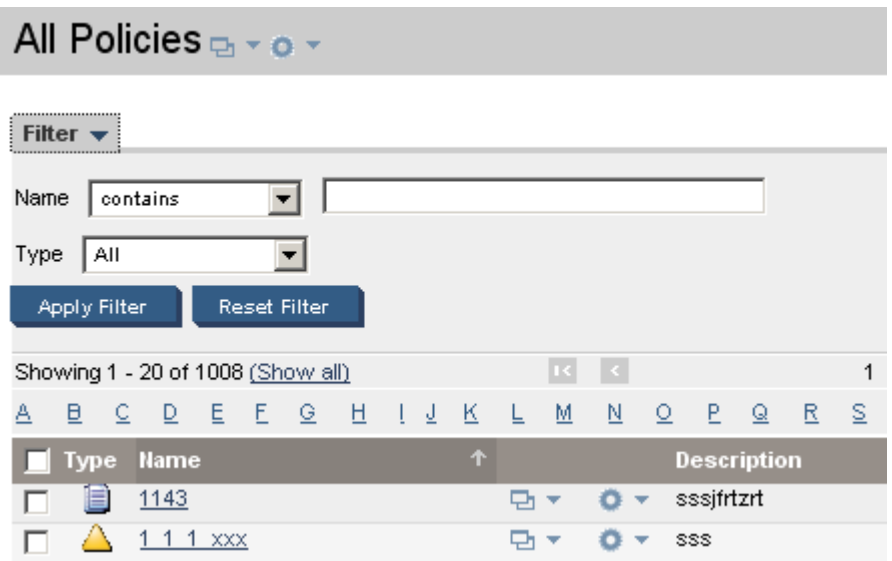

<span id="page-21-0"></span>*Figure 2.6: Filter fields and options for policies*

From the dropdown menu for "Name" you can select "contains", "matches pattern" or "is".

➔ The filter option "**CONTAINS**" evaluates the object detail you specify (node name, application label, etc.) and displays in a list any object it finds which contains the string you enter.

Example: when using "and" (without the " ") the result will be: "and", "blueand", "andblack", "blueandblack"

- ➔ The filter option "**IS**" evaluates the object detail you specify (name, label, etc.) and displays in a list any object it finds which is identical to the string you enter. "and" would give you as a result "and".
- ➔ The filter option "**MATCHES PATTERN**" evaluates the object detail you specify (name, label, etc.) and displays in a list any object it finds which matches in any form the pattern defined in the string you enter. You can use all the special characters that are normally available in pattern

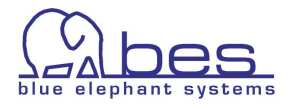

matching, such as: asterisk  $(*)$ , angled brackets  $(<$  >), and so on. Perl regular expressions are used here.

**Example:** try looking for the policy "Bad Logs  $(10.x/11.x HP-UX)$ "

● Use "CONTAINS" and enter "bad" in the Name field -> "Apply Filter" or press the <RETURN> key on your keyboard

You should see "Bad Logs" being listed [\(Figure 2.7\)](#page-22-0).

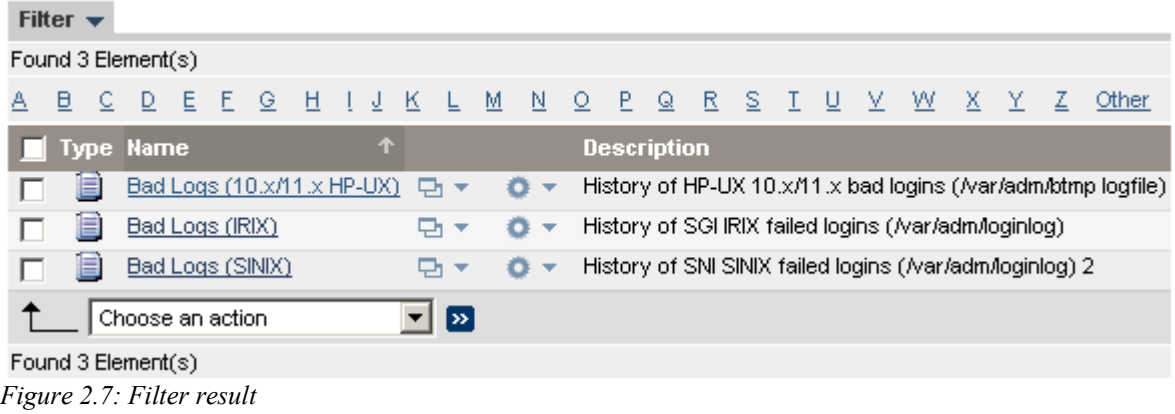

<span id="page-22-0"></span>NOTE: There is also a locate and a search function (down to the condition level). These will be discussed later which are also helpful for finding the information you need.

Now it is time to move over to find out what you can do with the OMU item and here CVP can really help you:

- find out context related information of that object (e.g. parent policy group...). For each object the context relevant OMU information is listed
- perform actions on that object (e.g. create documentation, edit, checkin into VCS...).

The menus used for these operations were already introduced: Global Browse and Actions menu, List menu, Browse and Action menu for each object:

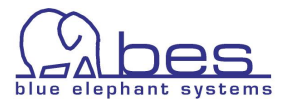

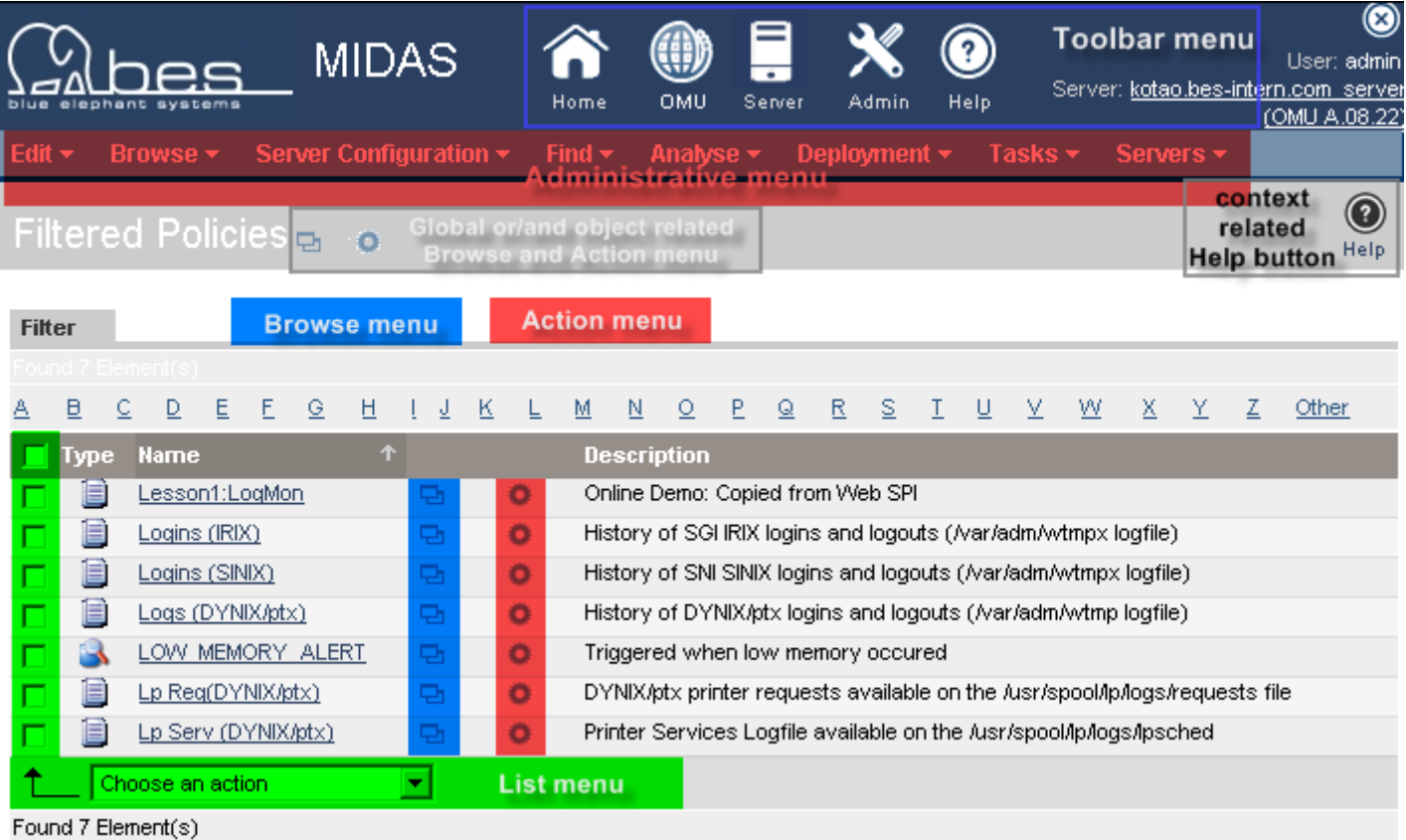

*Figure 2.8: Menu Overview*

The most interesting menus are the Browse and the Action menu which will be examined next (see next page).

NOTE: the **contents** of these menus **changes** depending on the object class and also on the product you use: **Documentor, Configurator/CVP** or **Administrator**!

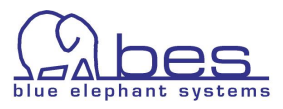

#### <span id="page-24-0"></span>**Browse Menu**

Here as an example the Browse menu for a policy (see below). At the top you see the standard convenience functions which help you to find related OMU objects, e.g. "Parent Policy Groups" or "Referenced Nodes" (nodes which are used in that policy).

Depending on the version CVP/Configurator offers "List Version" which is for VCS version control. Packages and file associations are menus only available in Administrator.

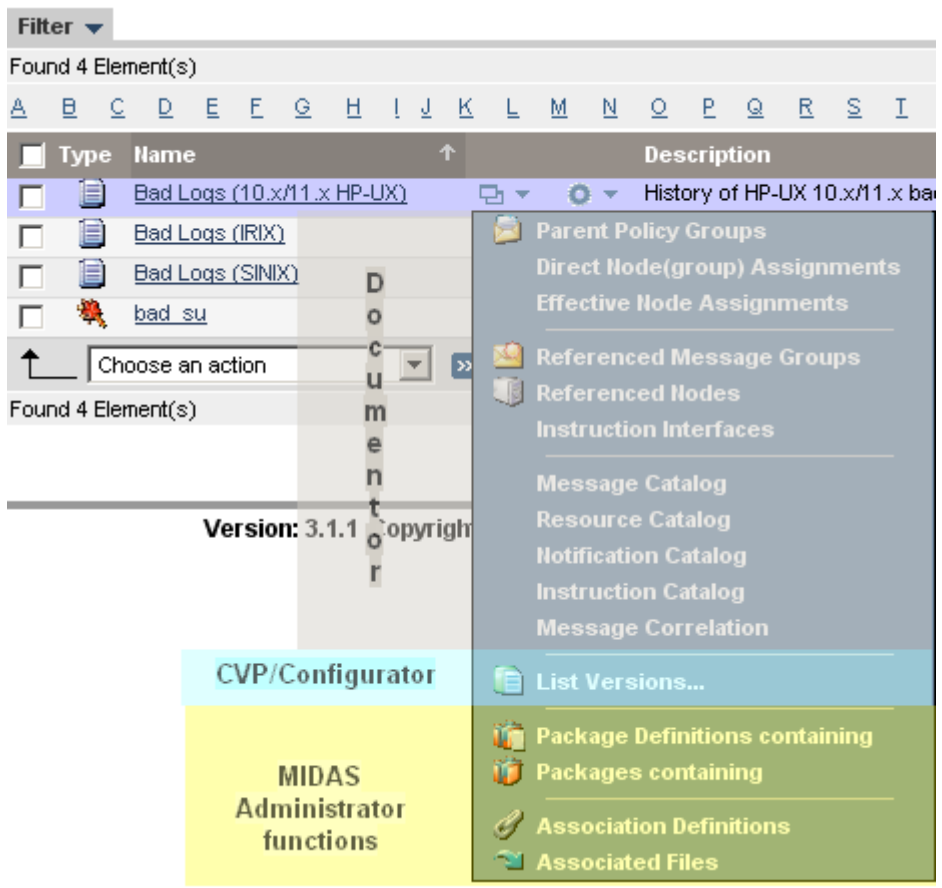

*Figure 2.9: Browse Menu for a Policy*

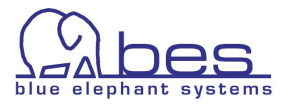

#### <span id="page-25-0"></span>**Action Menu**

The Action menu works similarly. Here the product you are using is even more important. Documentor lacks all editing capabilities.

- Green indicates Documentor
- Red indicates functions from Administrator
- unmarked items are functions from Configurator

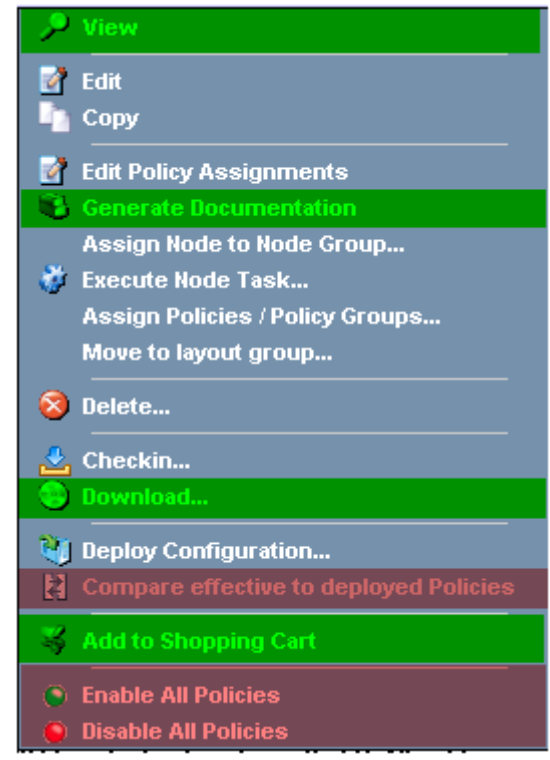

*Figure 2.10: Action Menu for a Policy*

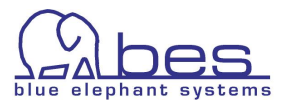

#### <span id="page-26-0"></span>**Global Browse and Action Menu**

These two menus can be used in two ways. While you have selected show me "All Policies" or "All Nodes" the result is somehow limited:

The Browse menu has no function here, whereas the Action menu offers:

| All Policies $_{\Box}$ $\sim$ $_{\odot}$ $\sim$                                                      |                   |  |  |  |  |  |  |  |  |
|----------------------------------------------------------------------------------------------------|-------------------|--|--|--|--|--|--|--|--|
| Download all Policies<br>$\frac{1}{\sqrt{2}}$ , Checkin all Policies<br>Filter $\blacktriangleright$ |                   |  |  |  |  |  |  |  |  |
| T.<br>Showing 1 - 20 of 1008 (Show all)                                                              | $1 \t2 \t3 \t 51$ |  |  |  |  |  |  |  |  |

*Figure 2.11: Global Action menu for All Policies*

The All Nodes Action menu offers:

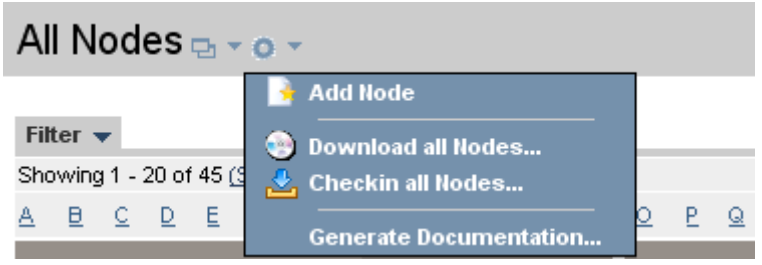

*Figure 2.12: Global Action Menu for All Nodes*

These Global Browse and Action menu though come in handy when looking at a node or policy, etc. in detail. This is how:

Select from the "Browse" menu -> "All Nodes". Press the link of the node name like:

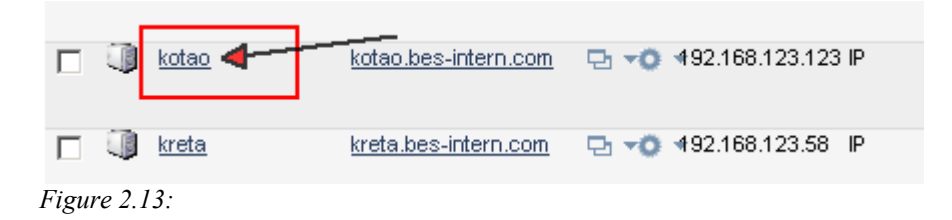

This operation applies to OMU objects. This will list the details of that object. The Browse and Action menu is also available here:

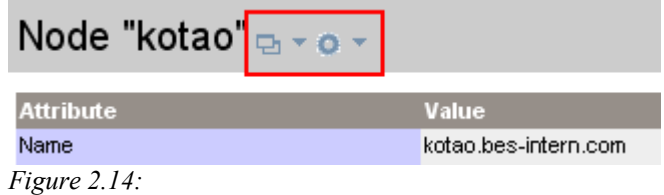

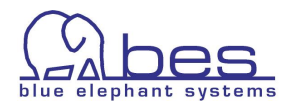

The Browse menu offers here all standard functionality as in the main "All Nodes" screen for each node.

Again please note that the menu contents depends on the product you are using.

e.g. Administrator only functions are: "Deployed Policies", "Deployed MoM Config", "Package Definitions containing" and "Packages containing"

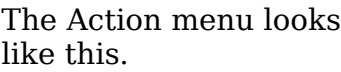

E.g."Edit", Execute Node Task", "Checkin", "Deploy Configuration" are CVP/Configurator features, whereas

"Compare effective to deployed Policies and "Enable/Disable All Policies" is only available in Administrator.

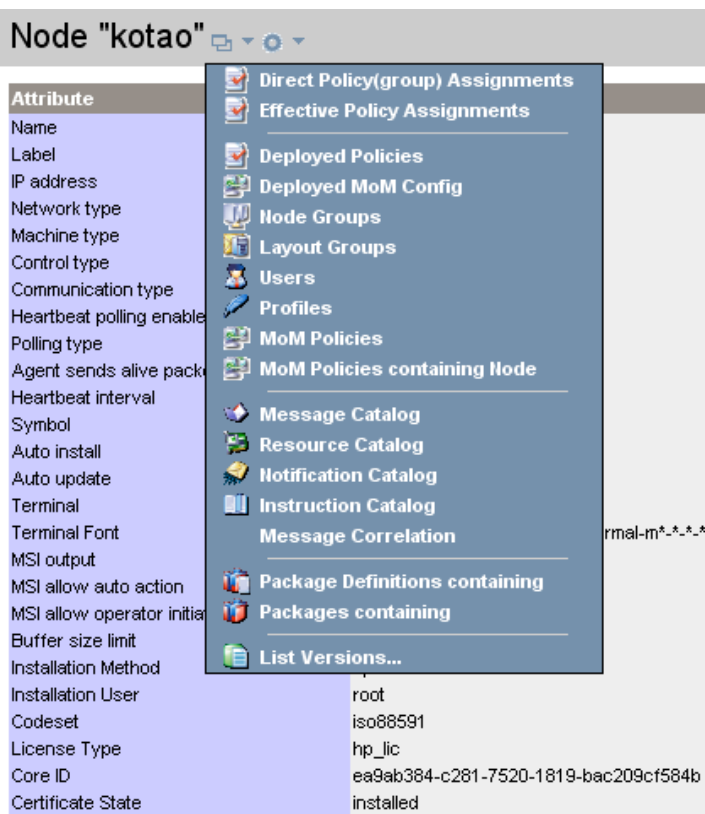

*Figure 2.15:* 

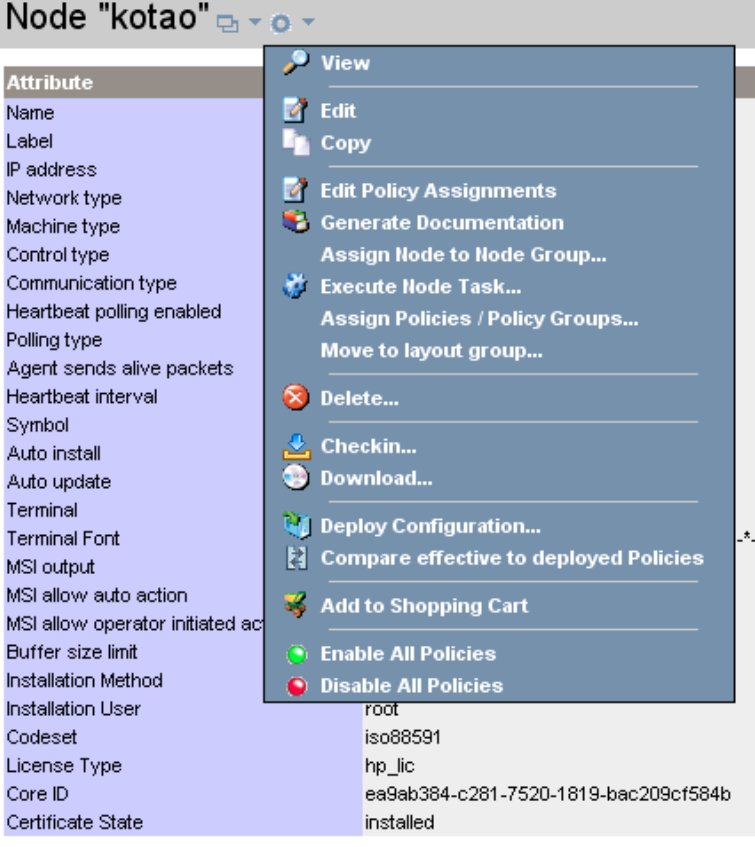

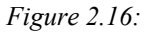

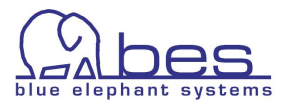

## <span id="page-28-0"></span>**Editing**

With CVP and Configurator you can edit OMU objects within your browser. This chapter will give a short overview on editing. The policy editor will also be shown in detail since it offers some unique features (e.g. copy one condition from one policy to another).

A good example to start with is to edit an existing OMU user. In order to edit an user, please perform the following steps:

- from the "**Browse**" menu select -> "**All Users**"
- for the user opc\_op select "Edit" from the Action menu:

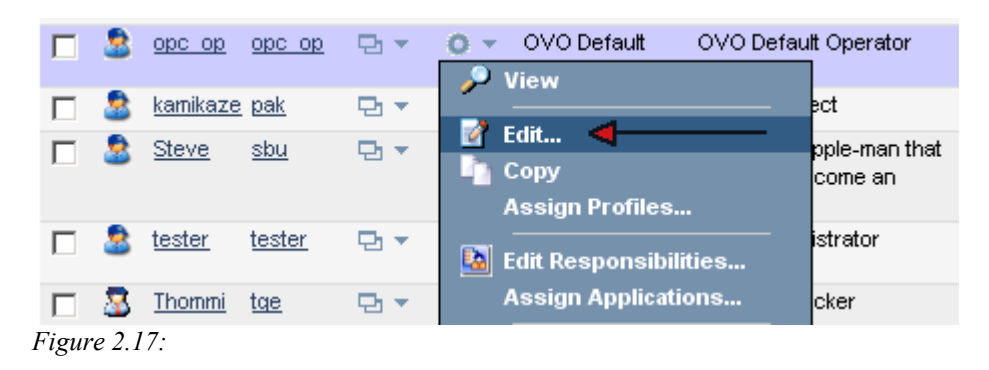

This will open the editor for that user.

Motif Gui users will find the same fields. CVP is using tabs for the different areas (next page).

While working with any editor inside CVP, **please observe the following tips**:

- fields which are required to be filled in are marked with a blue  $*$
- via the  $\frac{1}{2}$  icon (click on it) you can obtain some help information on this particular field
- please exit an editor window either by "Save", "Restore" or "Cancel". Do not simply press the Back button in your browser. This will otherwise leave the OMU item "open" and create a lock. If another user wants to edit he will be presented with a warning message. More on this see [\(Locks\)](#page-33-0).

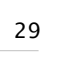

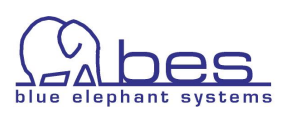

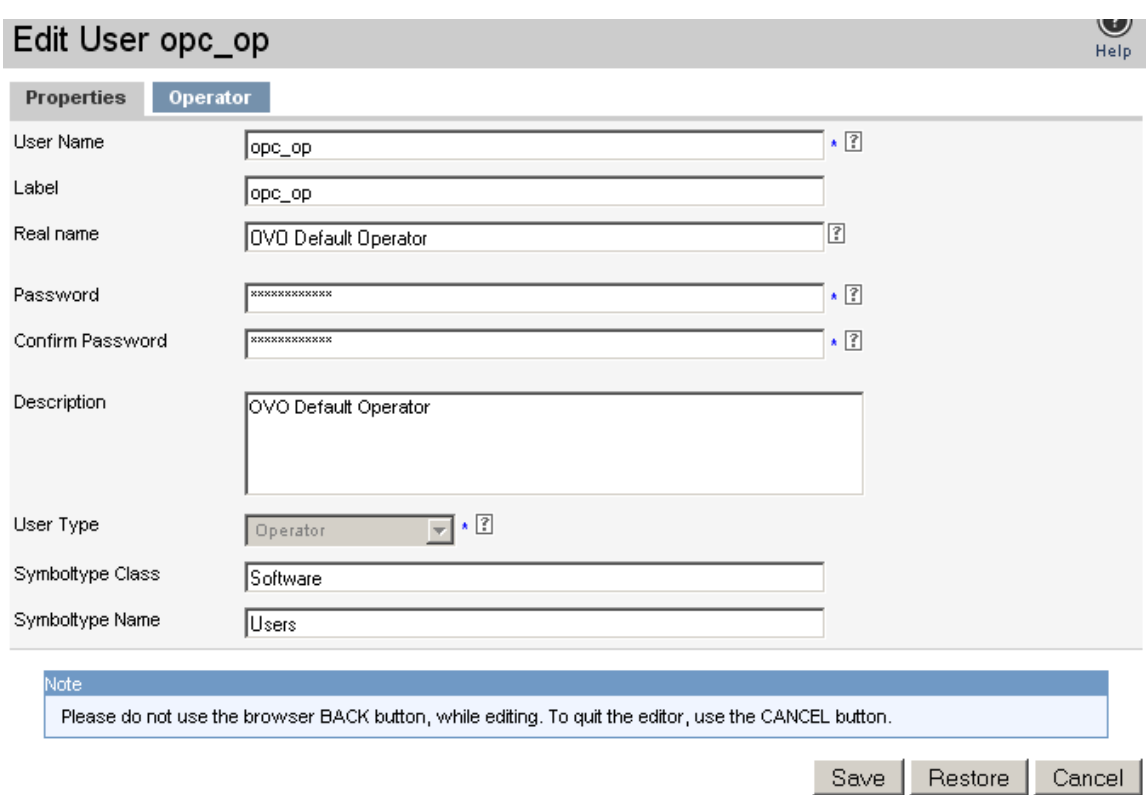

*Figure 2.18: User editor – Properties tab*

Under the tab Operator you will find these fields:

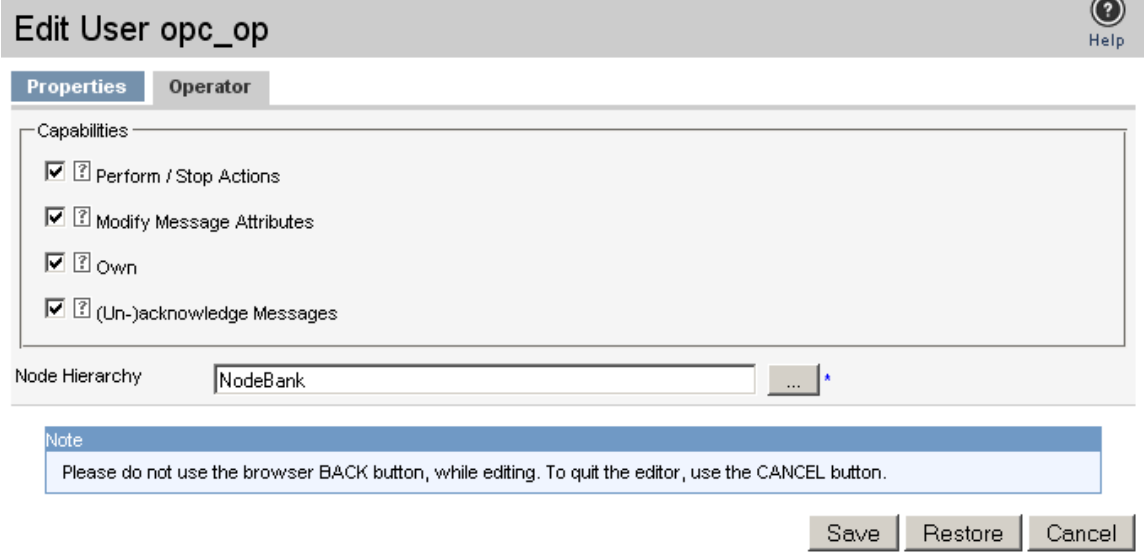

*Figure 2.19: User editor – Operator tab*

To leave this editor window without changing the data in the OMU database, please press "Cancel".

NOTE: Restore – reloads the initial data and removes all changes. This applies only if "Save" wasn't pressed before. Then this button has no function.

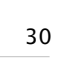

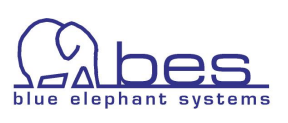

The node editor works absolutely similar.

Simply run through the "**Browse**" menu -> "**All Nodes**" and from the Action menu for any node: "**Edit**".

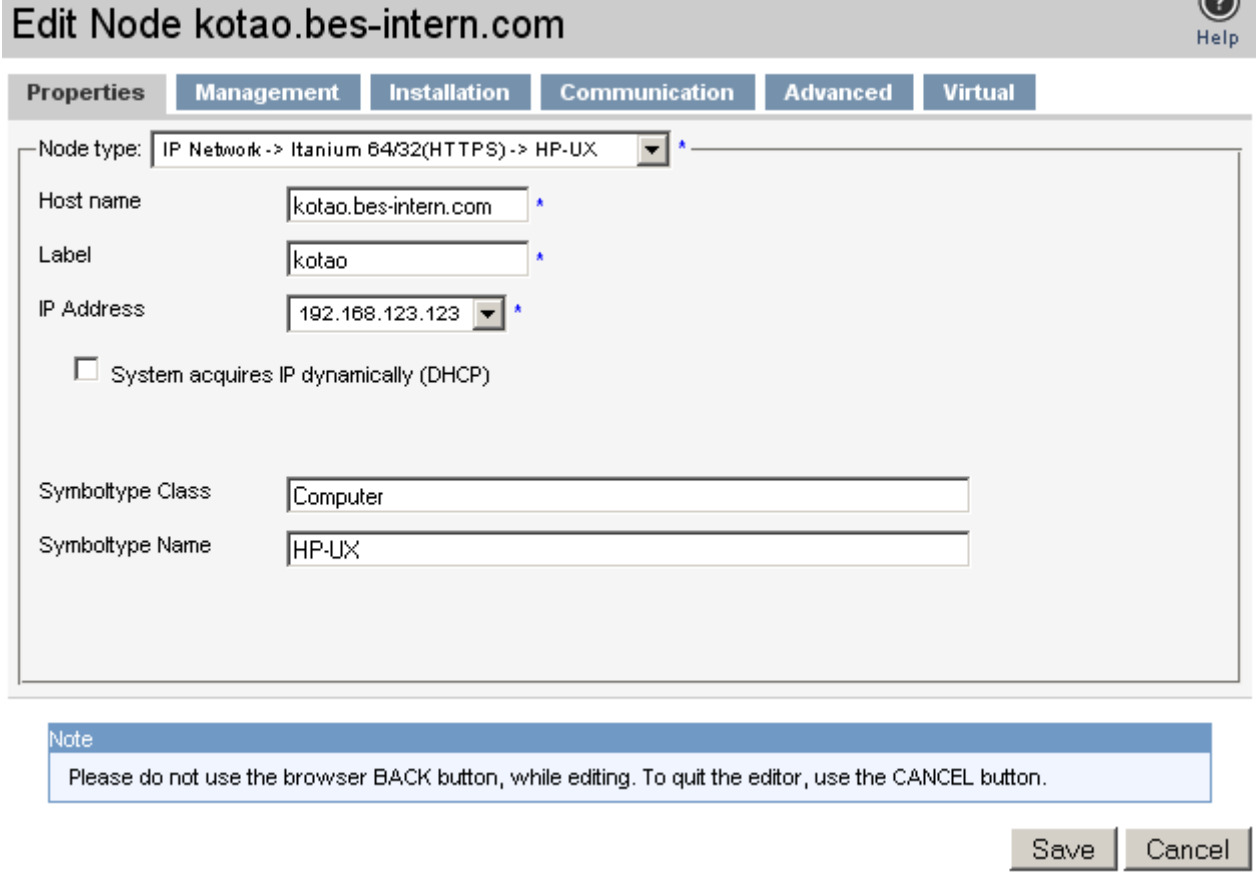

*Figure 2.20: Edit node properties*

Please leave this window also with the "Cancel" button.

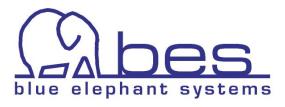

## <span id="page-31-0"></span>**Policy Editor**

Please go via the "**Browse**" menu to "**All Policies**". Open any policy you know that has more than one condition. Or e.g. use the filter function to search again for the policy "Bad Logs (10.x/11.x HP-UX)". To edit it please

1. select from the **Action menu** -> "**Edit**"

The contents of a policy is listed under different tabs. These are:

- Properties contains name and description
- Source e.g. logfile location, polling interval
- Message Defaults e.g. message attributes, Instruction interface
- Conditions see below
- Options local logging & unmatched messages

The contents should be self-explanatory under each tab. For conditions there are some special features available. You can reorder conditions, duplicate a condition with the copy function and even copy condition(s) from policy A to policy B (more on that later).

2. select the "Conditions" tab

On the left hand side all the conditions are listed No. 1-x. Their contents is only listed (and fetched from OMU) if you click on the magnifying glass behind a condition.

Further performance enhancements were gained that only groups of conditions are listed.

Via the **buttons** you

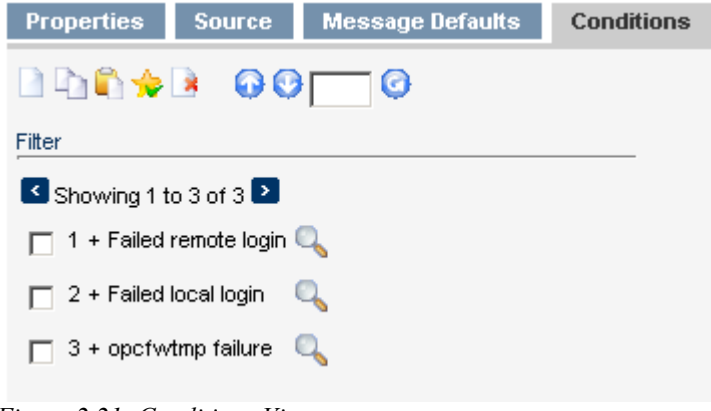

*Figure 2.21: Conditions View*

can list the next/previous conditions block.

In order to find a condition more quickly please use the "Filter" here as well.

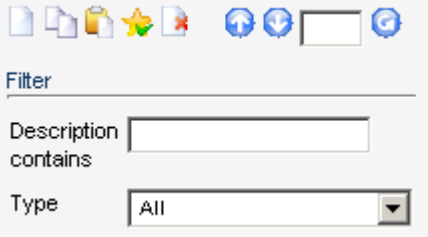

*Figure 2.22: Filter Function for Conditions*

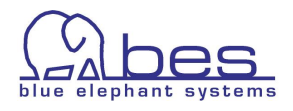

Via the condition toolbar you can add, copy, paste, clear selections, delete or re-order conditions (from left to right):

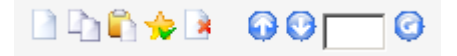

TIP: Hover with the mouse over an icon and a small popup explains the function.

To copy a condition enable the check-box in front of that condition and press the copy button. After that press the paste button and the copied condition will appear at the end.

In our Example with "Bad Logs (10.x/11.x HP-UX)" we have three conditions. In order to duplicate condition No.2 "Failed local login", to change it and to move the new condition from position 4 to position 1 please perform these steps:

- enable the checkbox of condition No.2 "Failed local login"
- press the copy icon  $\Box$  (mouse pointer wait for the hour glass to disappear)
- press the paste icon Note: the paste operation might take a few moments
- Condition No.4 will be added with the same description "Failed local login".
- Click on its magnifying glass icon and edit the description field
- enable the checkbox of condition No.4
- In order to move condition No.4 to No.1 position you can either press  $3x$ the  $\bullet$  button, or enter 1 in the position field and press the submit button  $\boxed{1}$   $\boxed{0}$

To delete a condition enable its check-box and press the delete button  $\mathbb{R}$ .

● In this editing scenario please press the "Cancel" button at the end.

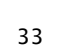

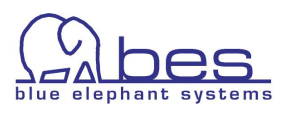

*Figure 2.23:* 

## <span id="page-33-0"></span>**Locks**

This section will explain the locking mechanism behind CVP. As soon as a user selects the "edit" function, CVP will create a lock on this item. These locks are stored on the WebApp. If another user tries to edit this item as well, he will be presented with a warning message and is asked what he wants to do next. This warning message also stats who is the other user working on that item.

Most of the time the lock is existing because a user left the edit window by closing it or using the back button of the web browser, instead of using the "Cancel" or the "Save" button.

There are two similar warning window offering up to three possibilities:

- Open editor in read-only mode. No changes can be done nor saved!
- Open the editor in full edit mode. This simply boils down to this: The last user pressing the save button will win. The modifications of the other user(s) will be lost.
- Cancel the whole operation.

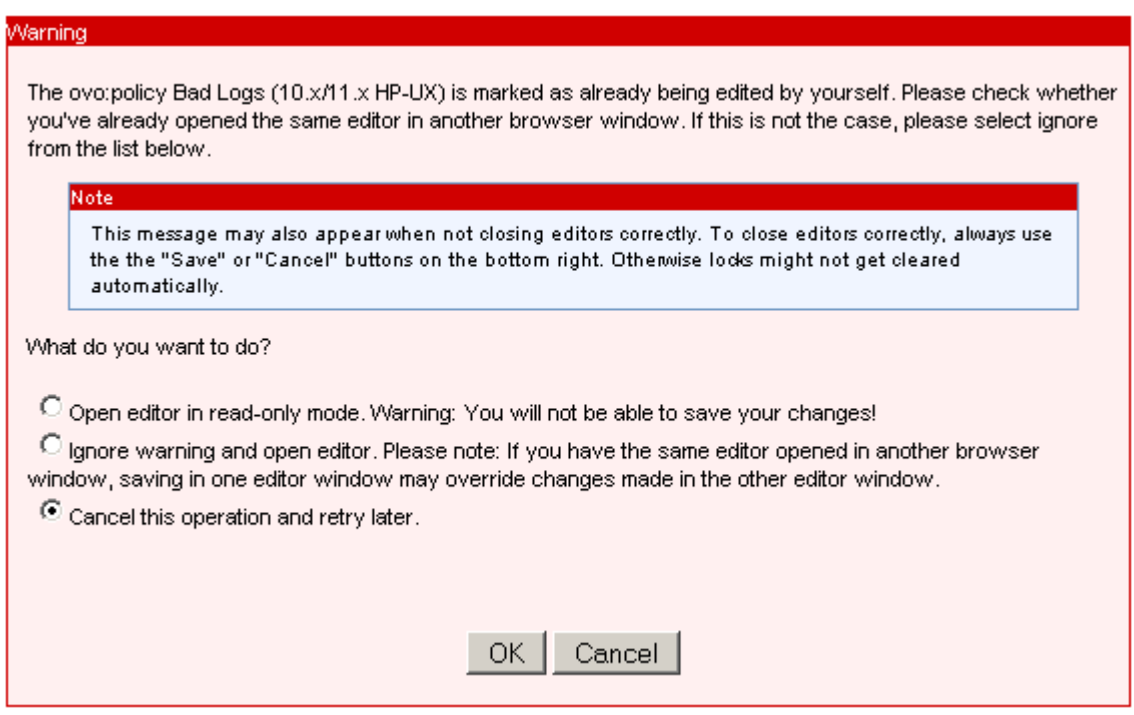

*Figure 2.24: Lock Warning*

When editing and saving might cause the others users configuration to be overwritten another warning message will be displayed whether this operation should be performed.

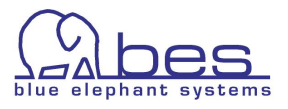

## <span id="page-34-0"></span>**Lock Removal**

It is also possible to remove some or all locks. This can be useful, e.g. Monday morning when you can be sure no one has logged in yet. With CVP 3.1+ it is also possible to schedule this lock removal automatically.

In order to remove those lock files manually please run through these steps:

- select your WebApp as your Backend via the Administrative menu -> "**Servers**" and click on the WebApp server
- click on the "**Admin**" icon in the Toolbar menu
- from the Administrative menu: select "**Browse**" and click on "**List Locks**"
- Now enable the checkbox(es) for those locks where you want to remove the lock. After that select from the list menu: "**Delete locks**..."

TIP: When you want to remove all locks simply press the top checkbox (next to name) this will enable all other checkboxes.

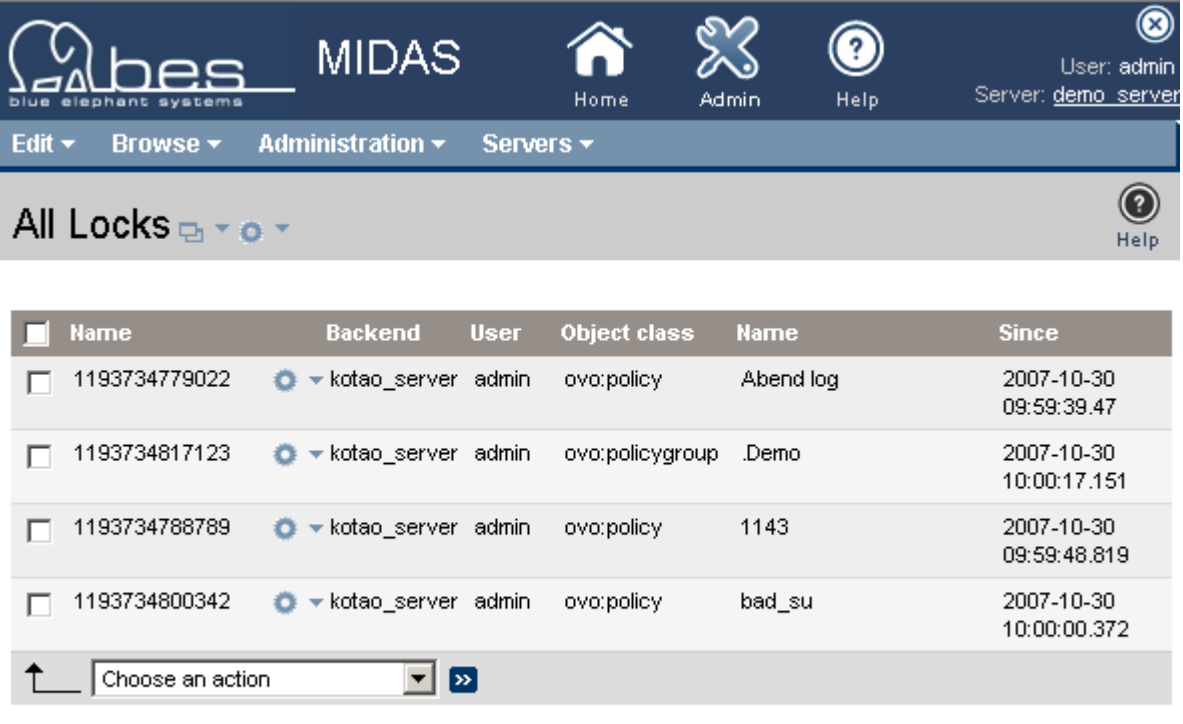

Version: 3.0.4 Copyright @2007 blue elephant systems GmbH, All rights reserved.

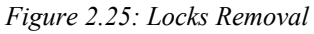

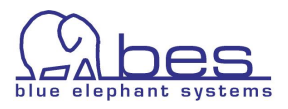

## <span id="page-35-0"></span>**Assignments Selector**

Selectors are used in different forms throughout CVP in order for assignment operations or to fill in a required field in an editor.

A good example is here when you want to assign a policy or policy group to a node.

- From the "**Browse**" menu select -> "**All Nodes**"
- for a node of your choice select "**Edit Policy Assignments**" from the Action menu:

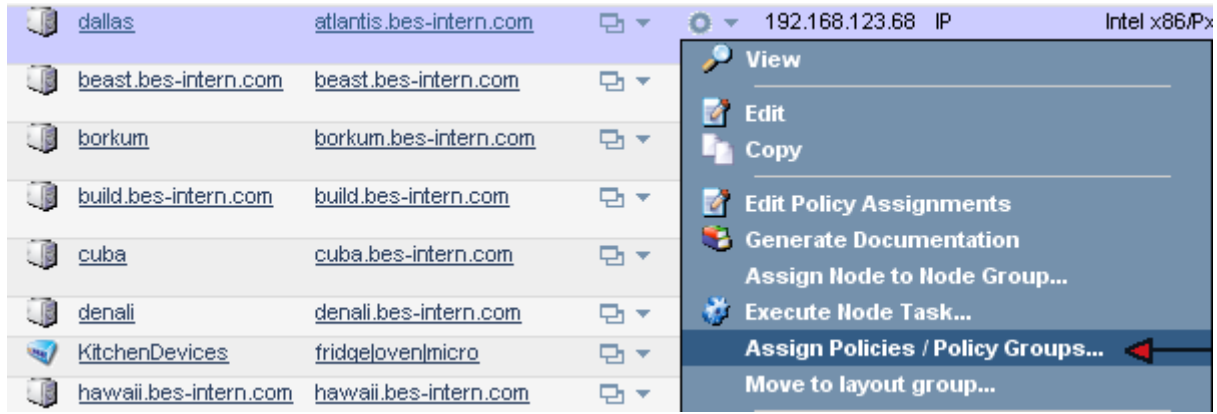

*Figure 2.26:* 

This will open the selector:

There are two types of selectors: **simple** (only a Cancel button) and a **multiple object selector** (with an OK and a Cancel button)

In this instance this is a multiple objects selector.

#### **Here you can with a simple mouse click select (highlighted in blue) an item. Multiple selections are possible.**

You can use a "Filter" or search the "Policy Bank" etc.

● To finish the input press in this instance since we are only testing "**Cancel**"

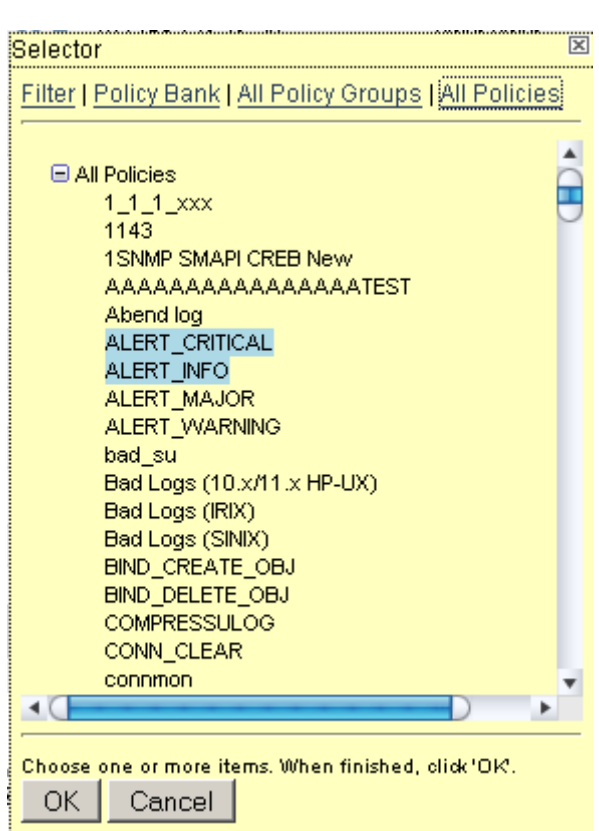

*Figure 2.27:* 

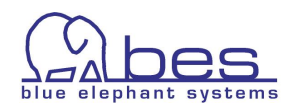
**TIP**: If needed you can move the yellow selector boxes. Simply hover with your mouse pointer the top section of the window (colored green) and the mouse pointer will change to a cross. While holding the left mouse button you can position the window according to your needs.

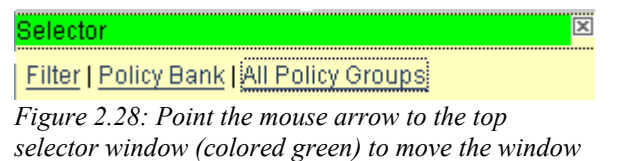

#### **Simple Selector**

To show also this type of selector please

- select from the "**Edit"** menu -> "**Add policy**"
- Now click on the "**...**" browse button behind **Parent Group**.

Via the selector header you can obtain different listings, the filter function can also be helpful here.

#### **Simple Object Selector are operated by a double-click in order to select an item, e.g. like the Parent Policy Group.**

Therefore, this type of selector only has a "Cancel" button. The double-click will fill the field in the main configuration window. After that you can leave the selector by pressing the "Cancel" button.

Press the "Cancel" button to leave the policy edit window. Cancel actually means here "Close".

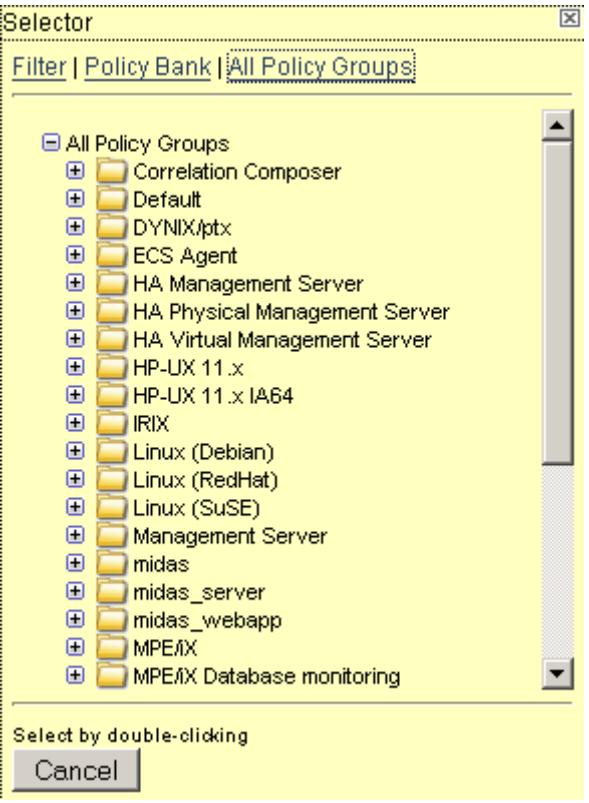

*Figure 2.29: Simple Object Selector*

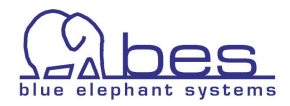

## **Assignments Editor**

Whereas the two previous assignment selectors are for quick operations, there is also a more powerful assignments editor.

To quickly introduce this function please perform the following steps:

- Via the "**Browse**" menu select -> "**All Nodes**"
- for a node of your choice select via the Action menu: "**Edit Policy Assignments**"

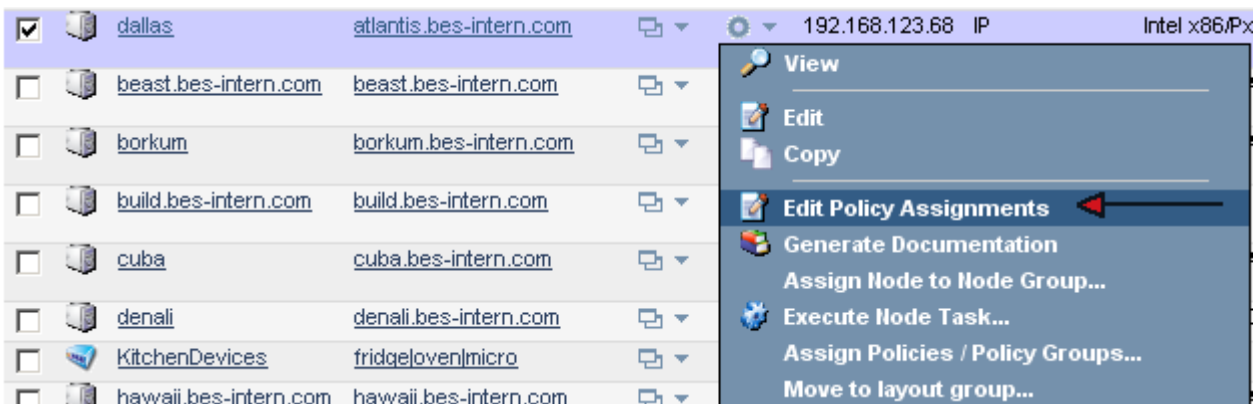

*Figure 2.30:* 

The same "power" assignments editor is e.g. also available for policy groups or policies, etc. (Action menu -> "Edit Assignments")

The advantage here is simply that you can perform multiple operations. While adding new assignments, you can also delete existing ones.

In this example we are editing the policy assignments for a node (see next page).

- select the node name in the middle column.
- then you can select one or multiple policies / policy groups on the right hand side (they will be highlighted in blue)
- select the links "Policy Bank", "All Policy Groups" or "All Policies" to obtain different listings
- when done press **that is a** to assign them. Until "Save" is pressed these appear in italics.
- $\bullet$  existing policies can be deleted/de-assigned by selecting them, e.g. Abend.log and pressing "Delete"
- In our test please press "Cancel" to close the editor

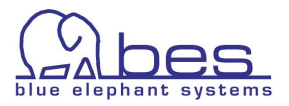

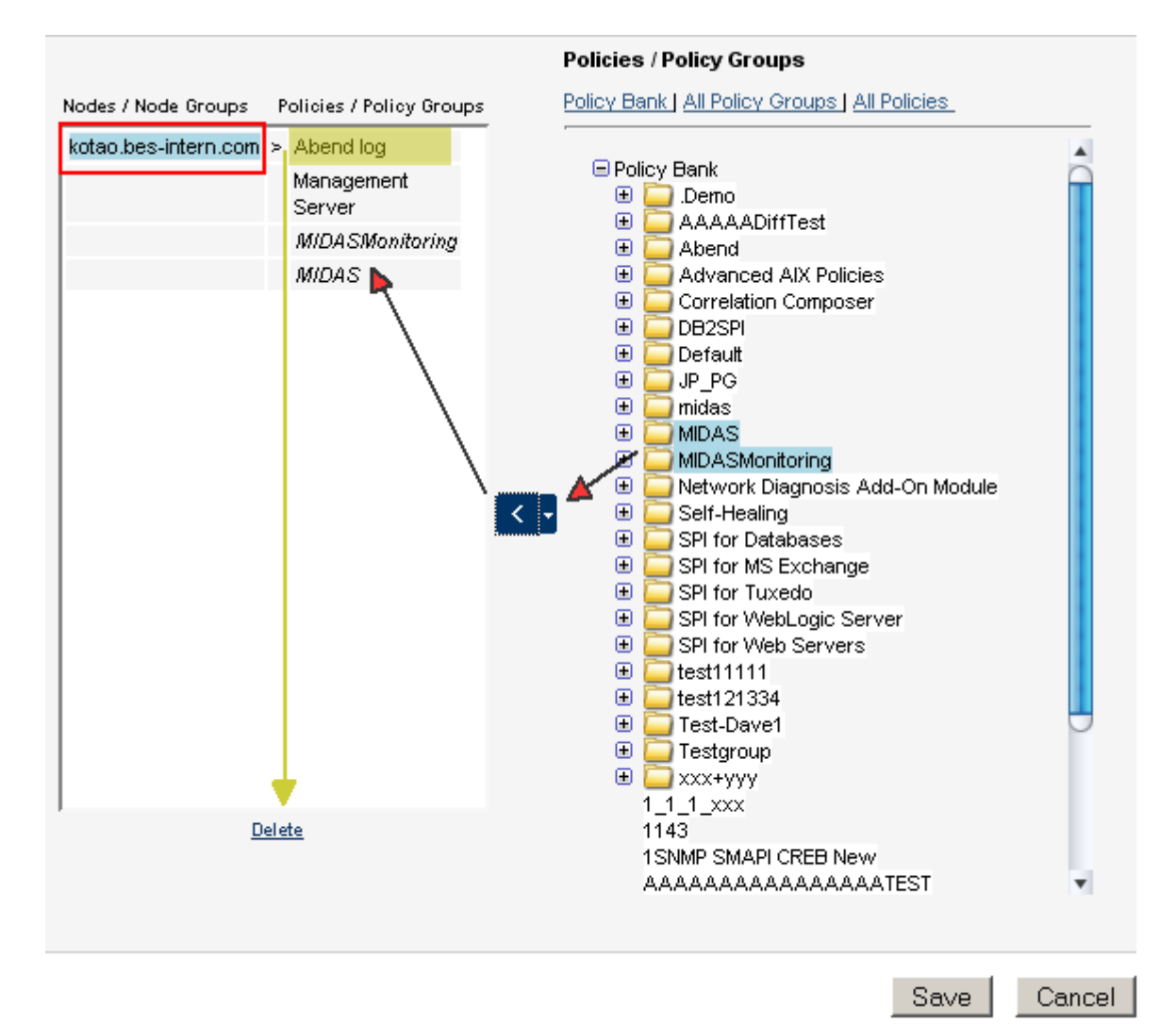

*Figure 2.31: Node Policy Assignment Editor*

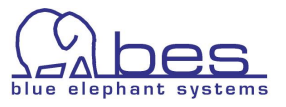

There is also a even more powerful assignments editor, which shows you all of your nodes / node groups on one side and all policies / policy groups on the other. It can be used for mass operations.

This can be found via the Administrative menu "**Edit**" -> "**Edit Policy Assignments**"

Operation works similar to the other assignments editors. After selecting a node new policies / policy groups can be assigned to it or unassigned.

With a simple unselect and select of another node the same operation can be performed for that node.

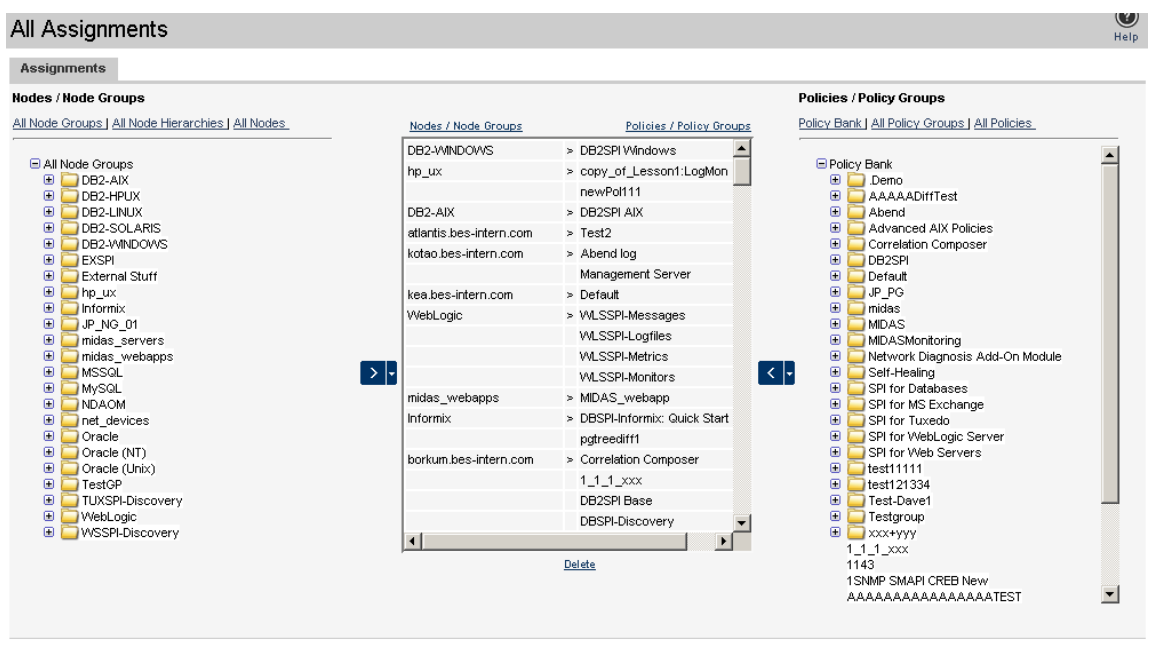

Press "Cancel" to leave the window.

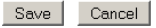

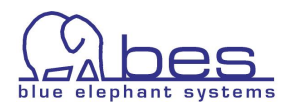

## **Deploy**

For deploying the configuration items to each managed node there you can either use the context Action menu of a node ->"**Deploy Configuration**":

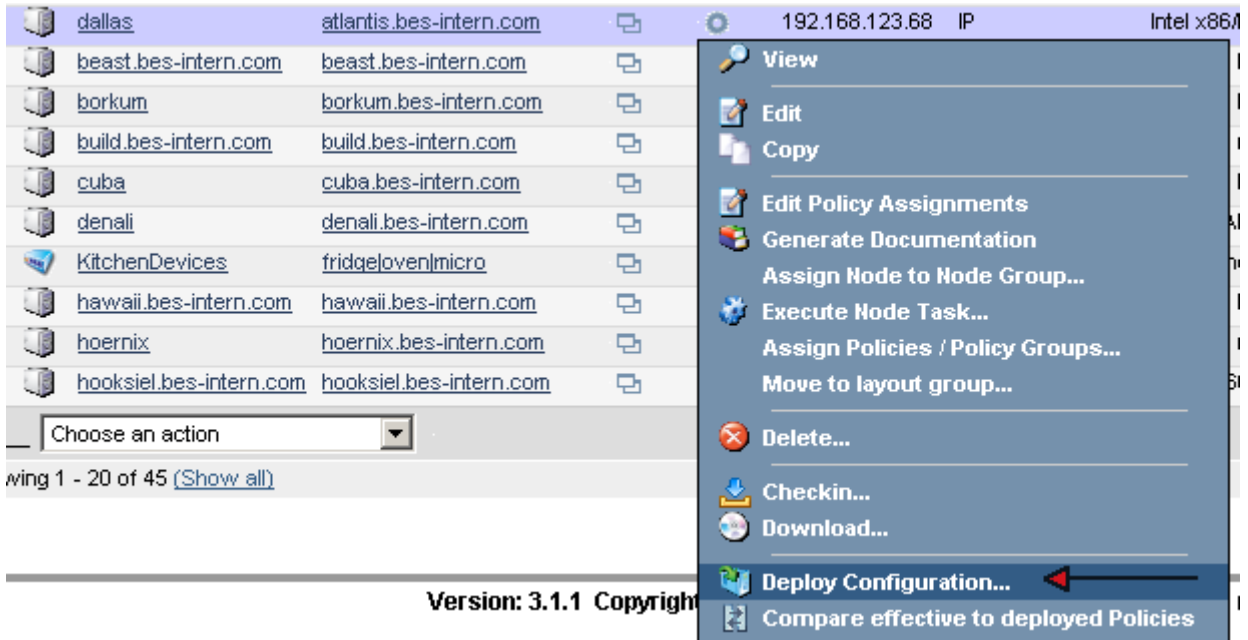

*Figure 2.33:* 

A selector box will open, in which you can define which items should be distributed and which not:

Note: The comment field is currently not used

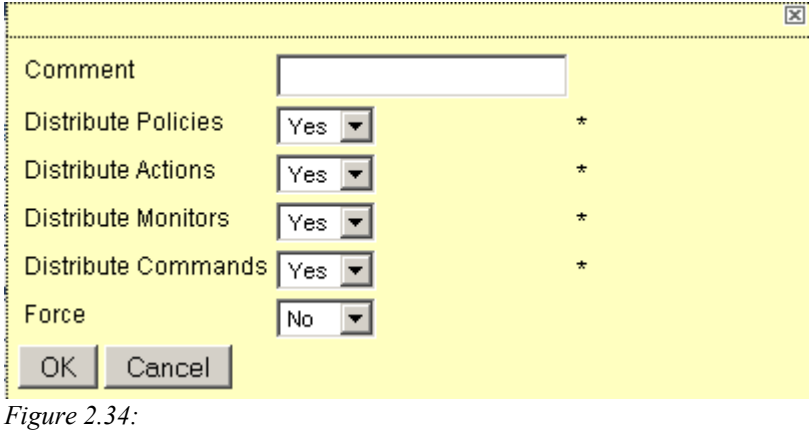

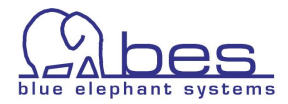

The other option is, especially with running deployments to several nodes to use the global "**Deployment**" menu -> "**Deploy Configuration**"

This will open the Deploy Configuration Editor (see below).

Here you can also define if which components should be distributed.

Please use the "Select" button to select the managed node(s).

When done press "Distribute". The distribution will run in the background.

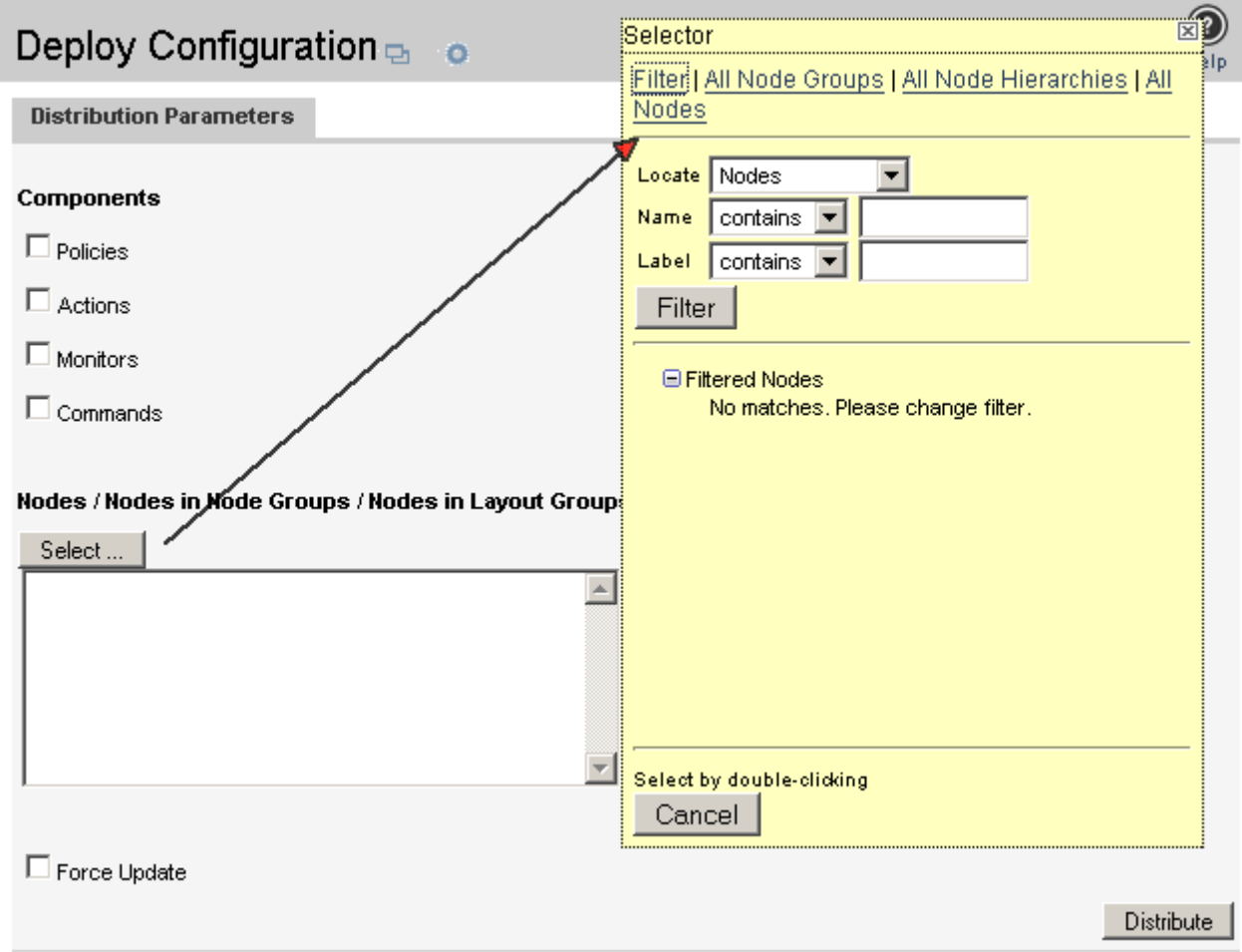

*Figure 2.35: Deploy Configuration Editor*

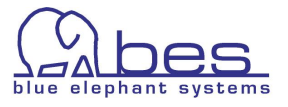

## **Responsibility Matrix**

In order to see what the Responsibility Matrix editor looks like, please

- select from the "**Browse**" menu -> "All User Profiles"
- Here select from the Action menu for a profile "**Edit Responsibilities**":

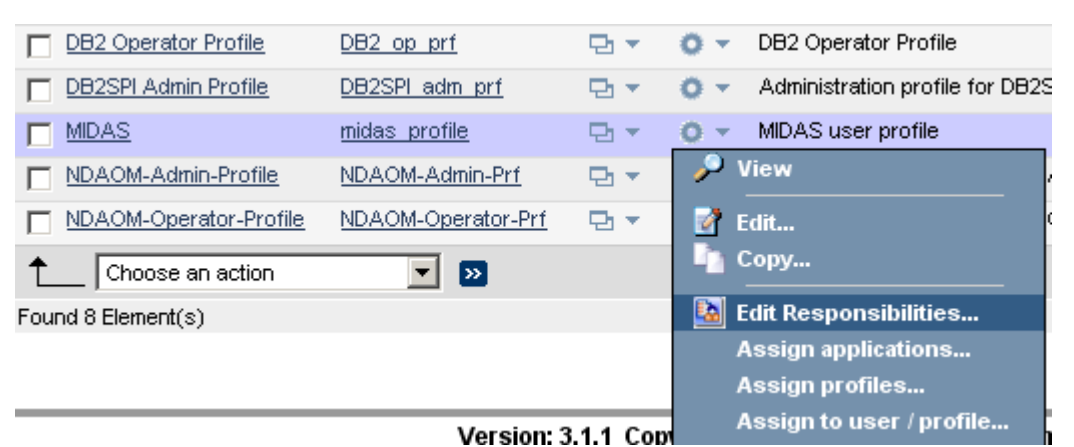

*Figure 2.36: Starting Responsibility Matrix Editor*

The Responsibilities Editor window works as the Motif Gui. Note: the Responsibility Matrix will greatly be improved with 3.2.

But in order to help you finding the correct column there is a tip:

**TIP**: Put the mouse pointer above a check box and there will be a yellow popup showing the node group and message group names.

### Responsibilities for Profile DB2\_op\_prf

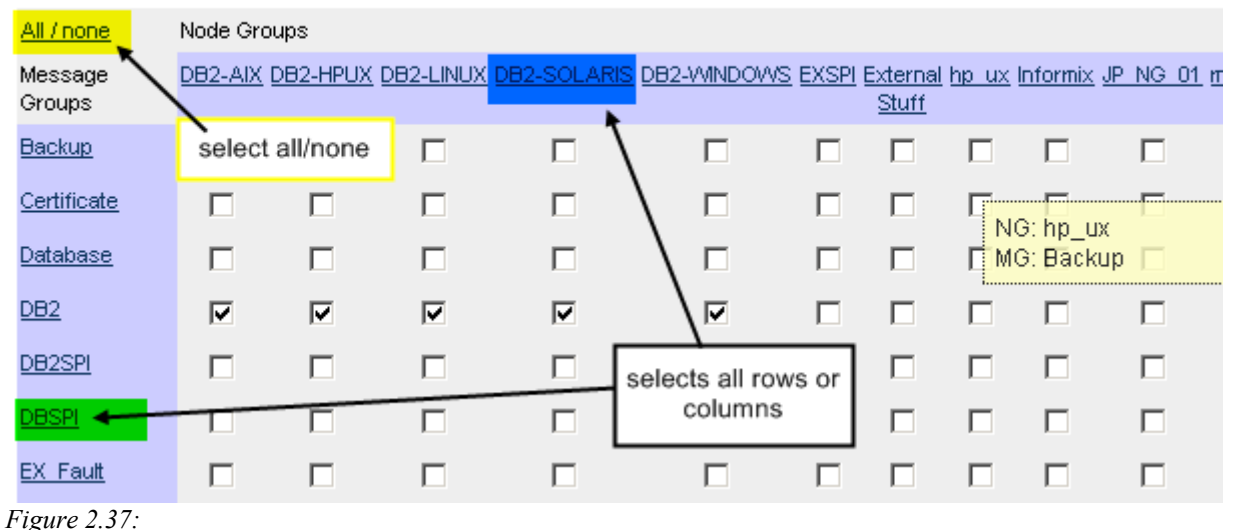

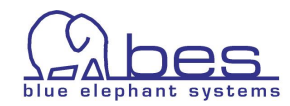

## **Troubleshooting**

If you cannot login into the WebApp, there are usually two possible explanations. Here are two tips, otherwise see the Administration and Configuration Guide.

- The most common is, that after a CVP stop  $\&$  start the WebApp interface is already displayed, but the XMLDB isn't running yet and therefore the user/password cannot be retrieved. Wait 1-2 minutes longer.
- The other common problem is that your license for **CVP** has expired. After installation of a new evaluation or productive license this will work again. Please contact support for these.

There are always 2 license pairs. One for the WebApp and one for the BackEnd. Copy them preferably to the <CVP\_HOME> directory. To install them please run:

```
# cd <CVP_HOME>
# ./midas.sh install webapp-license.zip
# ./midas.sh install backend-license.zip
# ./midas.sh stop
# ./midas.sh clean
# ./midas.sh start
```
If the OMU Backend should be "RED" there are 2 quick tips which should help most of the time.

It is possible that if the Backend was started after the WebApp is already running, the Backend will show up as "RED". In order to fix this

→ Mark that servername in the tick box and select "Force Reload of BackEnds" from the List menu.

Another possibility is that the Backend isn't starting up. Quite often this is down to some corrupt module on the Backend.

➔ Connect to the Backend via telnet/SSH as "root" and run:

```
# cd <CVP_HOME>
# ./midas.sh stop
# ./midas.sh clean
# ./midas.sh start
```
The clean operation deletes the <CVP\_HOME>/work folder, forcing **CVP** to unpack all modules again to work at the next startup.

➔ Mark that servername in the tick box and select "Force Reload of BackEnds" from the List menu. Now this Backend should also appear "GREEN". Otherwise contact support.

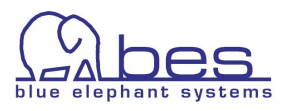

# **3 Existing HPOM Functionality**

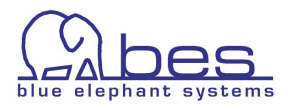

## **In this Section**

In this section we want to start with a comparison between the existing HPOM functionality and **CVP**. Thereafter, those features will be shown which are unique to **CVP**.

The next pages feature two columns. On the left you will see the HPOM task and on the right hand side the menus/commands you need to select in order to perform this task in **CVP**.

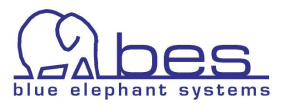

## **Standard HPOM Features Inside CVP**

## **Browse Node & Node Groups**

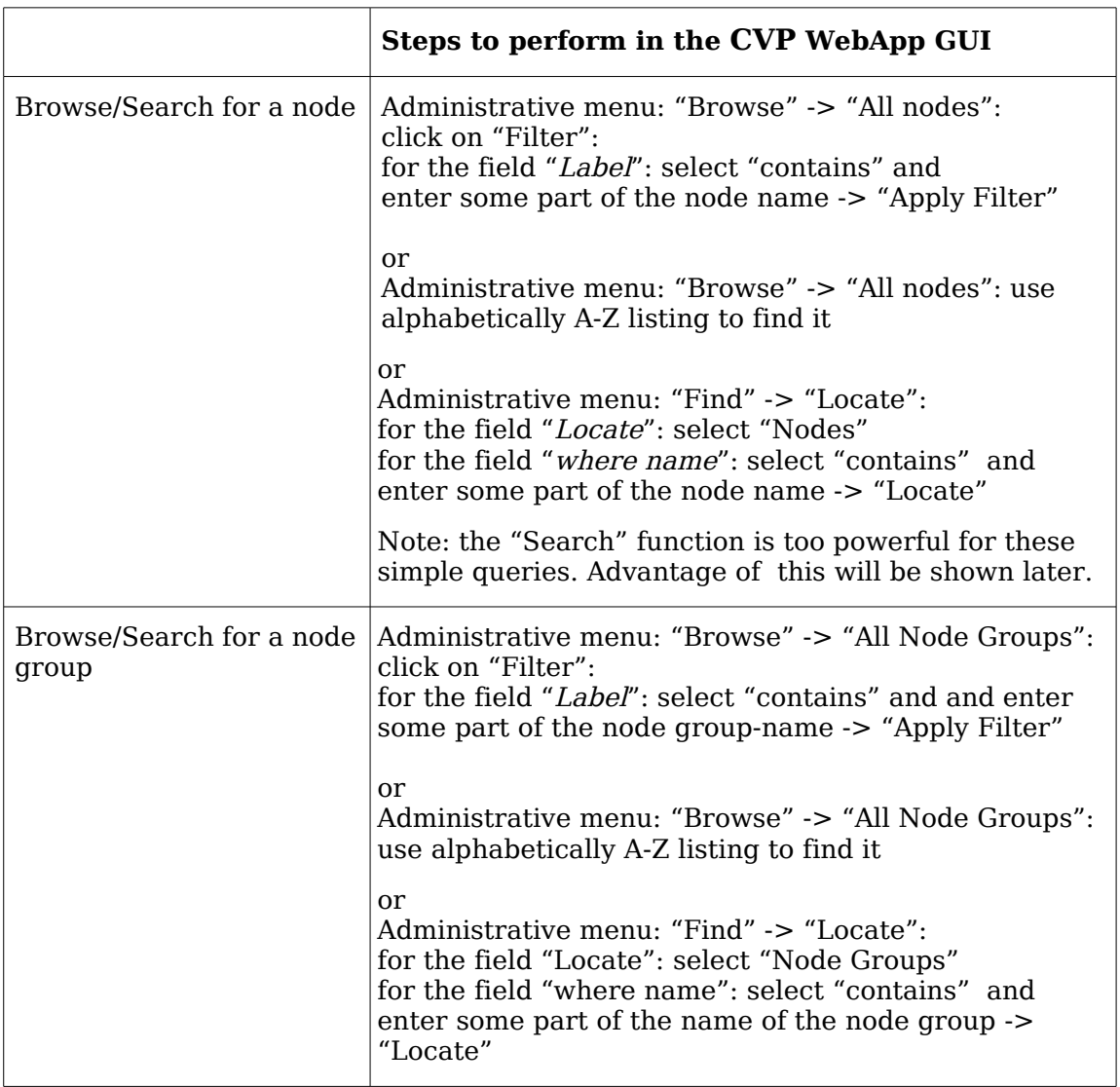

**Note:** At the beginning we will show multiple ways of finding the information you are looking for, in order to perform an operation on it. Later in the guide all these different search/filter options will not be listed each time for a task, since you will quickly learn how to use these and will decide for yourself what is the most useful approach.

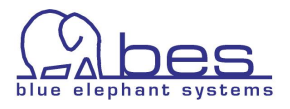

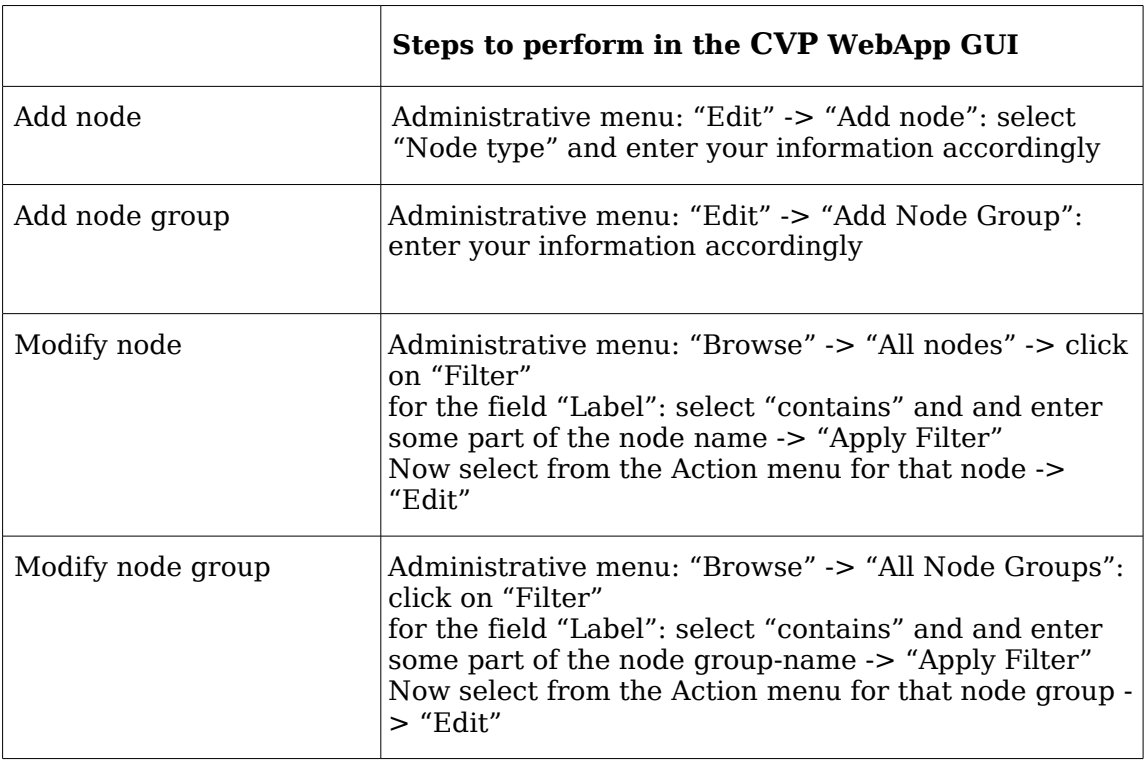

## **Add, Modify Node & Node Groups**

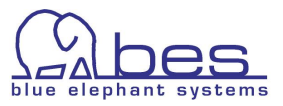

#### **Delete Node**

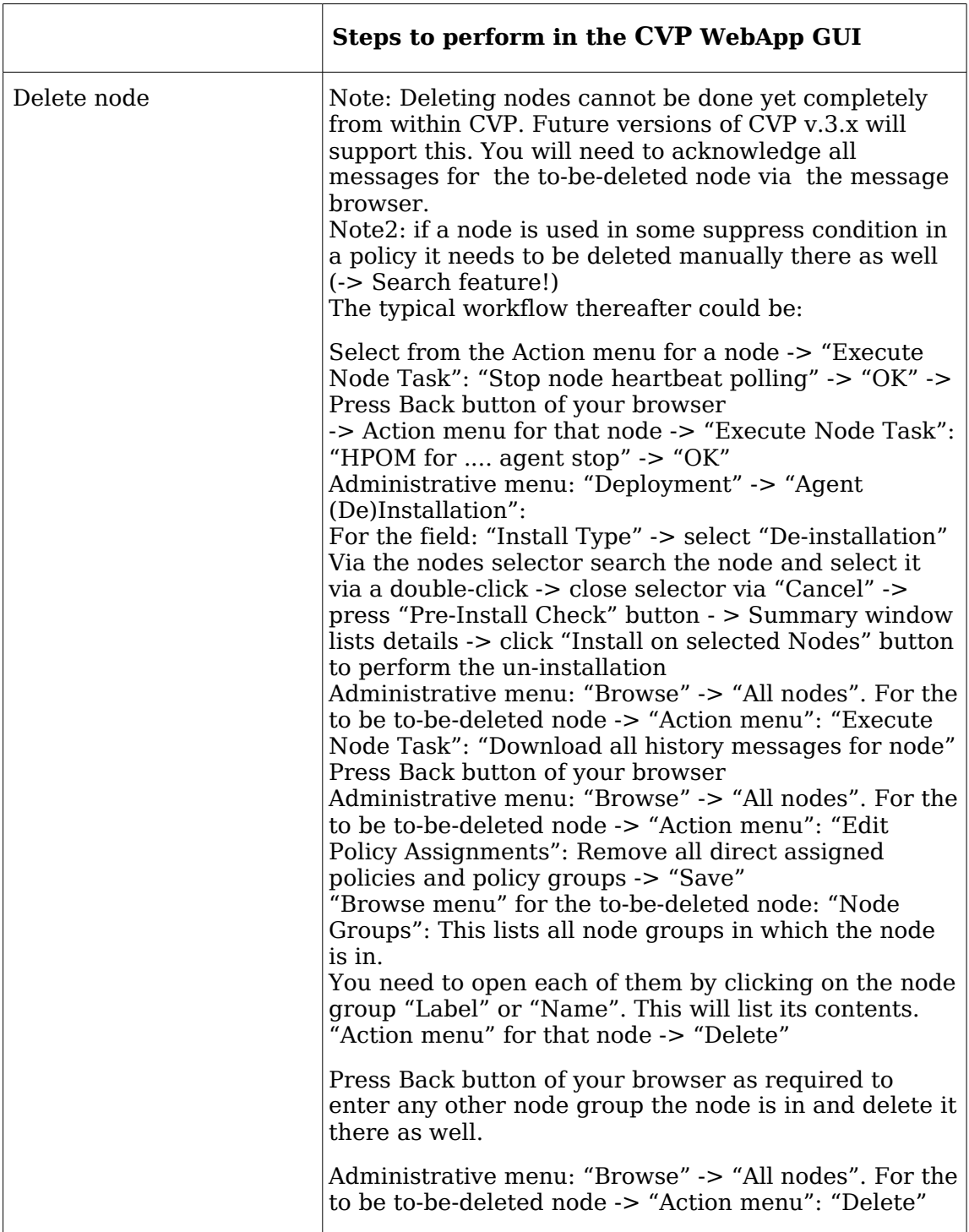

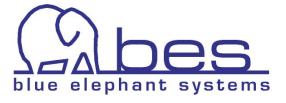

### **Delete Node Group**

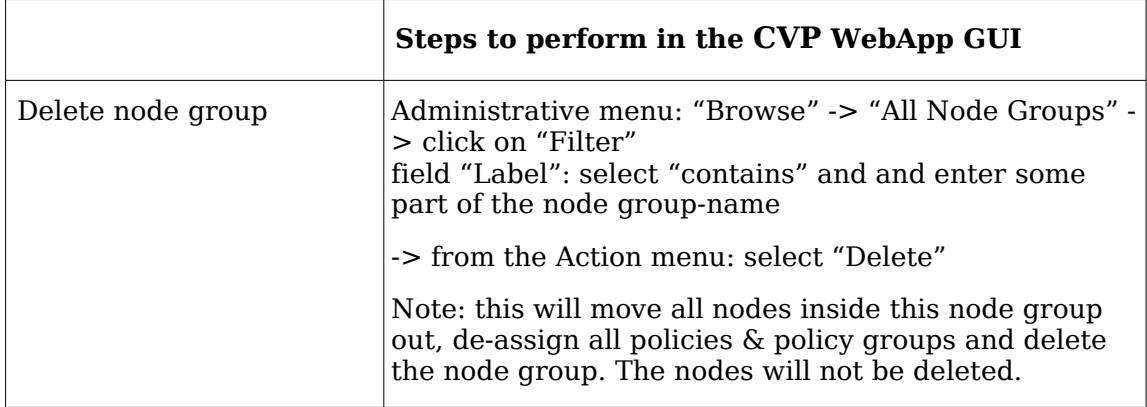

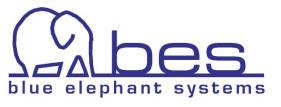

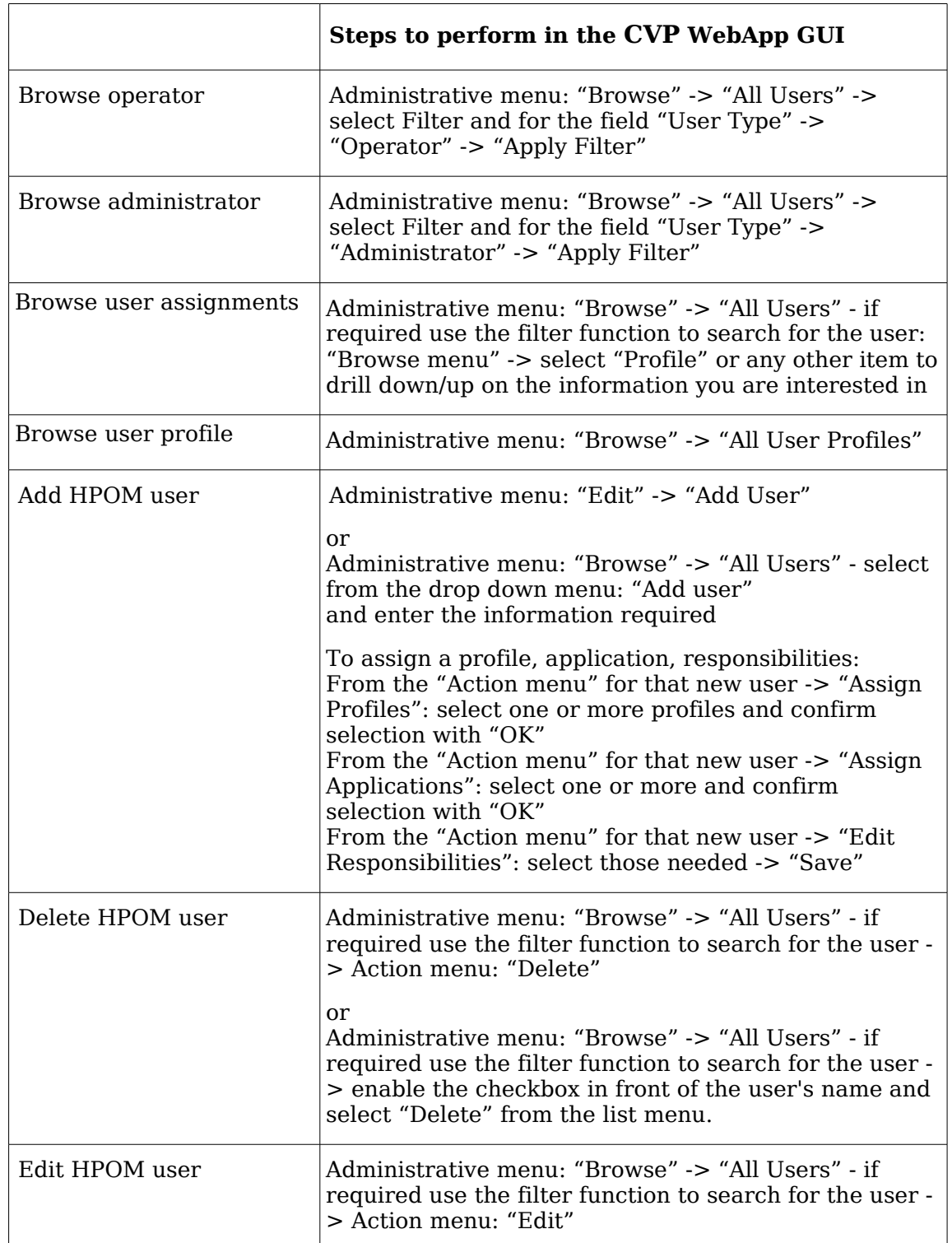

#### **Browse, Add, Delete, Edit HPOM Operators, Administrators, Profiles**

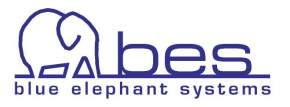

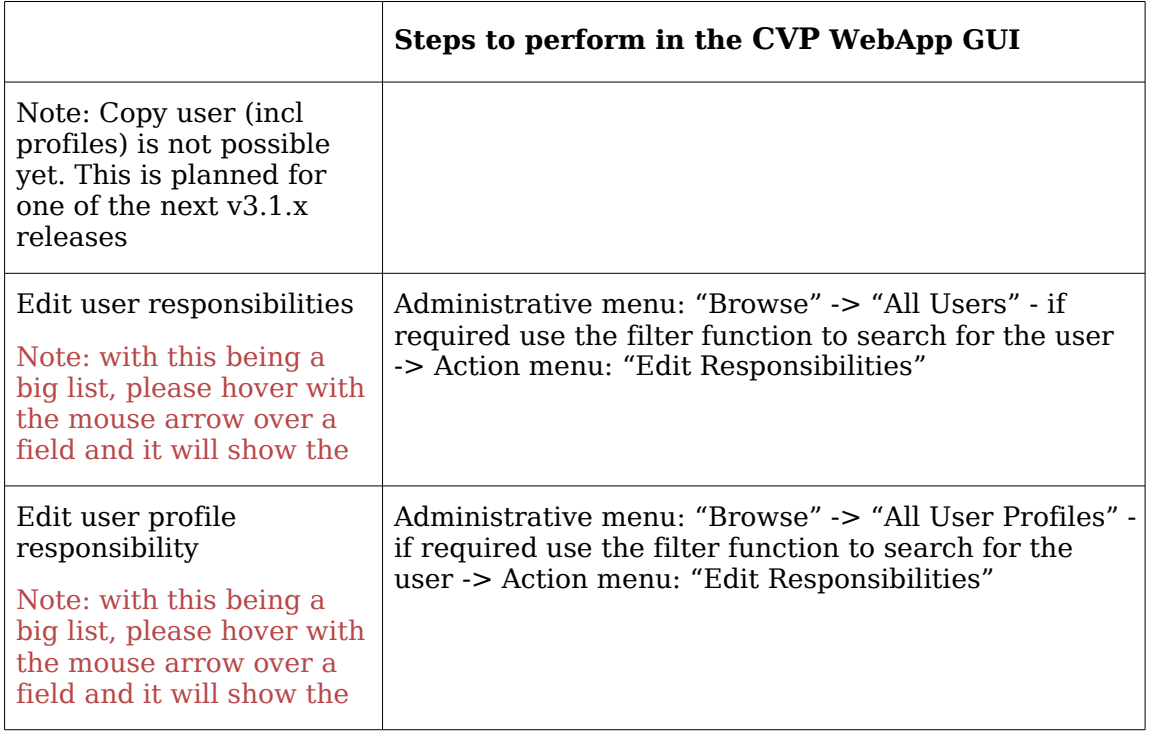

#### **Browse, Add, Delete, Edit HPOM operators, administrators, profiles**

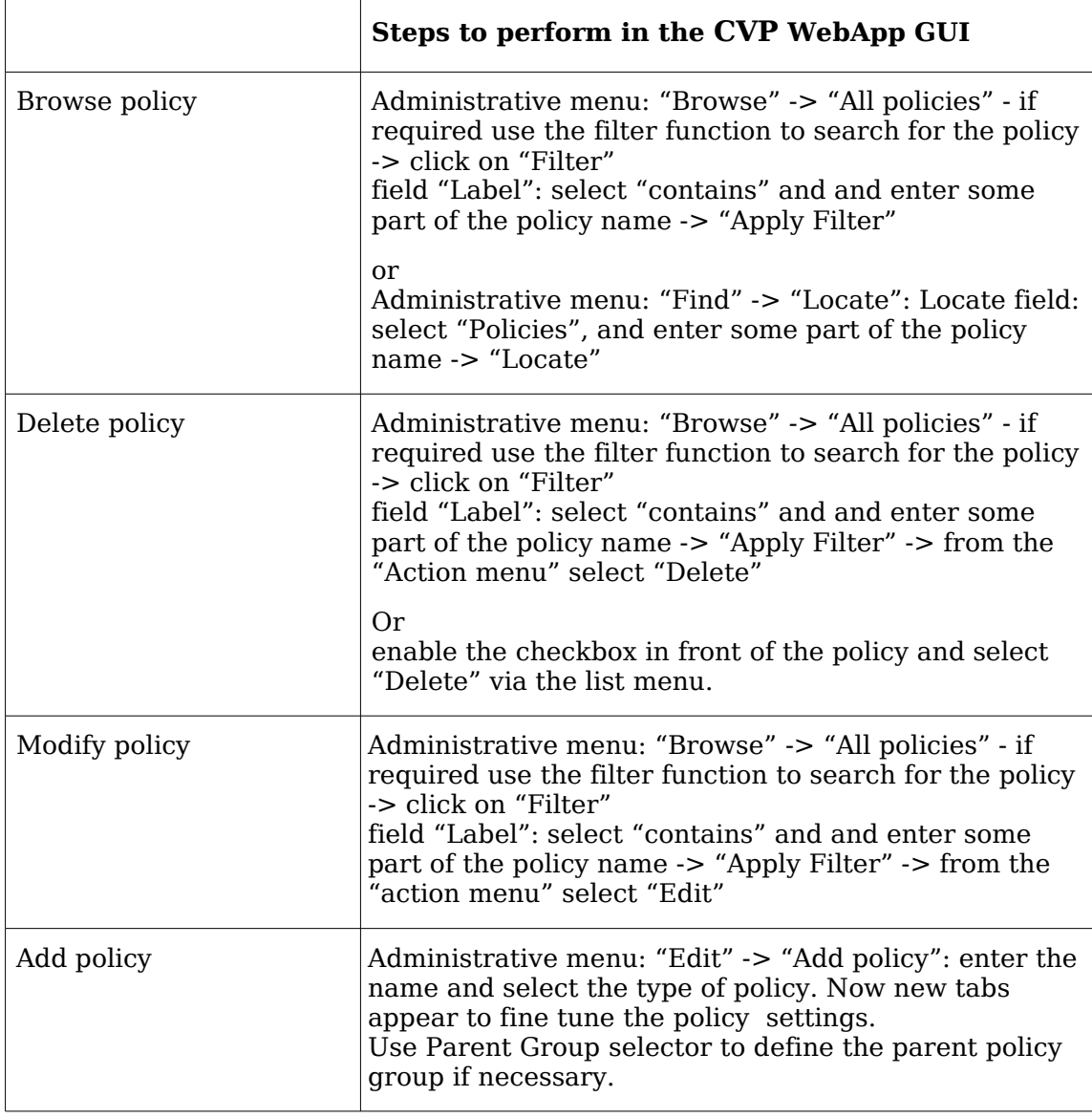

#### **Policies - Browse, Add, Delete, Edit**

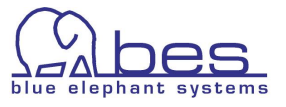

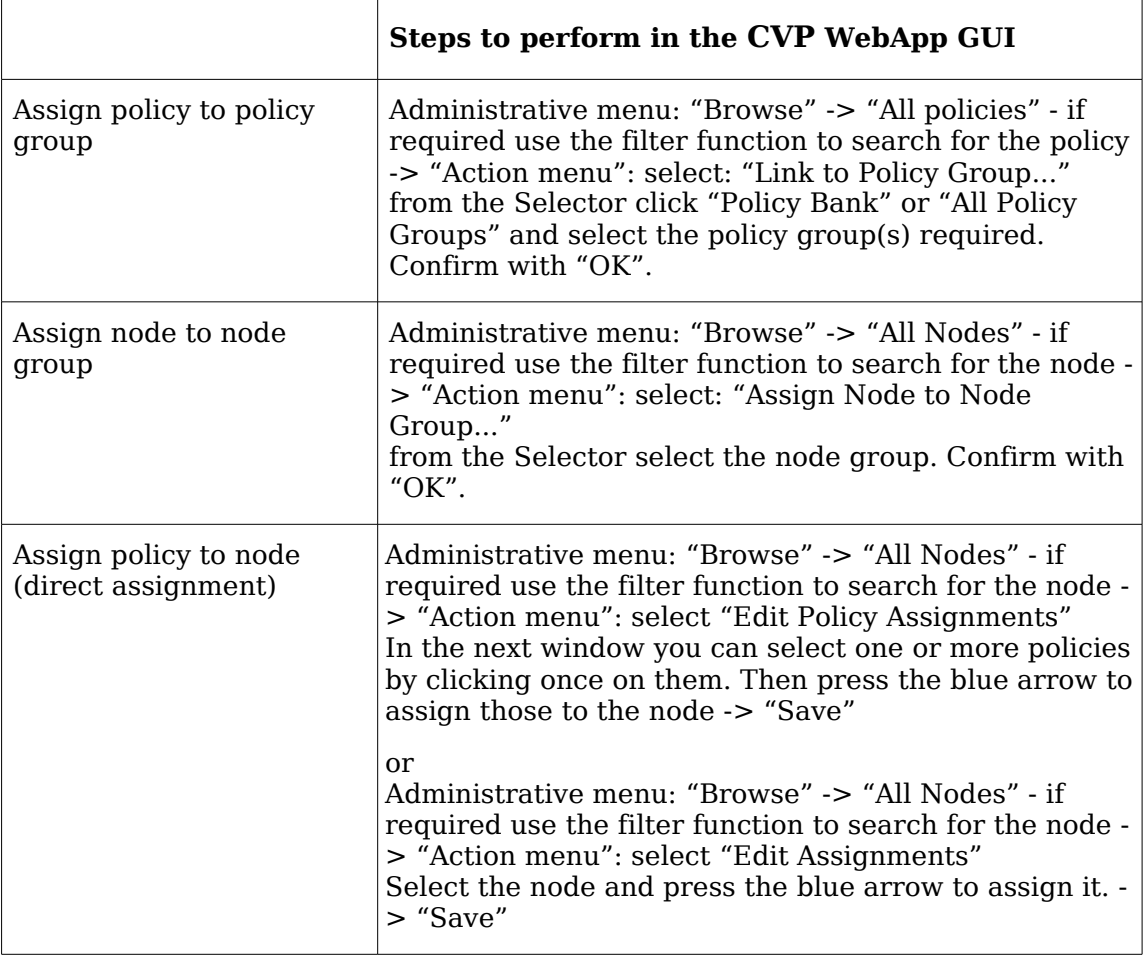

### **Policy Groups - Browse, Add, Delete, Edit**

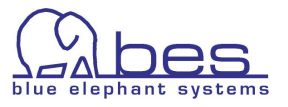

node

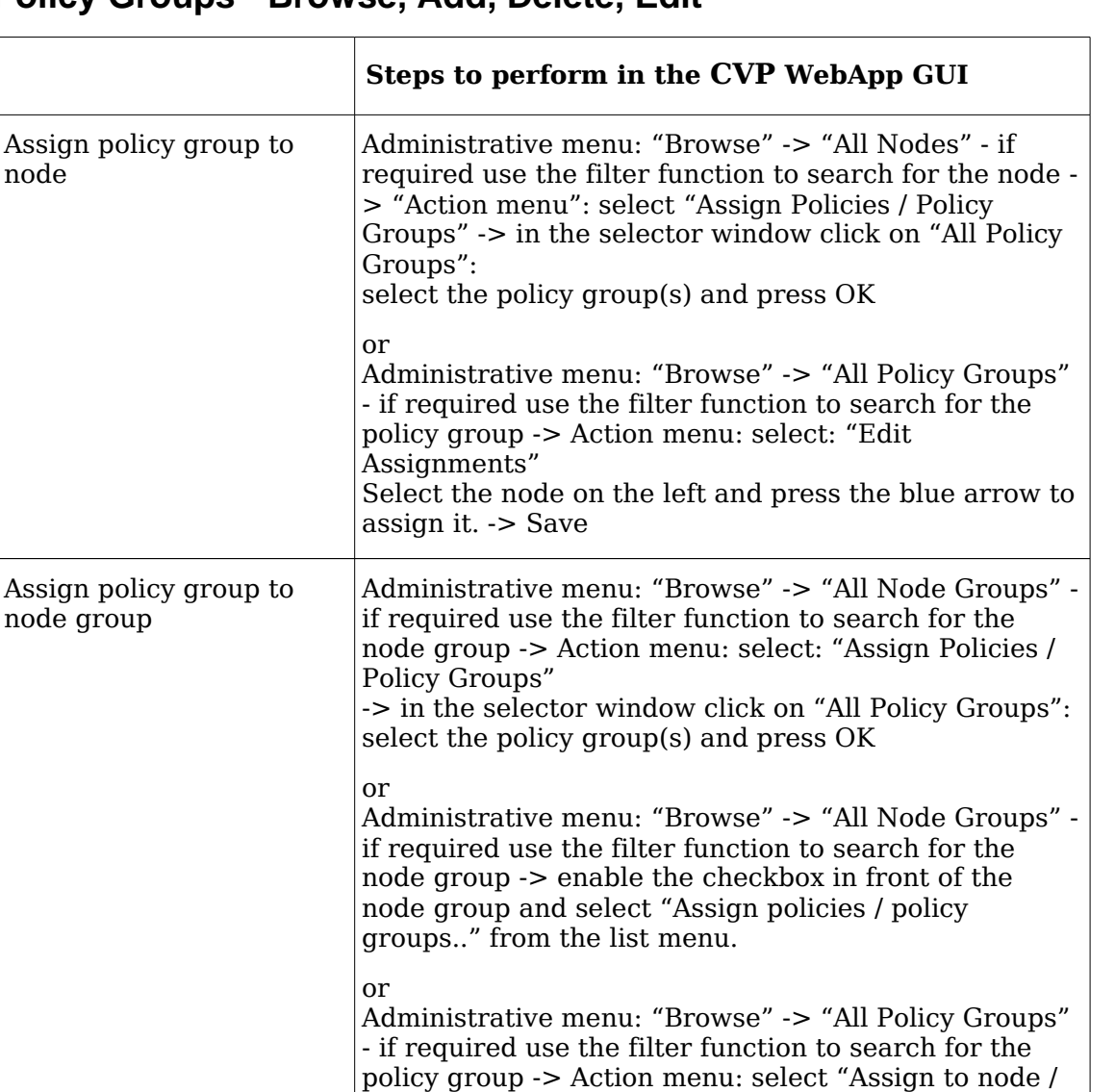

node group". Select the node group and click "OK"

Administrative menu: "Browse" -> "All Policy Groups" - if required use the filter function to search for the policy group -> enable the checkbox in front of the policy group and select "Assign to node / node group" from the list menu. Select the node group and click

#### **Policy Groups - Browse, Add, Delete, Edit**

or

"OK"

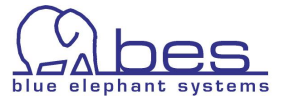

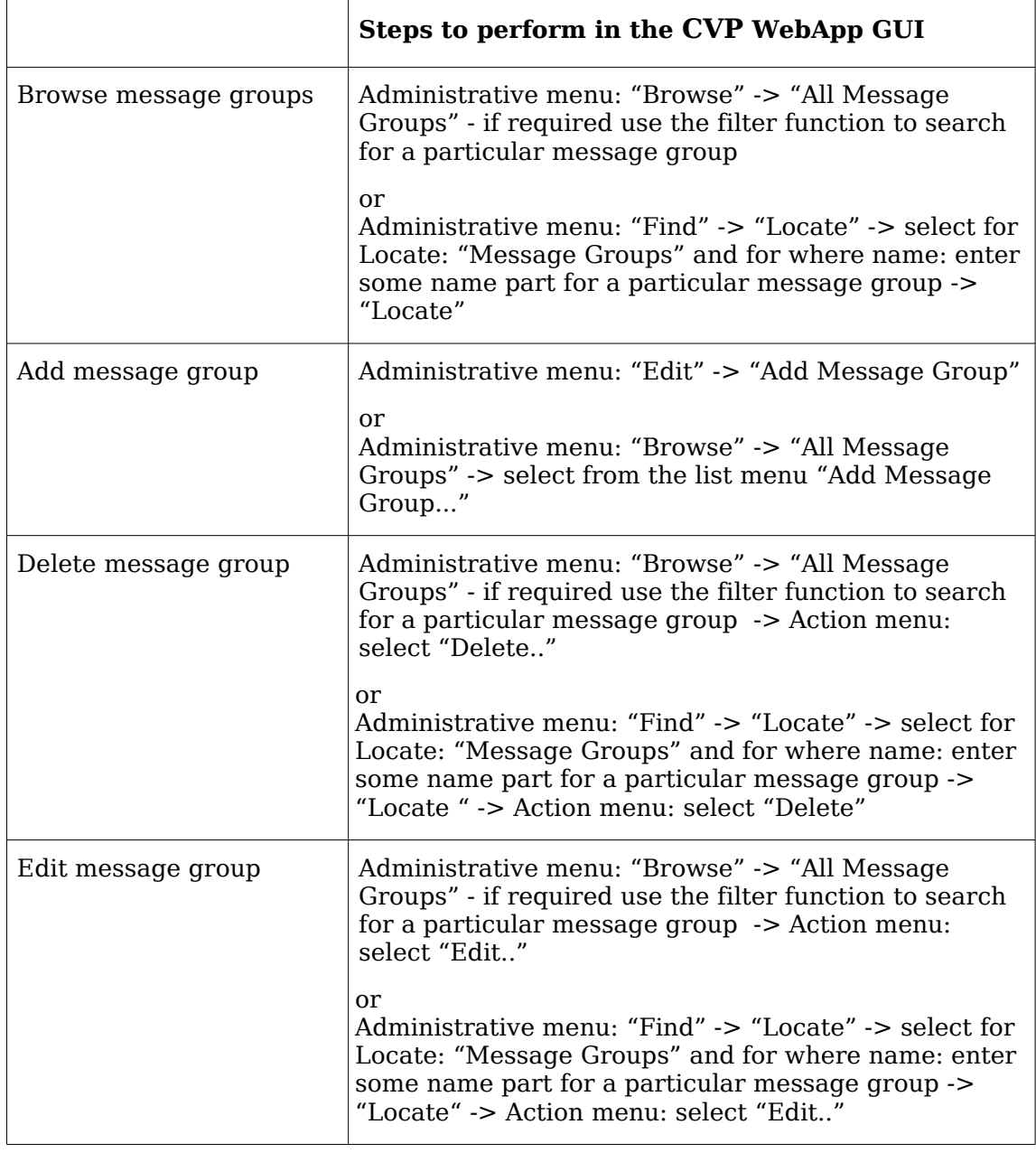

### **Message Groups - Browse, Add, Delete, Edit**

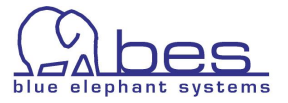

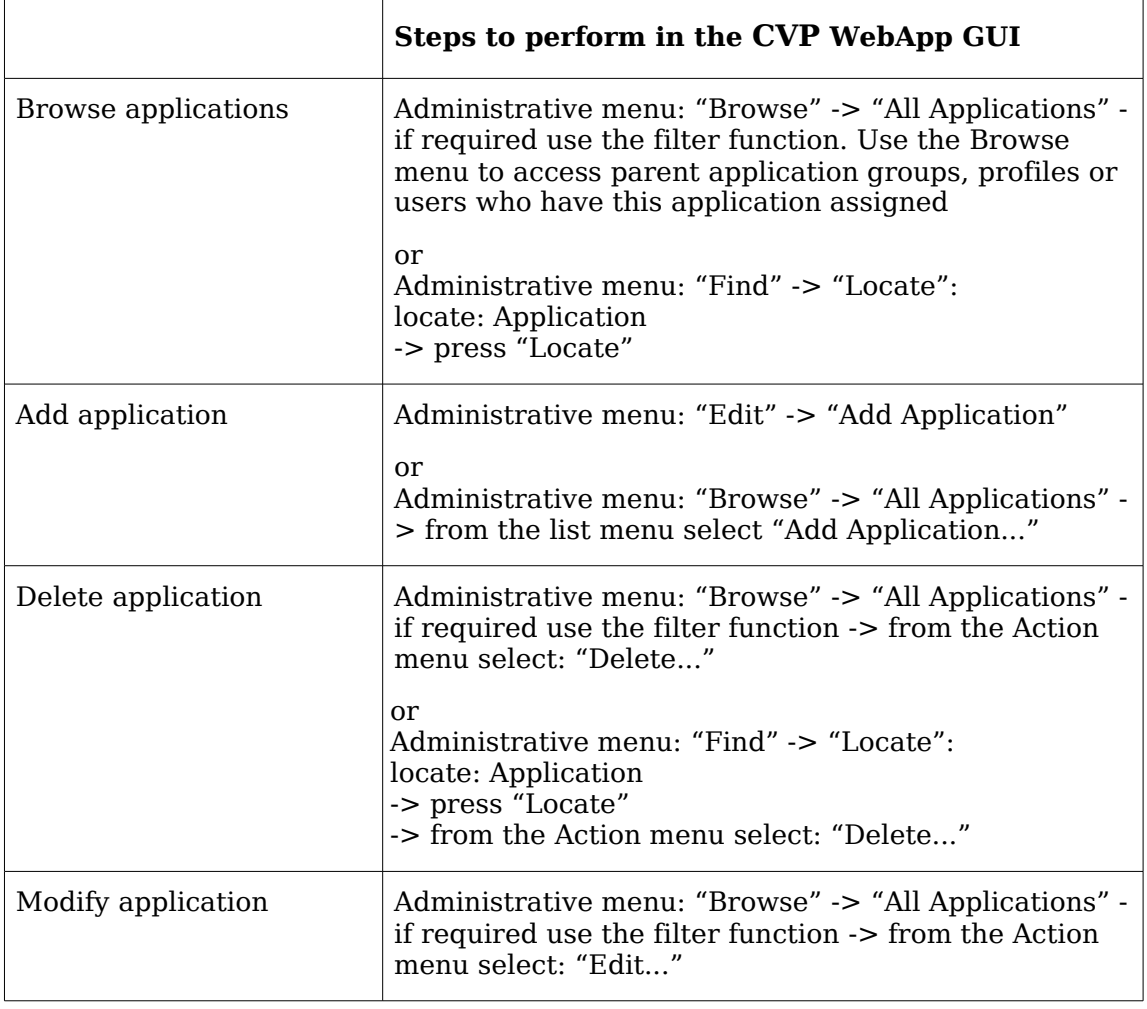

## **Applications - Browse, Add, Delete, Edit**

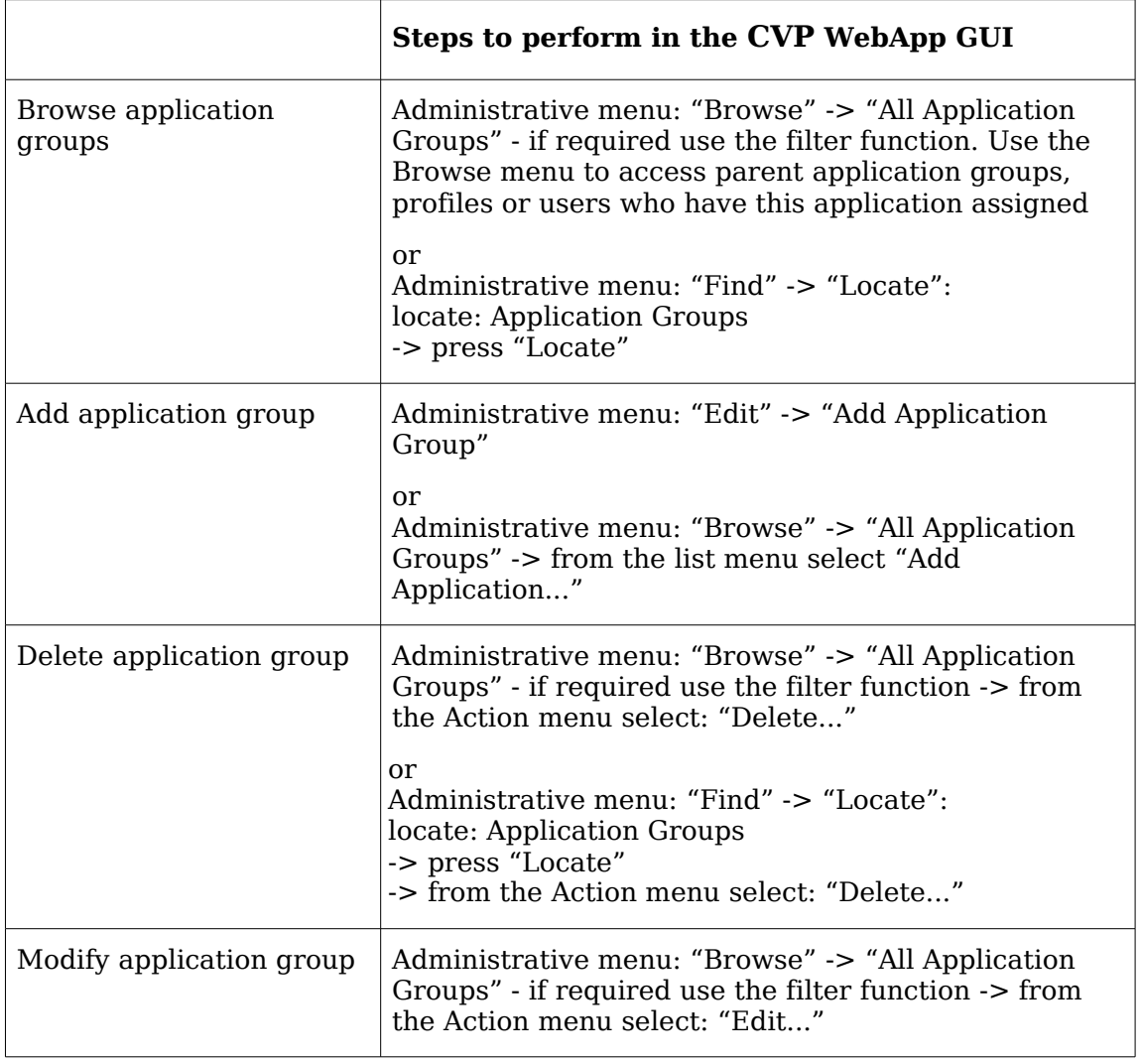

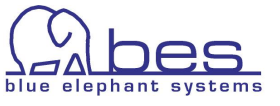

## **Deploy policies**

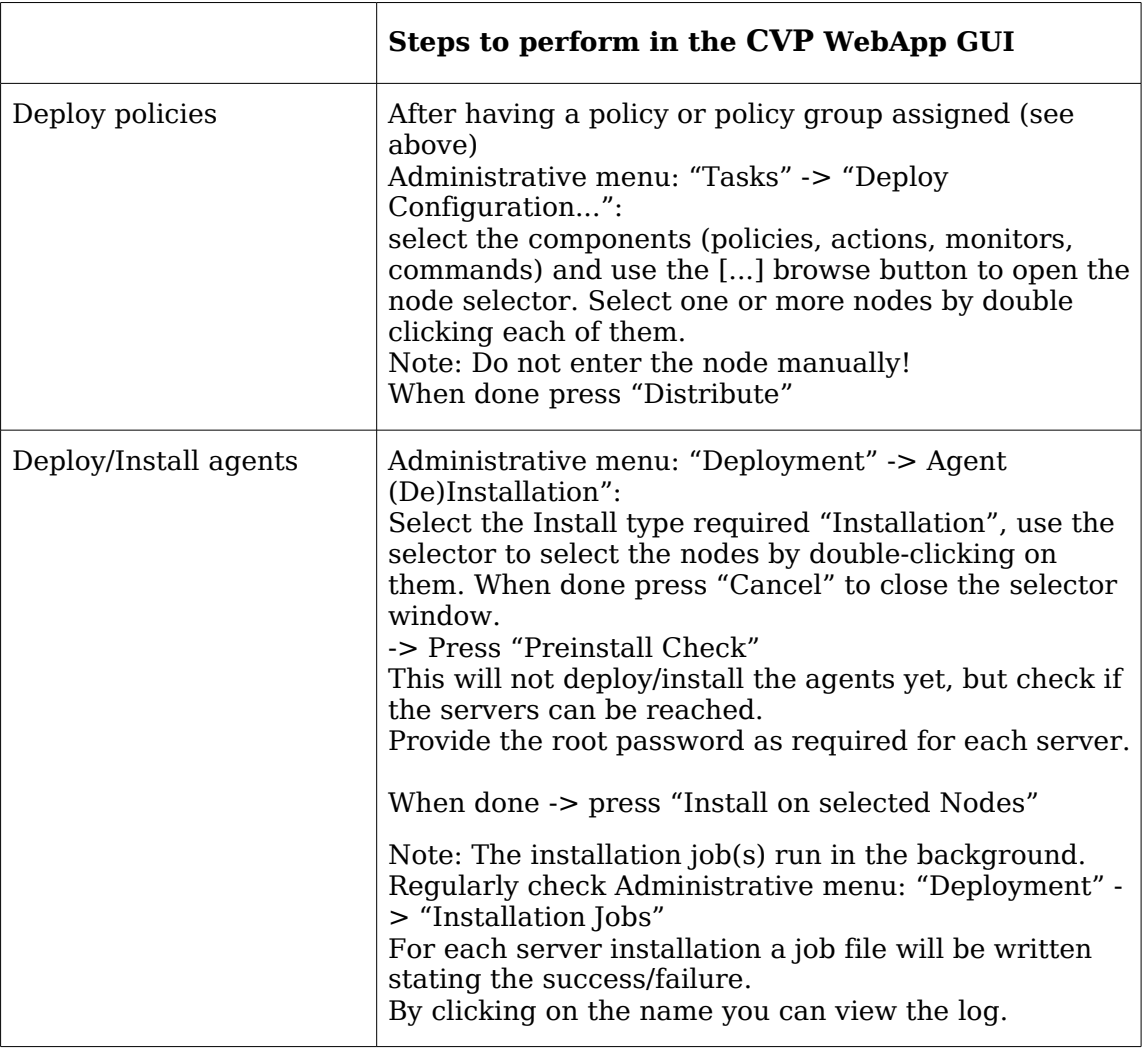

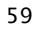

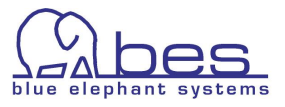

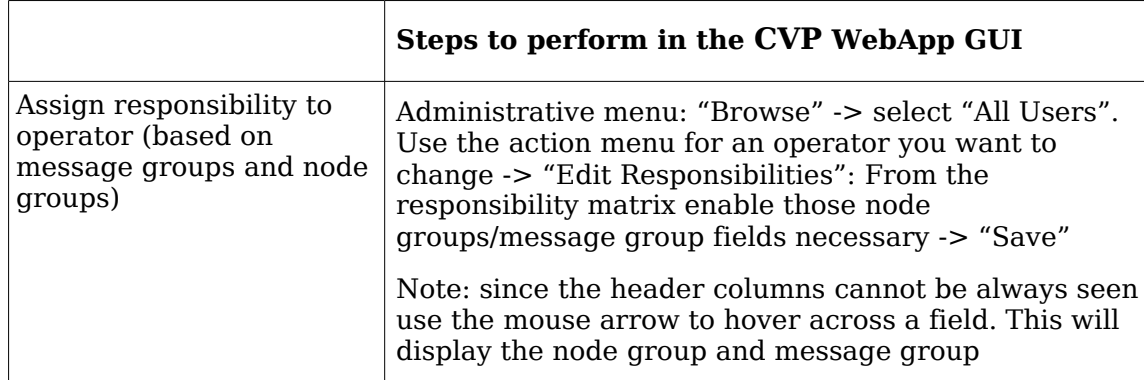

## **Assignment of Responsibilities to Operator**

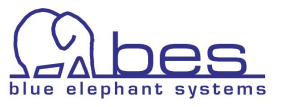

## **Advanced Configuration items**

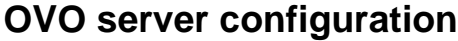

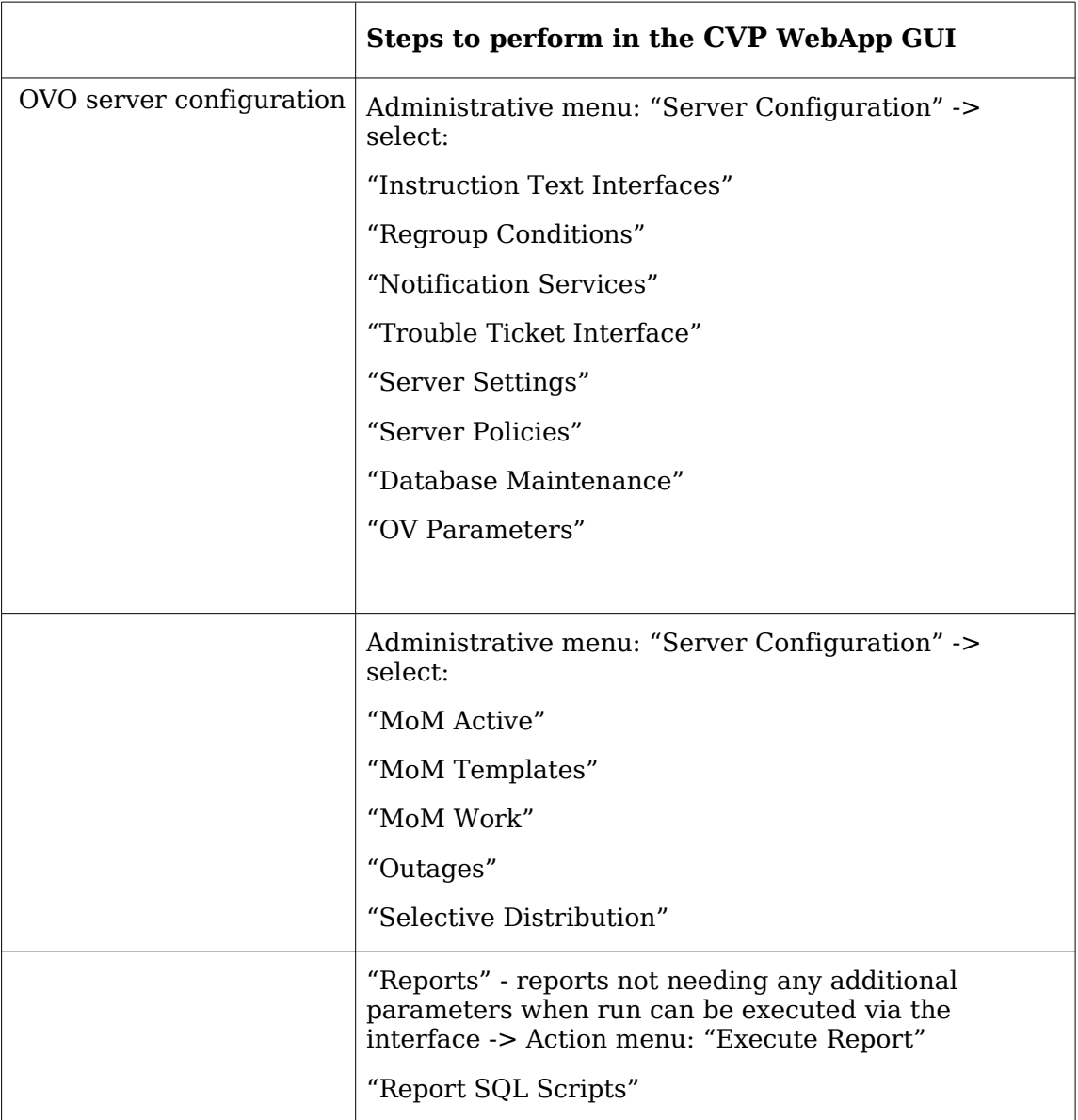

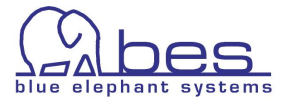

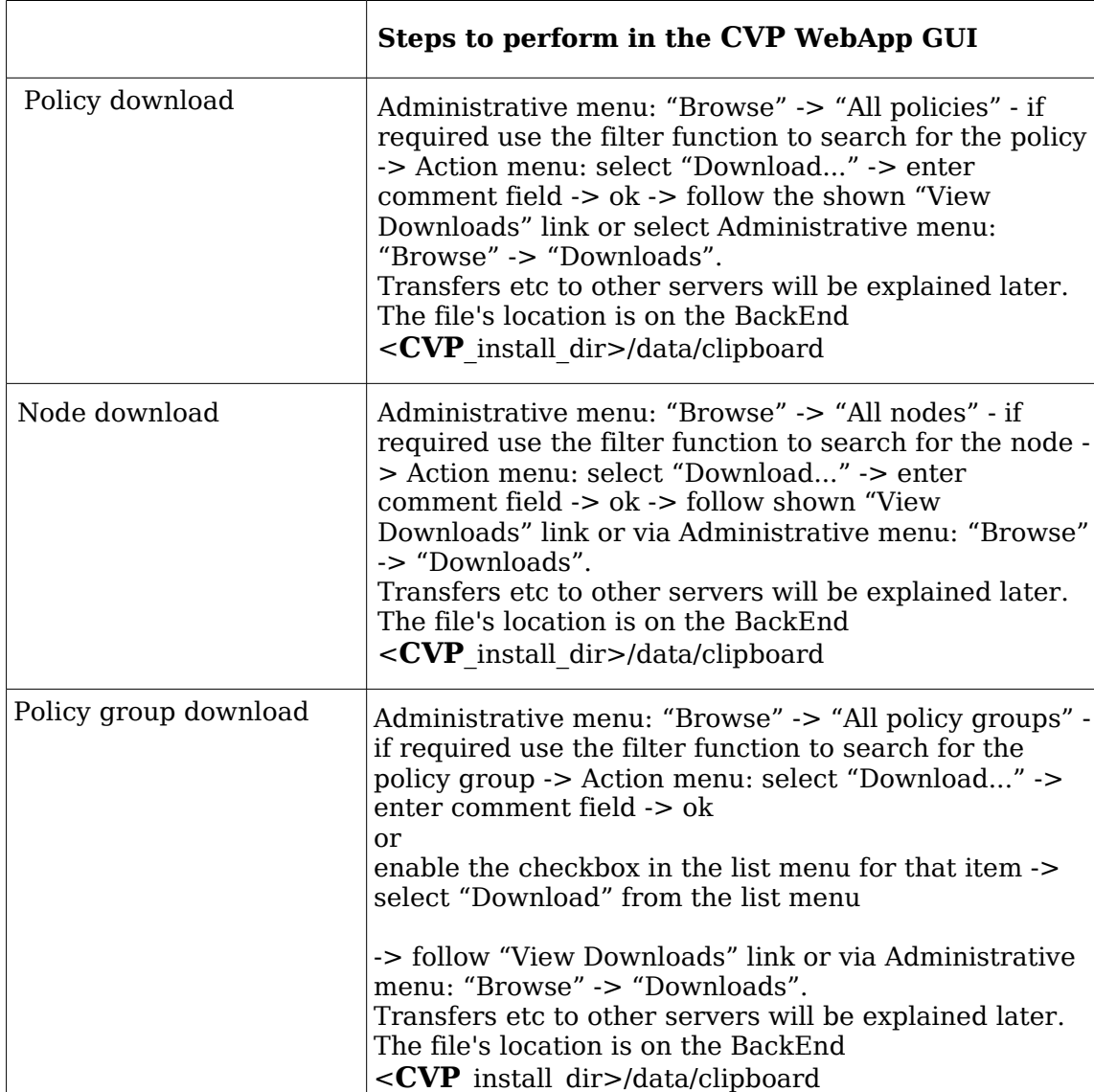

#### **Download of HPOM Configuration Items**

**Warning**: Downloading one or more node hierarchies is also possible. But please note, that the nodes in this hierarchy are ALSO downloaded.

Problems will start when you want to transfer this opccfg tree to another server and upload it with "Replace". All nodes of the Management Server will be overwritten by the nodes contained in the hierarchy. The Management Server Node will also be overwritten! This can mess up the whole configuration. (Node Assignments, Node Attributes etc.). **Therefore, NEVER USE upload REPLACE, when uploading node hierarchies!** Use "upload add" or "upload add subentity" instead.

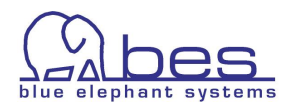

# **4 Advanced Features of CVP**

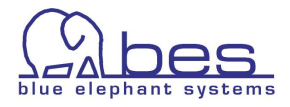

#### **In this section**

In this section we will show some of the advanced features in CVP which are unavailable in HP Operations Manager.

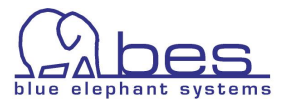

## **Searching**

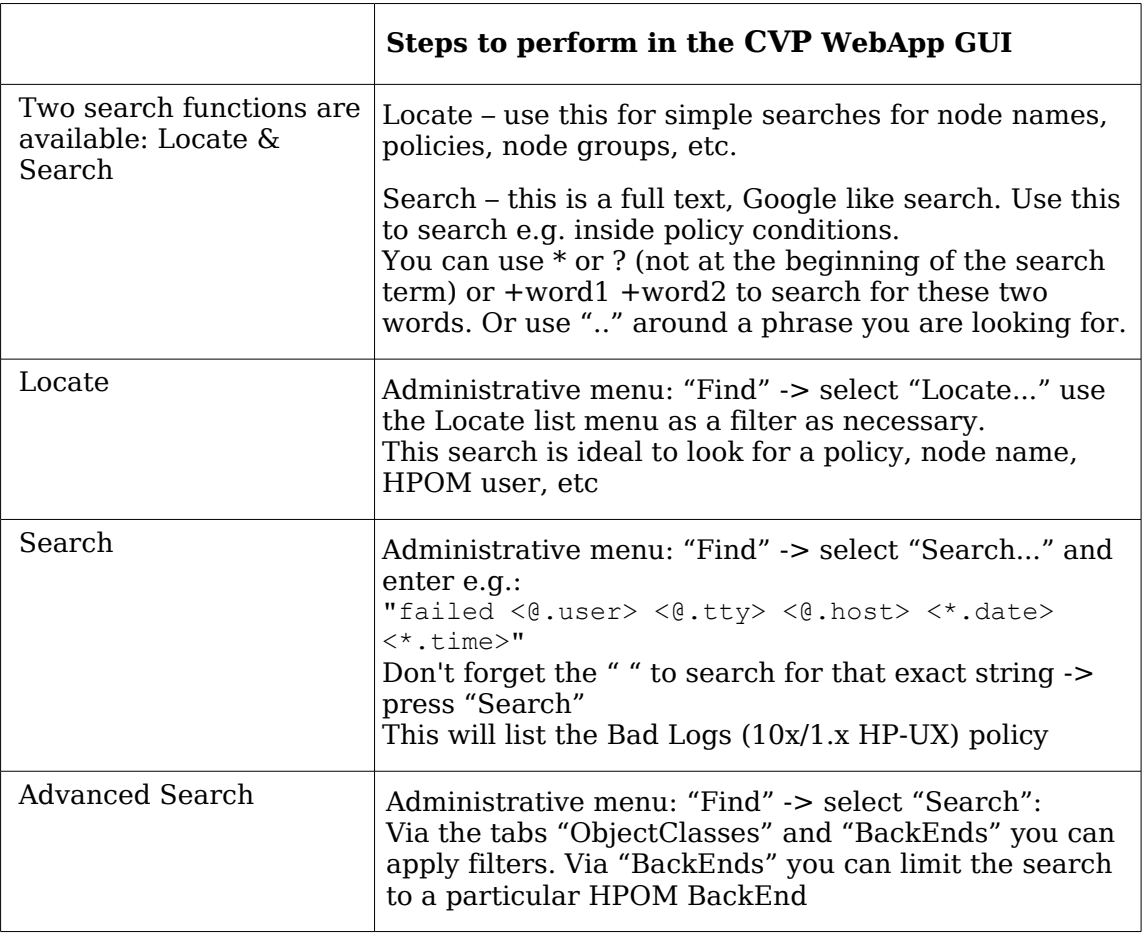

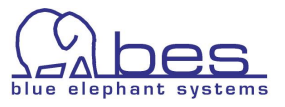

#### **Generate Documentation**

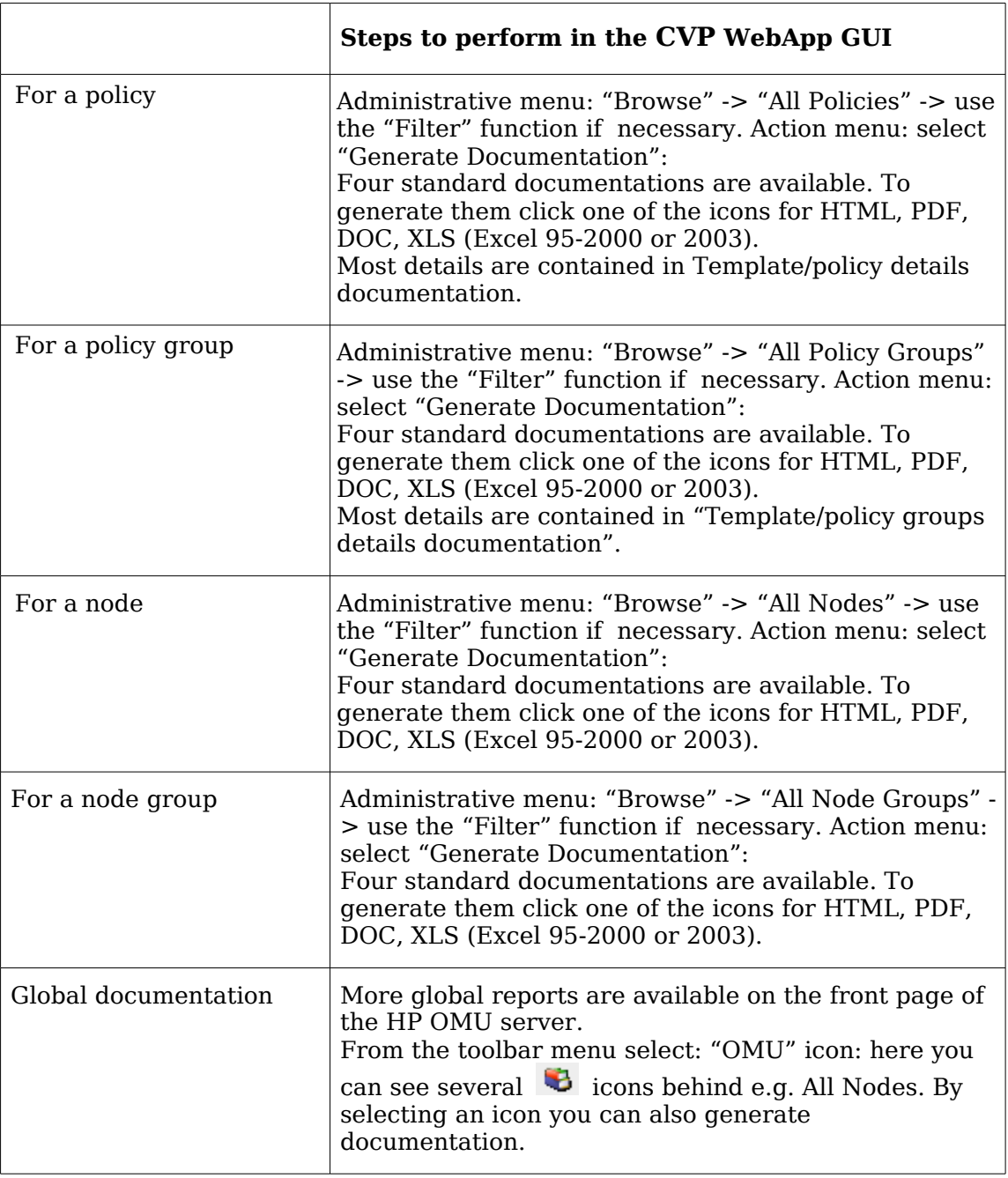

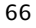

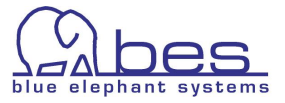

## **Compare Function**

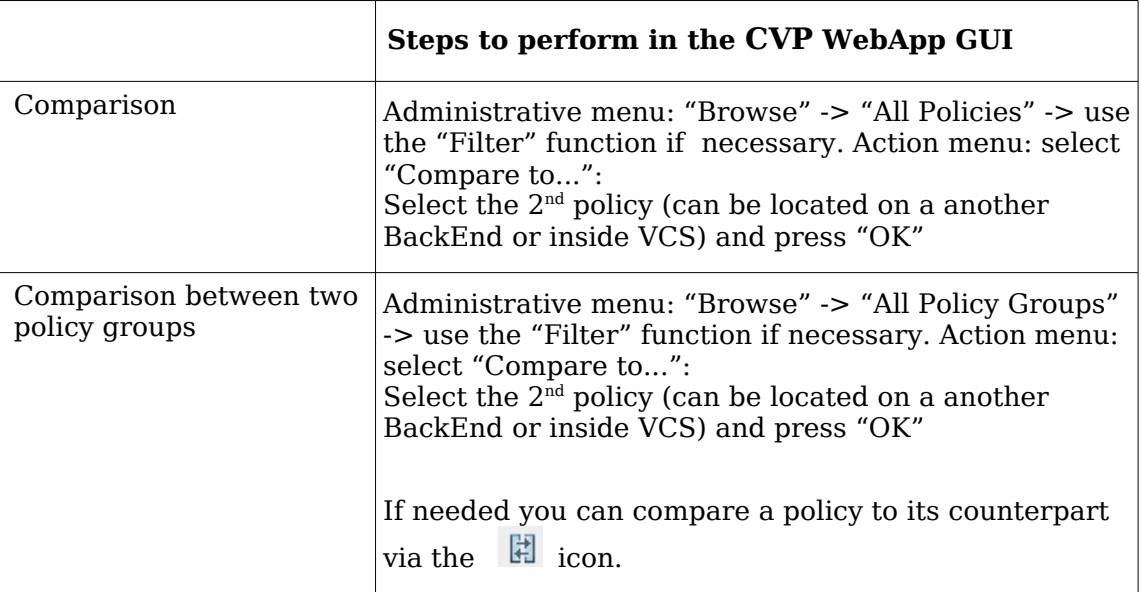

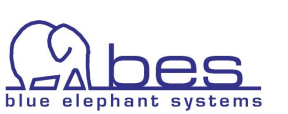

7 L

## **Copy/cut/paste Policies**

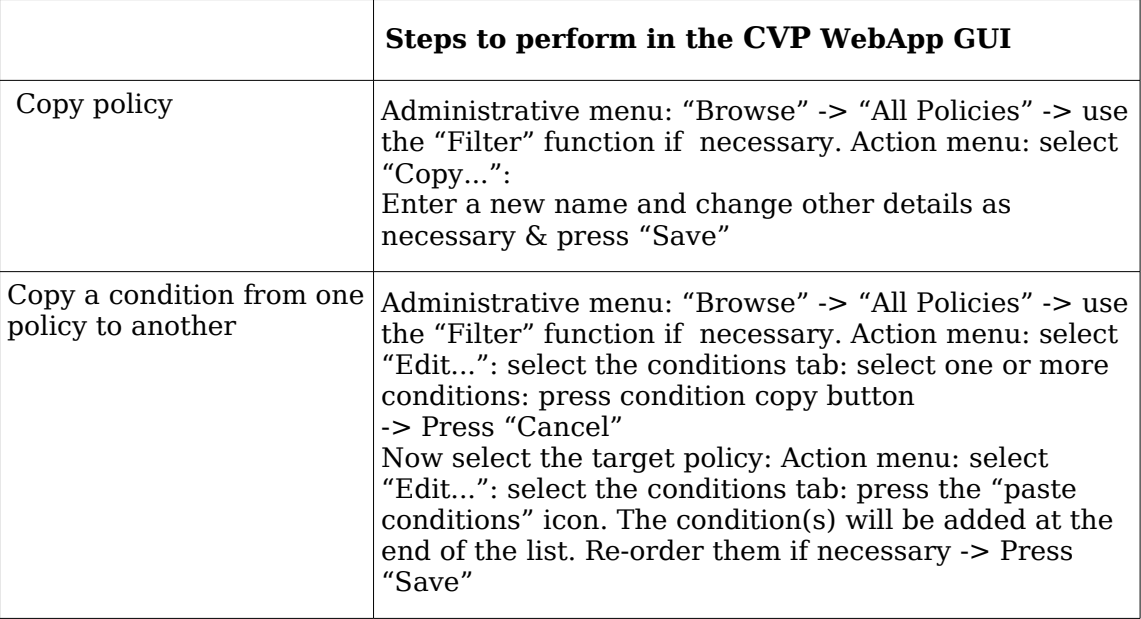

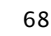

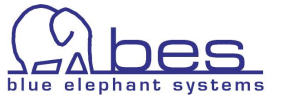

#### **Version control via VCS for policies**

Generally any item can be checked into VCS. These examples will show how to use it with policies and policy groups.

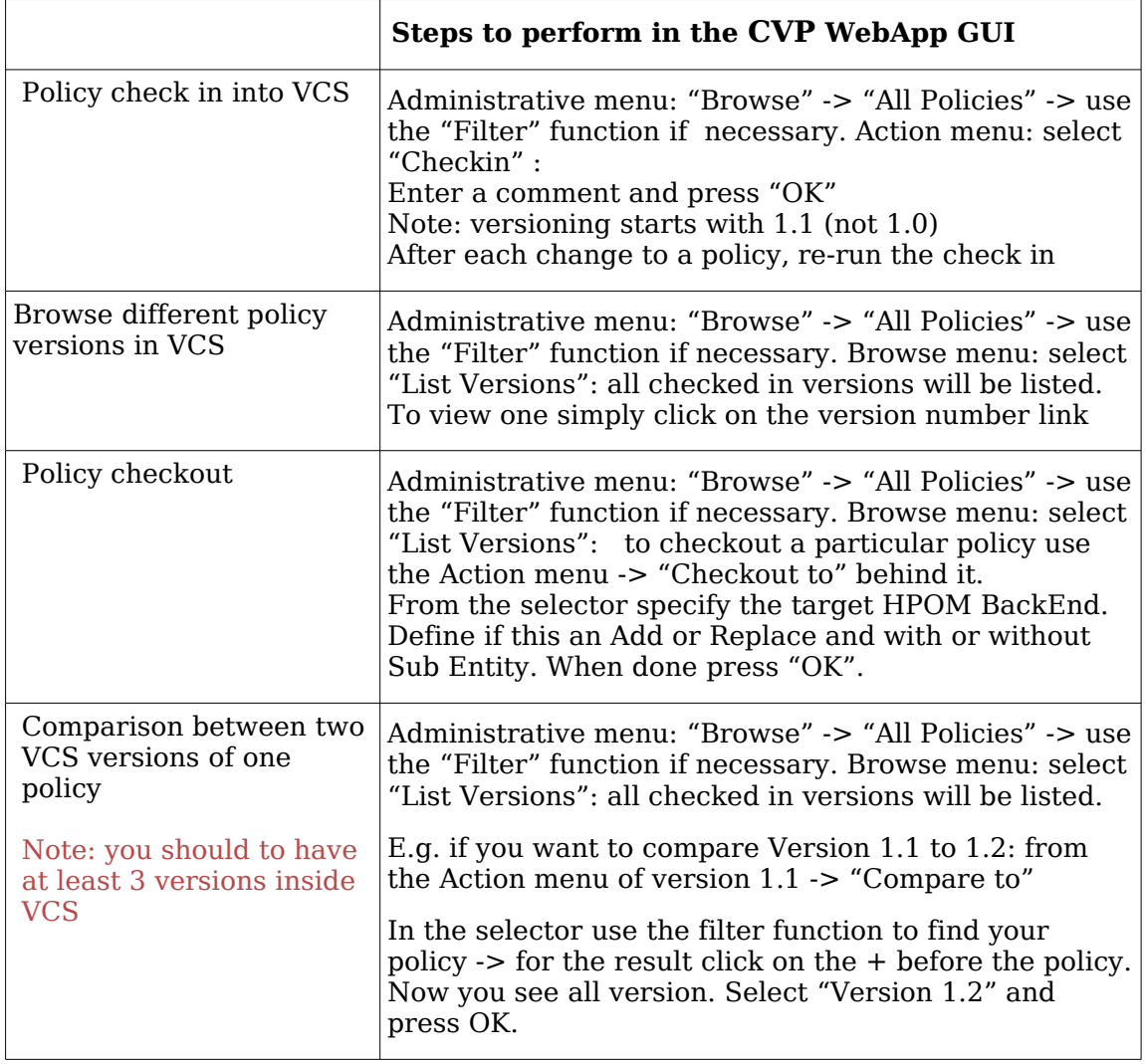

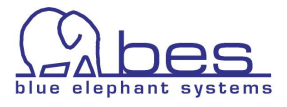

## **Version control via VCS policy groups**

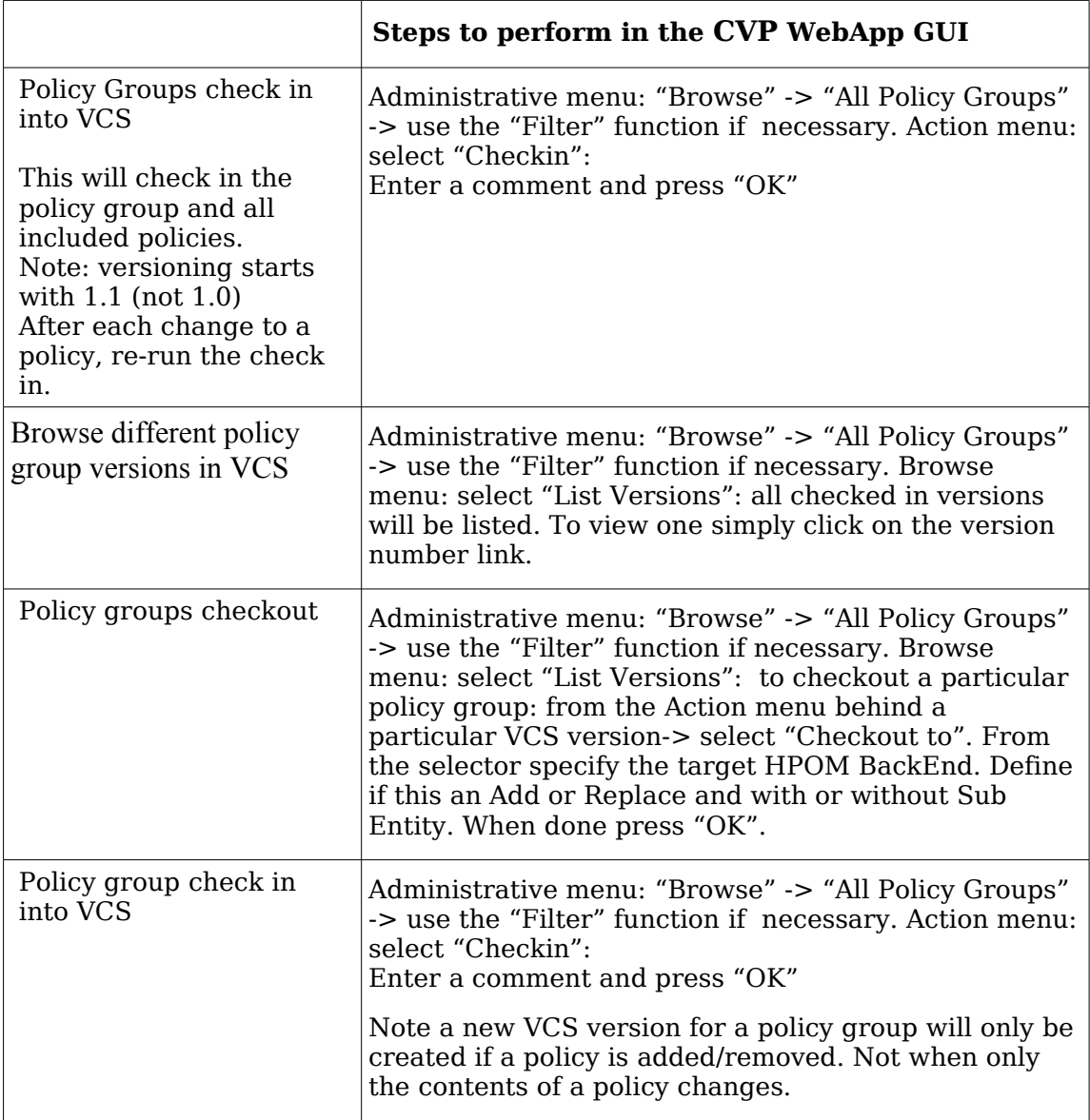

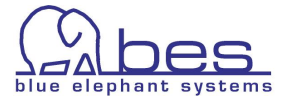

#### **Cross Reference / Browsing Capabilities of CVP**

CVP distinguishes between direct, inherited or resolved assignments to a node/node group/policy group. With the help of CVP you can easily navigate along those different definitions for an individual result.

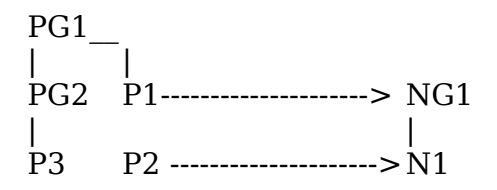

Example: Policy group (PG1) has inside of it a policy group PG2 and a policy P1. Inside policy group PG2 there is one or more policies PG3.. Node N1 is assigned to node group NG1. Policy P2 is directly assigned to N1 whereas policy P1 is assigned to NG1.

When looking at the possible assignments for N1 there are 3 options:

- P2 is a direct assignment
- P1 is a resolved assignment via the node group N1 belongs to
- PG1, PG2, P3 are inherited assignments via P1

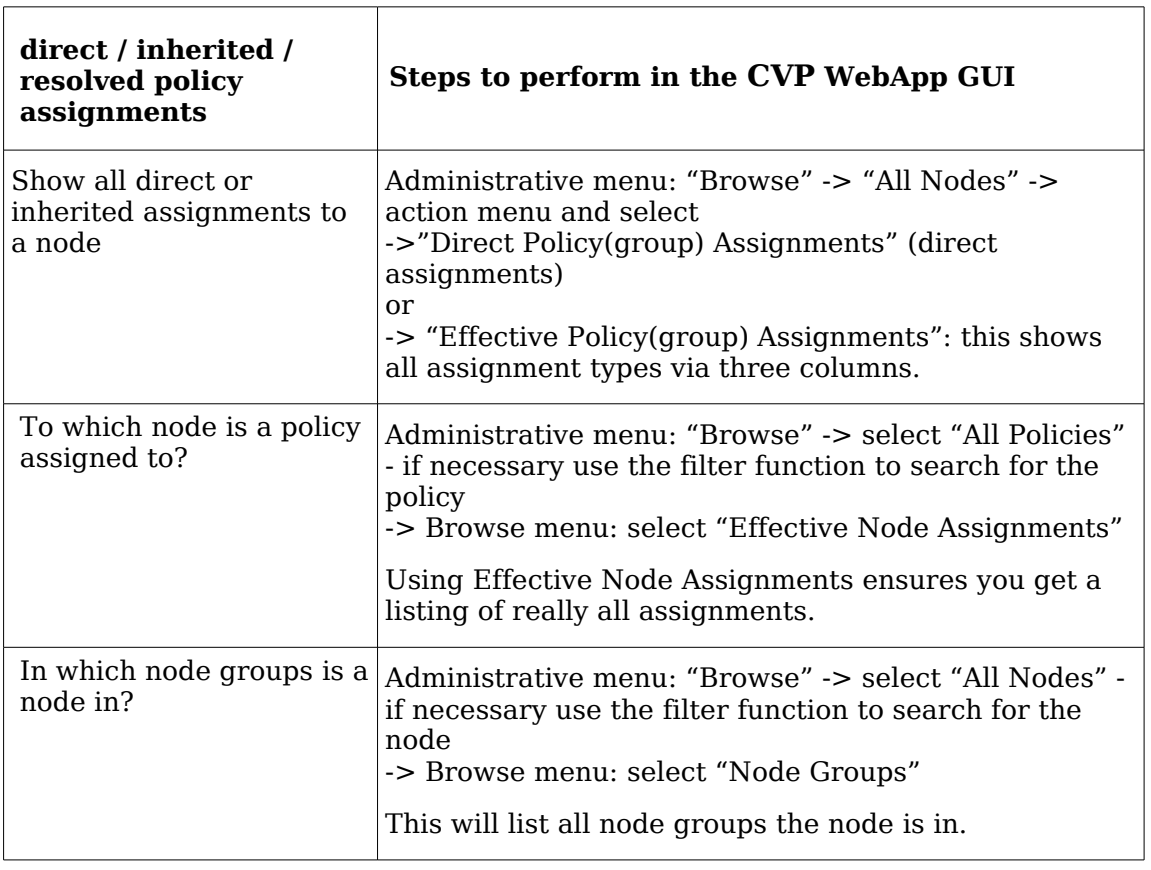

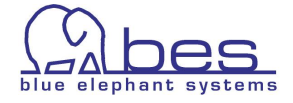

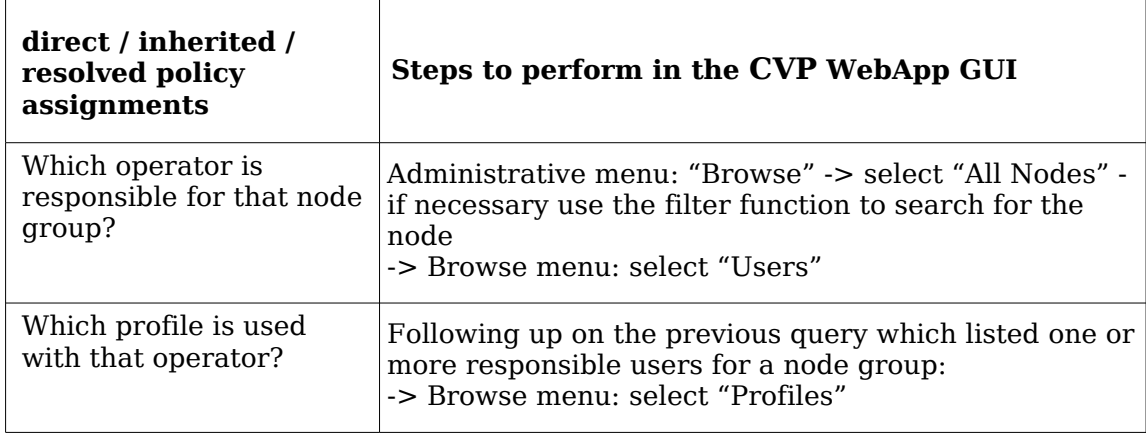

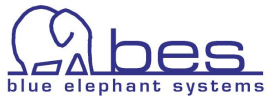
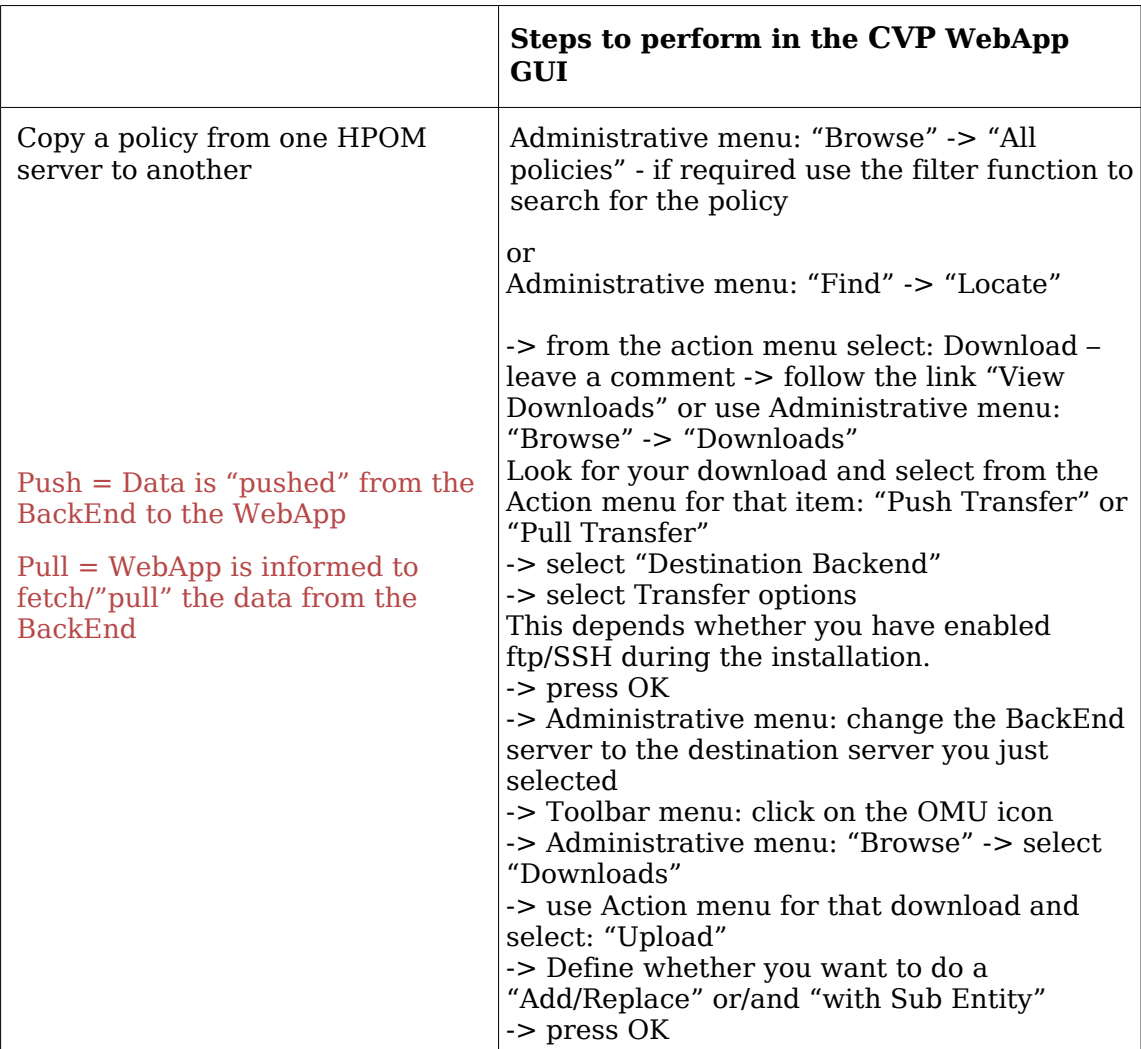

#### **Multi Server Administration**

Note:

- upload add Only additional configuration data is uploaded. If the data (policy, policy group) does already exist, an error will be returned. Solution: Choose -replace or -subentity
- upload replace Existing configuration entries will deleted and replaced by new data.
- Upload add subentities Existing data policy with conditions, Application group etc will not be overwritten. Missing data will be added. e.g. if a policy misses one condition, then this condition will be added. But the existing conditions will not be modified.

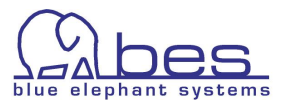

### **Negative Queries**

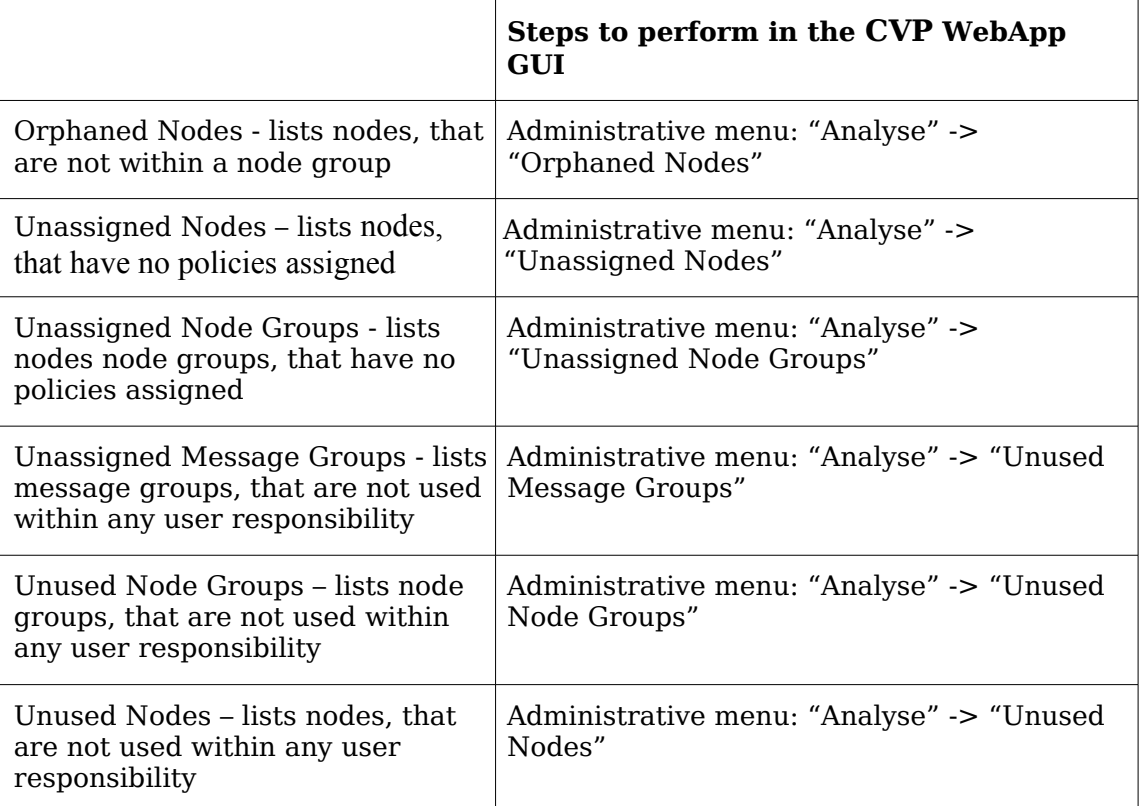

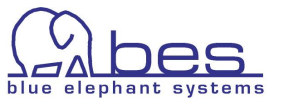

#### **Shopping Cart**

The Shopping Cart is similar to a clipboard into which you can put HPOM objects for future use (for the duration of your session). It is user specific.

For example, you can use the shopping cart to save HPOM items until you are ready to download all the saved configurations at one time. Typically usage is with multiple policies.

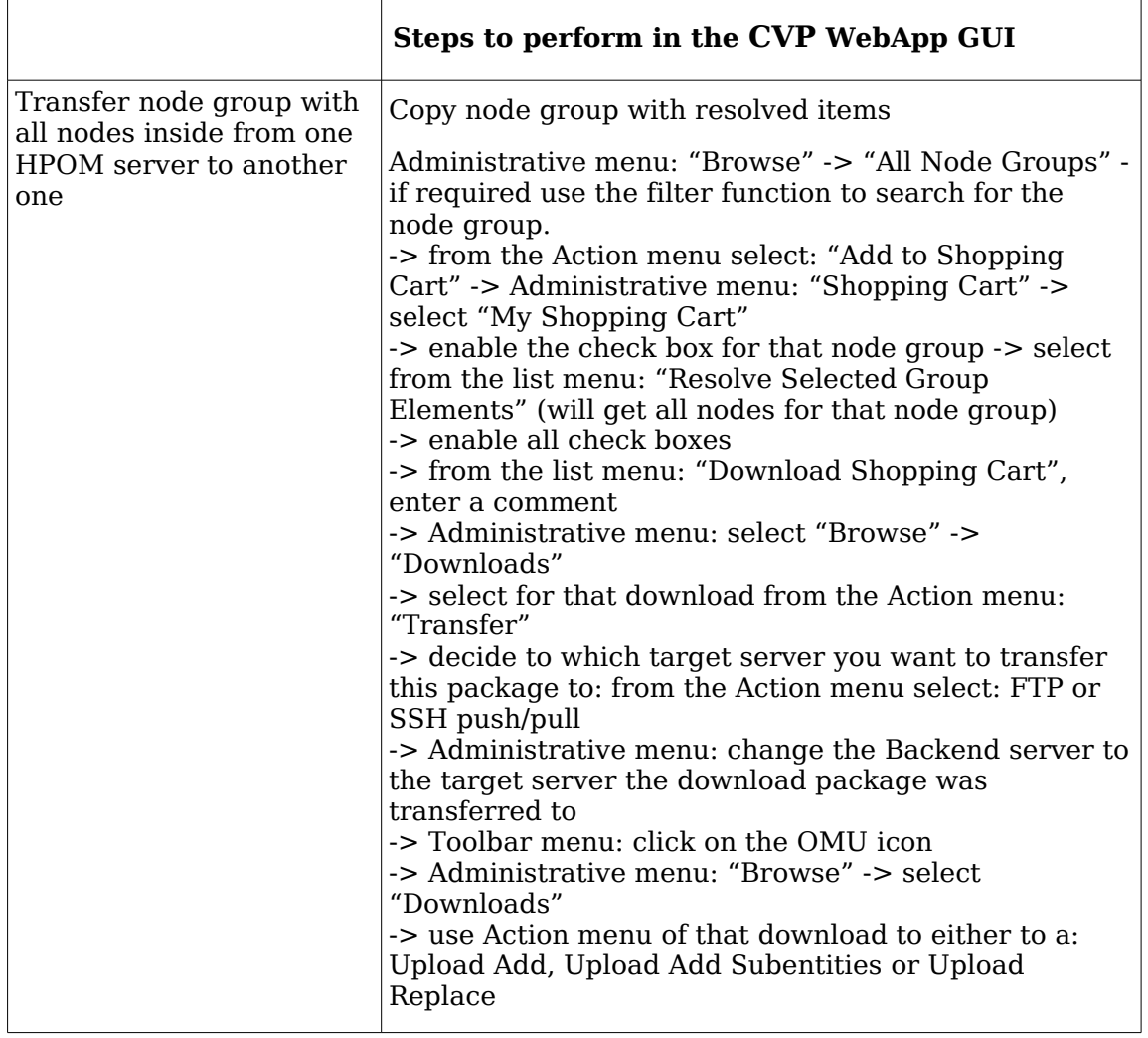

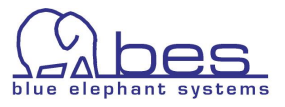

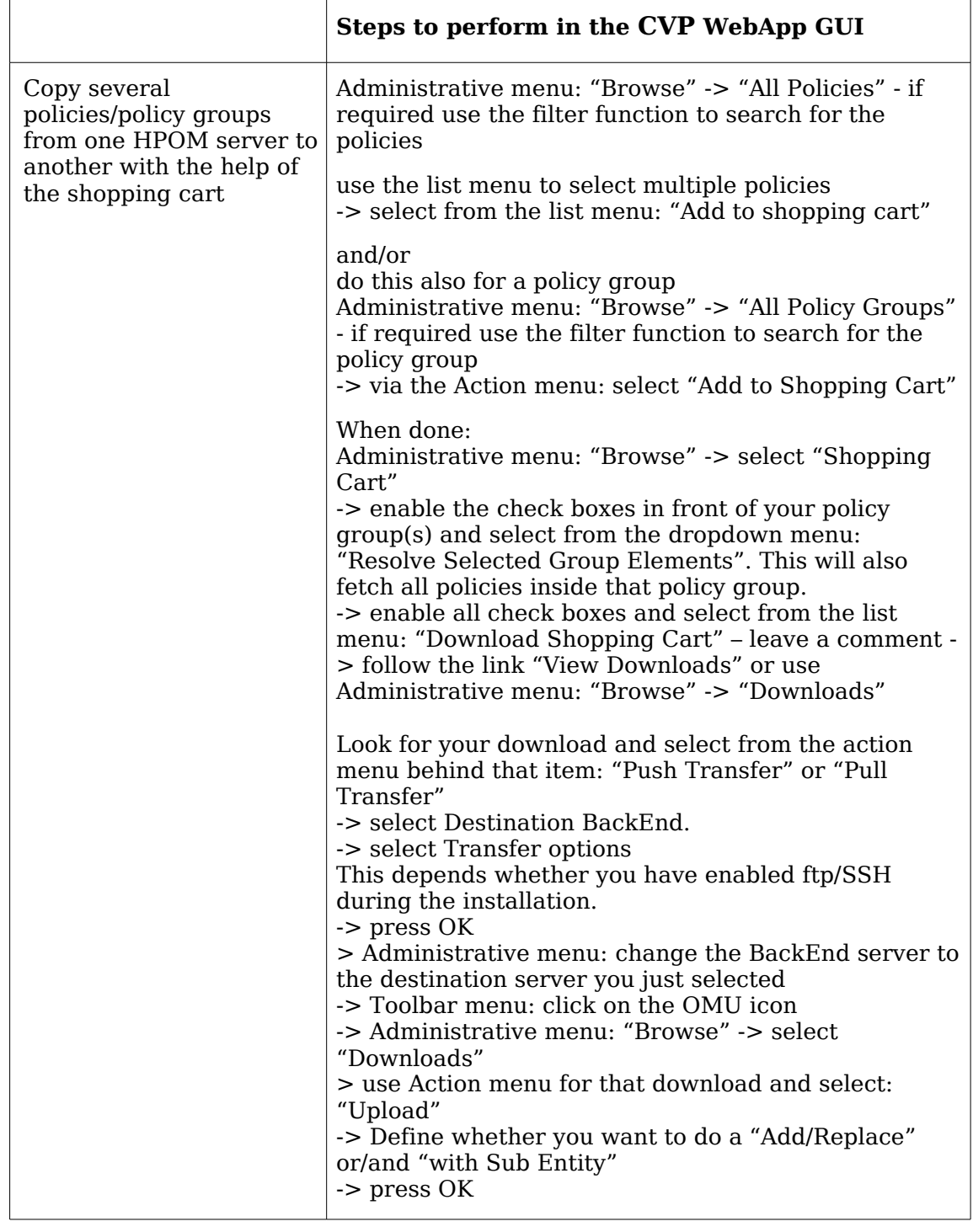

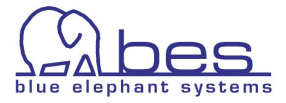

### **CVP User Management**

CVP brings its own user management. This section explains by two examples how otherwise inside HPOM impossible setups can be achieved. The user model is based on roles. The user you create must be put inside a user group and this user group can be assigned one or more roles. These roles define what a user can or cannot do/see.

- [View only user](#page-77-0)
- [Administrator for a particular node group only on one BackEnd](#page-78-0)

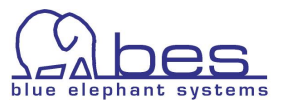

<span id="page-77-0"></span>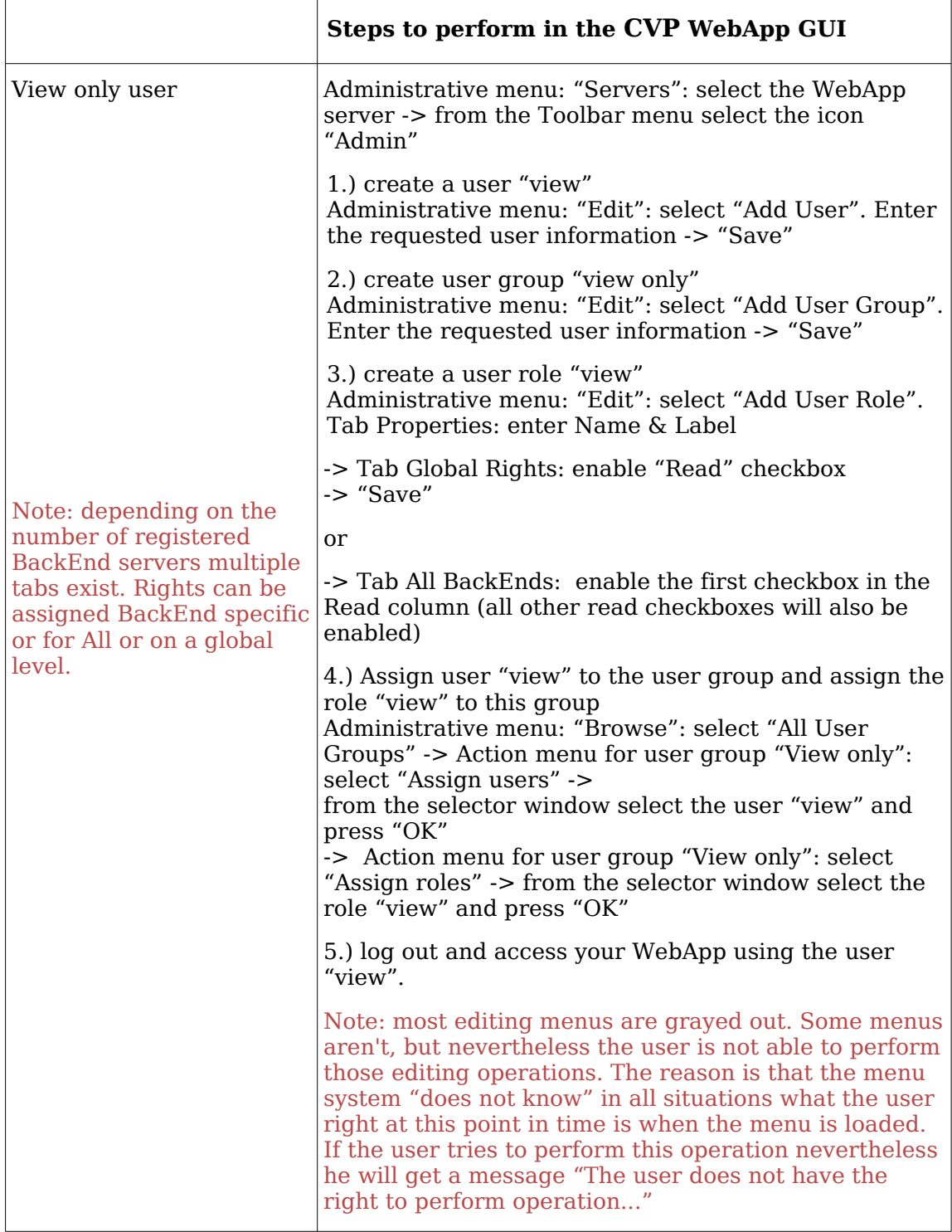

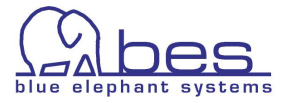

<span id="page-78-0"></span>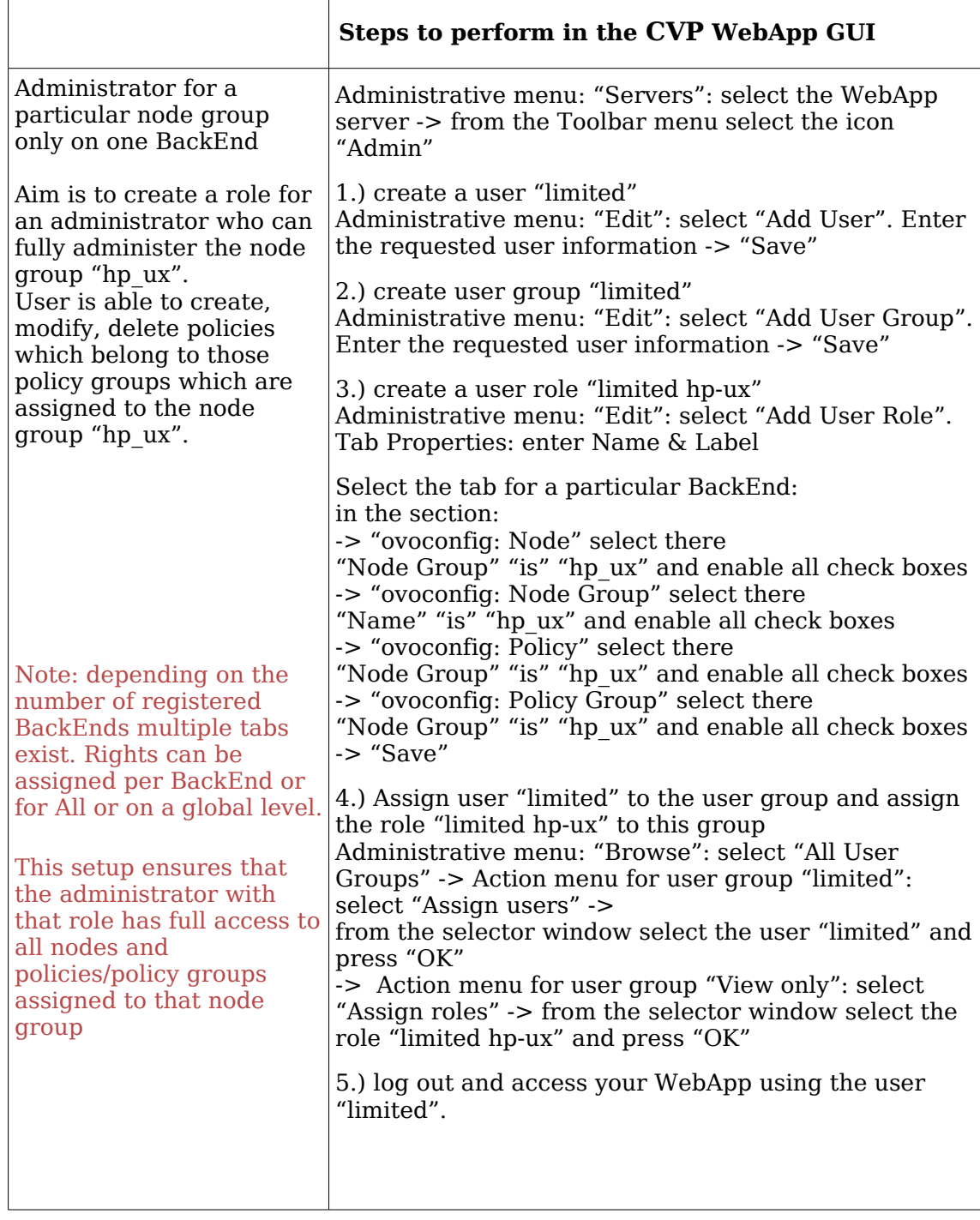

NOTE: No VCS was enabled. If this is needed you have to enable it in two locations under the user role "limited hp-ux": Under the BackEnd tab enable all checkboxes for "VCS: Revision". Under the tab for your WebApp (in case of a split WebApp./.BackEnd installation you also need to enable all checkboxes for "VCS:Revision".

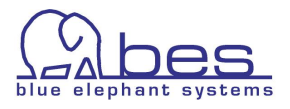

### **Open Issues**

Performance issues can occur ,

- when generating detailed documentation for big node groups or nodes with a lot of policies assigned.
- Editing policies with 300/400 or more conditions (not recommended)

Outlook: Performance improvements are ongoing and are included in each release. For documentation generation improvements between 3.0.x and  $3.1.x$  are  $\sim$  30-40%.

In 3.1 the policy editor was completely re-written giving now much better performance since no longer all conditions are fetched but only those which are actually opened. Only the changed conditions will be changed which also saves times.

In 3.1 several memory bugs were fixed, especially the java.lang.StackOverflowError which could occur during documentation creation.

For 3.2 a complete re-design will take place offering again better performance and more features, like scheduling, command line documentation generation, etc.

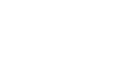

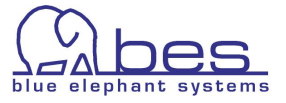

# **5 MIDAS Administrator**

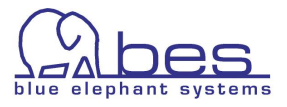

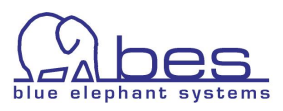

### **In this Section**

This chapter will cover the following topics in regard of MIDAS Administrator

- ● [Introduction to MIDAS Administrator](#page-83-0)
- [The Four Components of Administrator](#page-84-0)
- $\bullet$  [Packages What is it?](#page-85-0)
	- ● [Package Definition](#page-86-0)
	- ● [All Package Definitions](#page-92-0)
	- [Create/Release the Package](#page-94-0)
	- ● [All Packages](#page-96-0)
	- [Download Package to WebApp](#page-99-0)
- Managed Node Access & Desired State
	- ● [Desired State \(Management Server against Node\)](#page-101-0)
	- [Desired State using Packages](#page-103-0)
- ● [Deployment Manager](#page-106-0)
	- ● [Deployment Scheduling](#page-107-0)

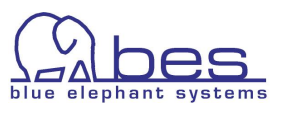

### <span id="page-83-0"></span>**Introduction to MIDAS Administrator**

MIDAS Administrator is a separate product to Documentor and Configurator. It is designed to fill in the gaps and to help you building a complete release management process: from building packages, release management, desired state on agent to distribution management.

Administrator is requires HP OM Configuration Value Pack (CVP) or Configurator. It is a seperate add-on product for these.

This chapter will explain its functionality and how to work with it.

MIDAS Administrator helps to fill the gaps in the release process

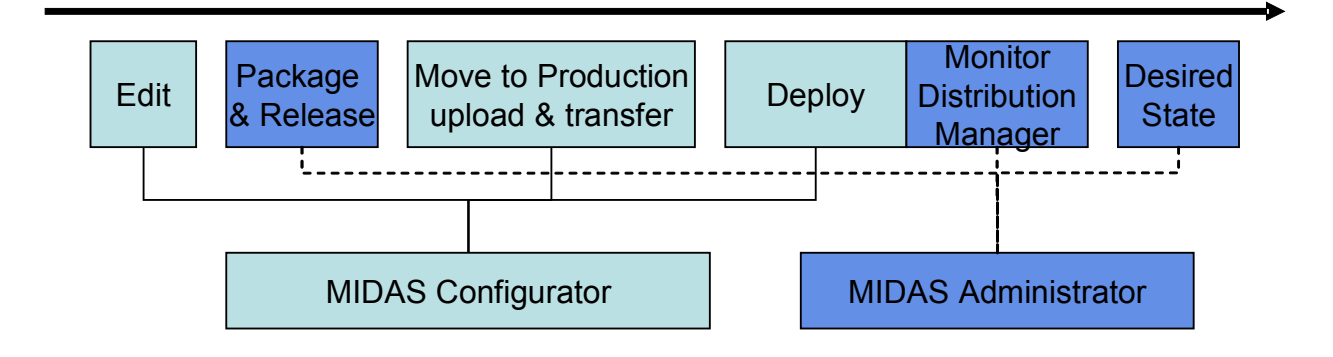

Desired State – Requirements:

Please note, that in order to use desired state with OMU 7/DCE-agents the required patch level for the OMU server is 7.26, and the agent patch level 7.33.

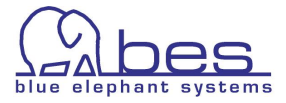

### <span id="page-84-0"></span>**The Four Components of Administrator**

MIDAS Administrator has four areas where it can help you with your release management processes.

- Packages define packages; define access rights to packages via the MIDAS own user management; view/browse packages; create a release
- Distribution Manager monitor your distribution and check the status; cancel & restart a distribution; schedule the distribution for a node if necessary
- Managed Node Access enable/disable policies, run comparisons between the deployed and assigned policies/policy groups in order to find out differences quickly and easily
- Desired State verification check a package against the management server or node, or compare a managed node against the management server. This will list which policies are or are not assigned, distributed and enabled or not

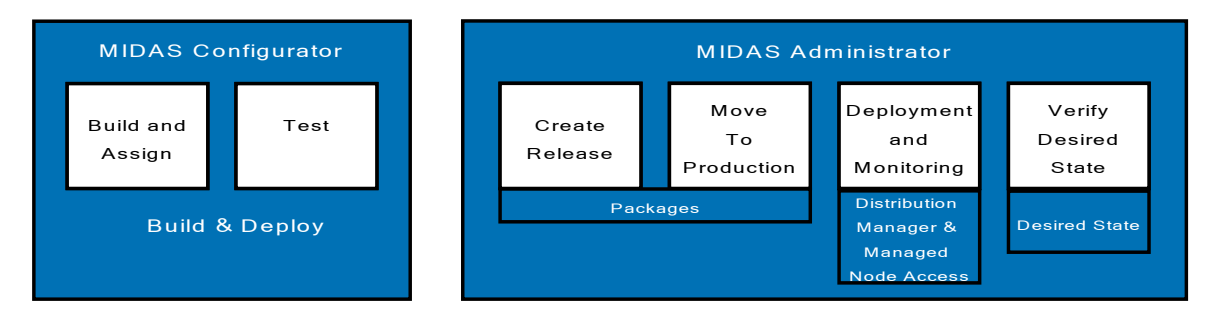

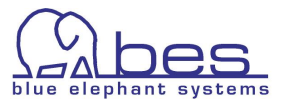

### <span id="page-85-0"></span>**Packages What is it?**

A package is a logical group containing HPOM items. It is a new configuration item inside MIDAS.

What goes into a package?

Packages are typically defined for applications or services. This basically depends on what your view of your network and the offered services is.

Most of the time you will define policies, policy groups, applications, node group (with or without any nodes inside), user profiles, files & scripts (e.g. based on a particular naming scheme).

Example: define a SQL server package for a node group in your test environment. If the nodes inside the node group are different to those in the prod. environment it would make no sense of including the nodes in the package. Here one would define policy groups, policies, applications, scripts and the node group only.

Their contents is defined either by using patterns (e.g. to include everything starting with hpux), or by defining specific items (e.g. abend.log).

CVP users can also be included in a package.

Package definitions can reference any type of configuration which is included in the HPOM database or file system.

Procedure to work with packages:

- 1) create a package definition
- 2) "release" the package to VCS, clipboard or a BackEnd (will be explained below what is recommended). During this package creation MIDAS will actually collect all data (policies, scripts, etc.) defined in the package definition, so those configuration items will be actually stored inside the released/created package
- 3) work with the package, by checking it against the management server or a node (desired state) or uploading the data from it into the HPOM server

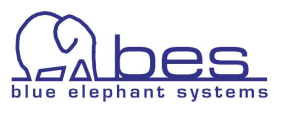

### <span id="page-86-0"></span>**Package Definition**

The package component of MIDAS Administrator can be accessed either via the icon "Admin" in the toolbar menu and "Browse" like this:

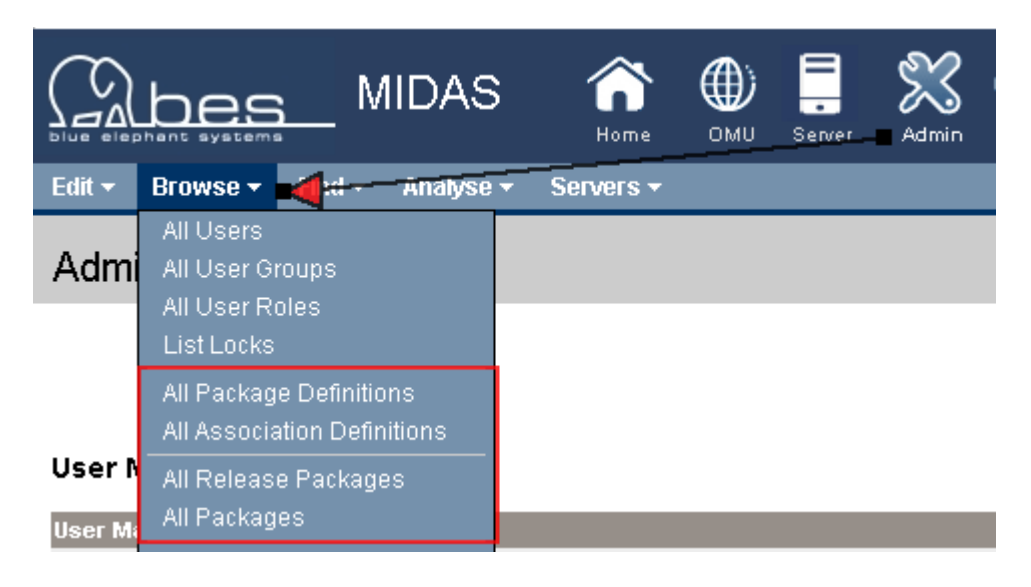

Or as a convenience function the package functions are also listed under the icon "OMU". In each instance under the "Edit" menu the function to add a new package definition can also be found.

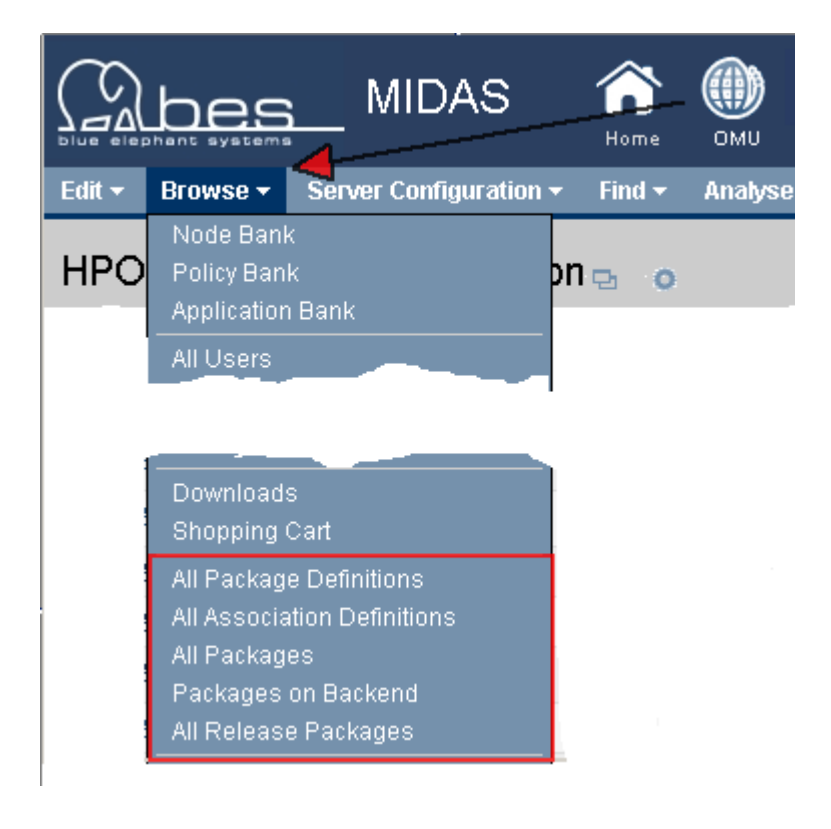

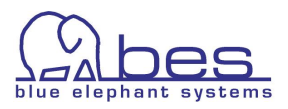

#### **Setup of a Package Definition**

Select the "**Admin**" icon -> from the "**Edit**" menu: "**Add Package Definition**"

This will open the package definition editor. It consists of three tabs: Properties, Includes (these are the actual filters) and Inheritance (where another package definition can be referenced) which will be explained in detail below.

Inside the Properties tab you need to define a **unique** name of the package (madatory) whereas the rest of the fields is optional:

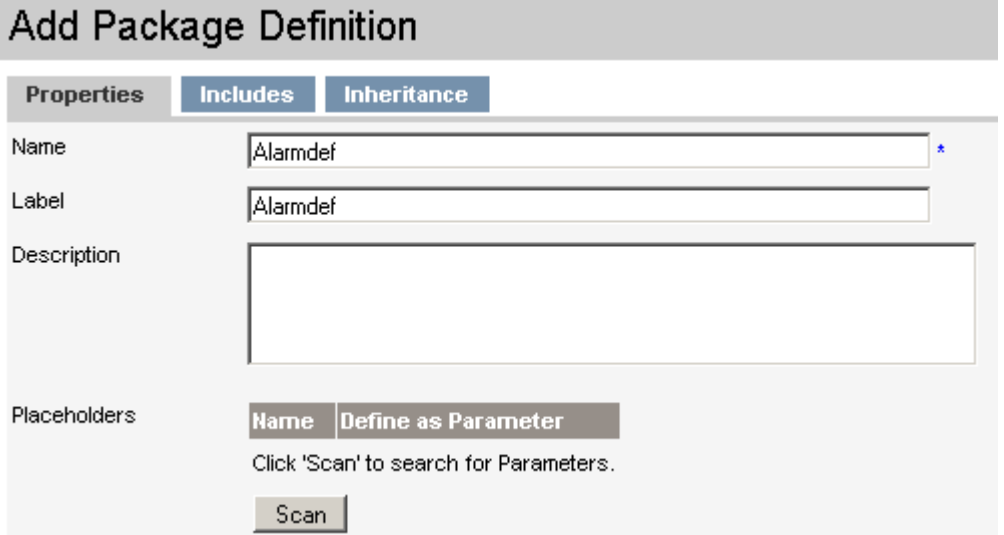

The "Scan" function is for internal use and has no function with normal filters.

The **Includes** tab in the Package-definition page displays the filters that you define to specify what data to include when generating the package. Note that you must define at least one "include" filter in the new packagedefinition file. A new package-definition item is initially empty; if you do not define any filters to specify what data is to be included in the package, no data is collected or written to the package.

Selecting the tab will show:

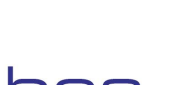

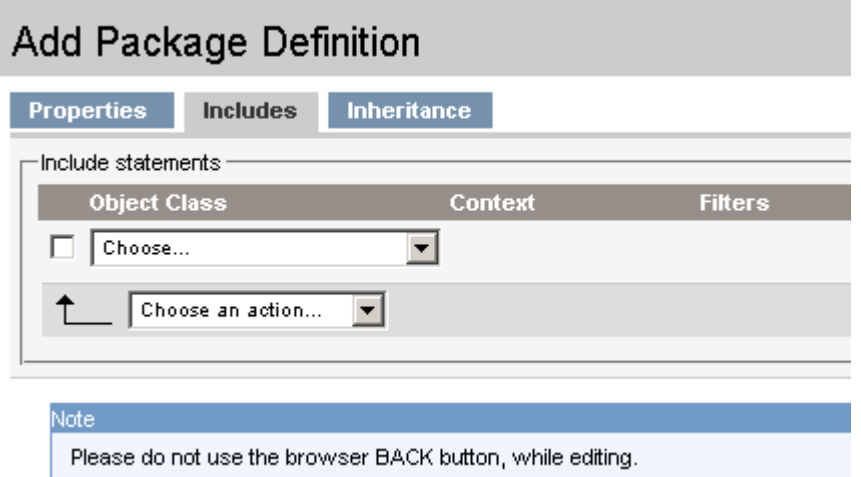

There are basically three columns via each filter is defined: Object Class – Context – Filters

#### **Object Class**

The class of object you want to package, for example: HPOM for UNIX nodes, policies, or files and directories. You can also select OVO CVP user management objects such as users, user groups, and user roles.

The object class you select determines the choices you have in the **Context** field, described below. Note that where a selected object contains other objects, you can choose whether or not to include the sub-objects in the generated package.

For example, HPOM for UNIX policy groups can contain policies and other policy groups; HPOM for UNIX application groups can contain applications and other application groups.

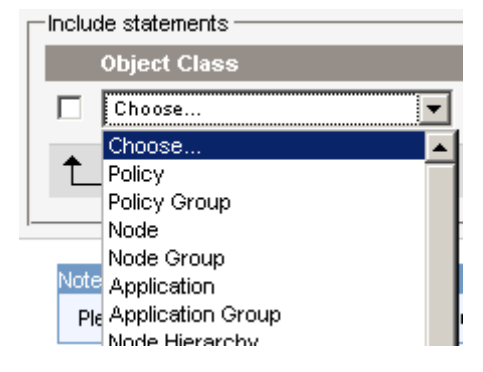

You can choose whether to include the policies or policy sub-groups contained in the the policy group defined in the **Object Class** field when generating the package.

Similarly, you can choose whether to include the applications or application sub-groups contained in the application group defined in the **Object Class** field when generating the package.

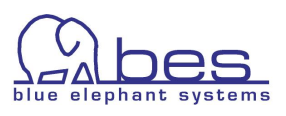

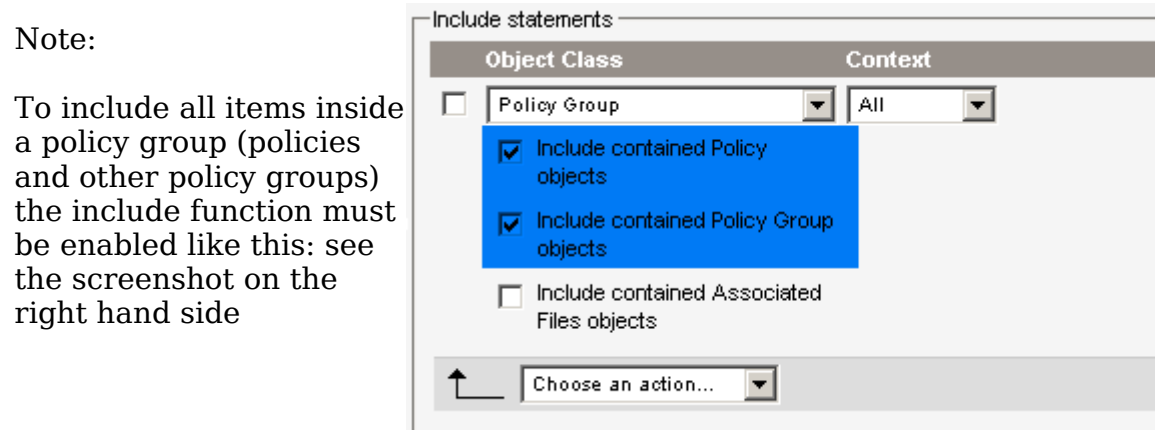

#### **Context**

The **Context** field allows you to refine the scope of the data to be packaged for the object specified in the **Object Class** field. For most of the object classes, you can use the drop-down menu to choose between All and Root. However, some object classes have additional context options (Nodes have the Node-group context option), and there is no context option available for HPOM for UNIX Layout Groups, Database Maintenance, and Notification Service. After you select a context, you can define filters. E.g. files have aliases as context.

#### **Filters**

In the **Filters** field, you define what data is to be packaged and how, for example: by selecting whether object names or types should be used as packaging criteria, and if necessary using pattern matching techniques to limit the scope of (and thus speed up) the packaging task.

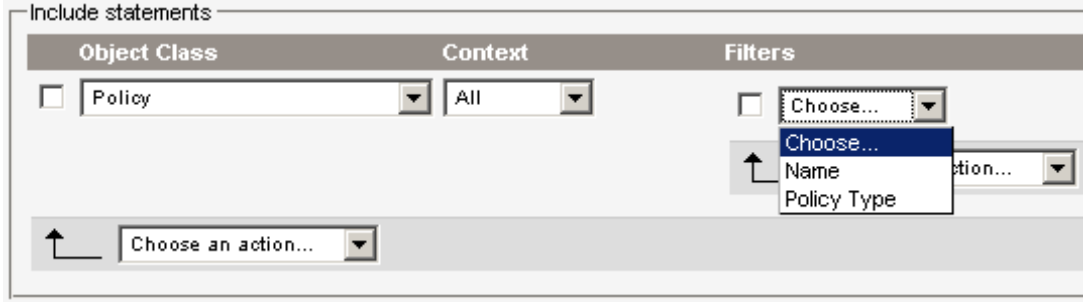

Note that the filter options available depend on the type of configuration data you select in the Object Class column.

- For all object classes except "Files/Directory", you can choose: "is", "contains", "matches"
- The Files/Directory object class has the filter options: "is (wildcard)", "is (exact)", "starts with", and "matches".

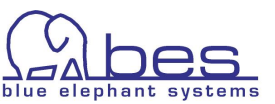

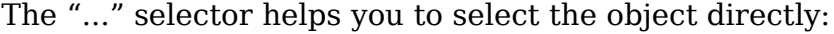

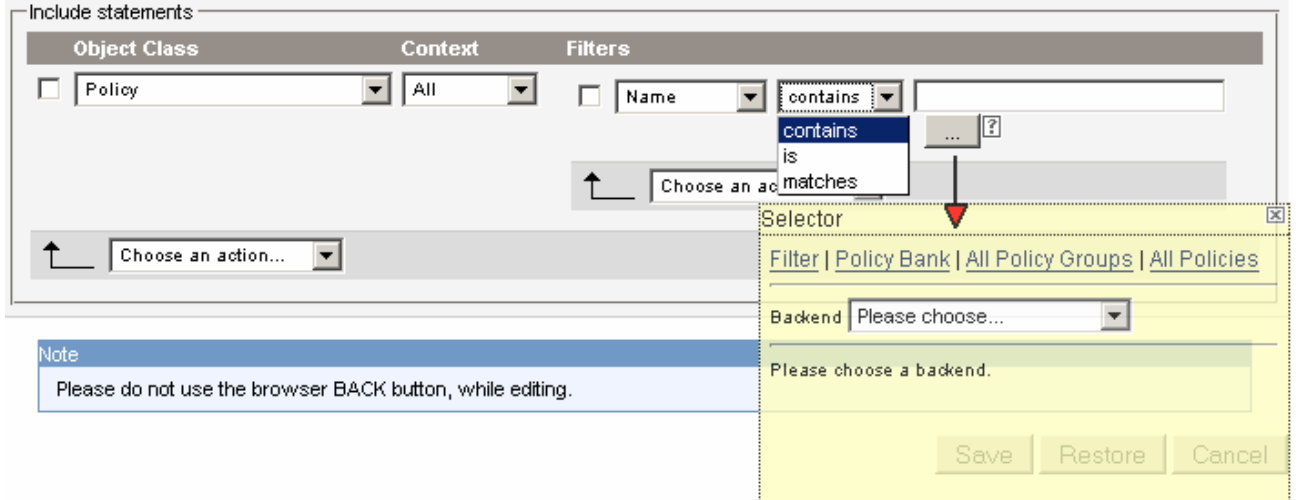

Via the "Choose an action" drop down menu you can add another filter if required.

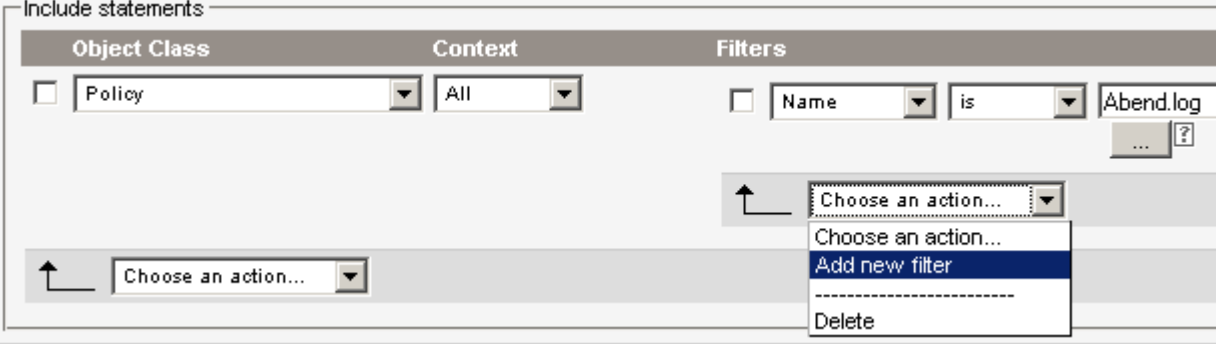

To add another object class, do so by selecting "Add new include". This will open a new object class field where you can define the object class and

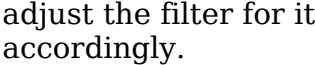

This needs to be done until the package is defined as required.

Via the tab Inheritance there is a practical feature that existing package definitions can be used and their settings inherited into the new definition in order to save time:

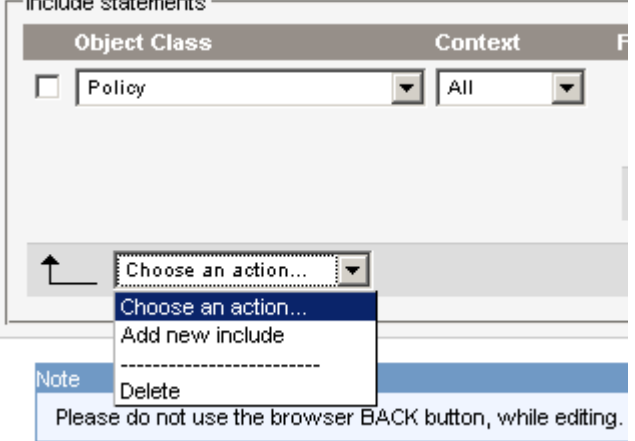

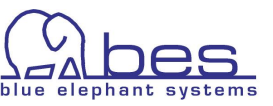

#### **Tab inheritance**

The **Inheritance** tab in the Package-definition page displays the names of other package definitions that the current package definition uses as part of the global package definition.

You can reference multiple package-definition files, which are displayed in the form of a list. You can add new package definitions to the list and remove existing package definitions from the list.

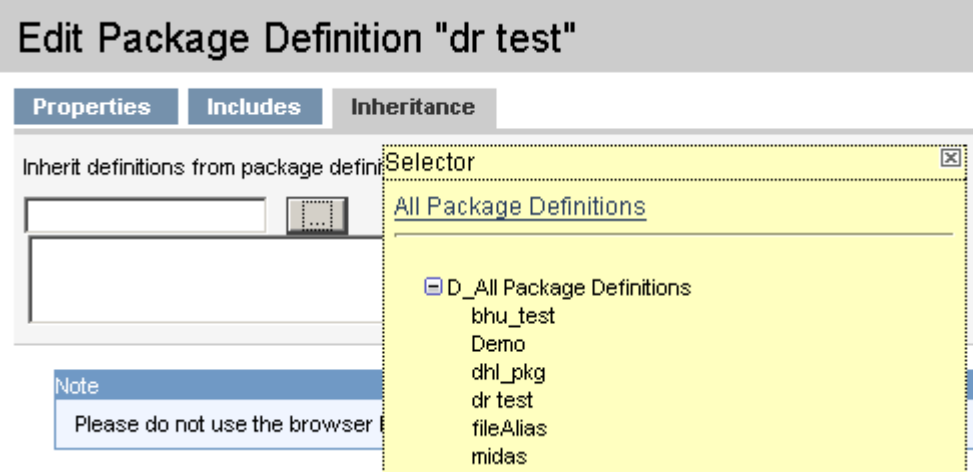

When done save the package definition.

When the package definition(s) is/are saved, they can be accessed via the "Browse" menu: "All Package Definitions".

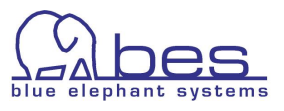

### <span id="page-92-0"></span>**All Package Definitions**

To access "All Package Definitions" via the administrative menu "Browse" -> "All Package Definitions".

This view lists all existing package definitions. Here you can run previews, in order to find out what will eventually go into your package, or check the package definition into version control.

Moreover, the packages are created from here.

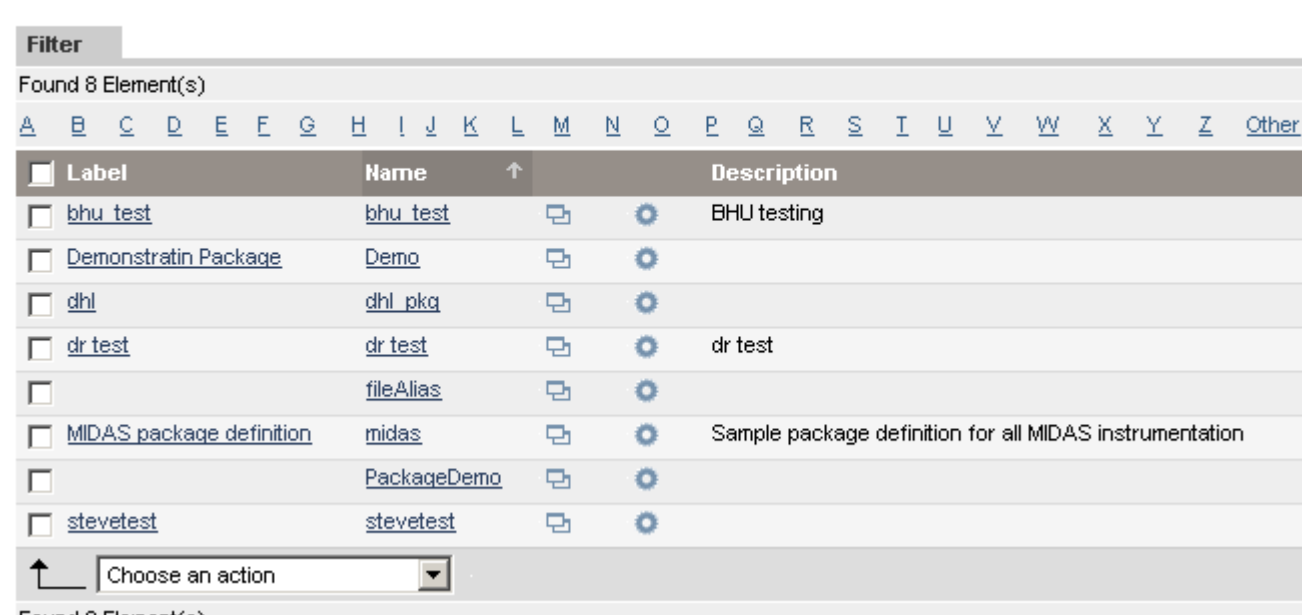

#### All Package Definitions  $\alpha$

Found 8 Element(s)

#### **Package Browse Menu**

Via the browse menu different previews are offered for each package definition.

The function "**Packages**" will list all **actually created & released** packages for which this definition was used.

"**Versions**" will list the existing versions of this definition inside version control.

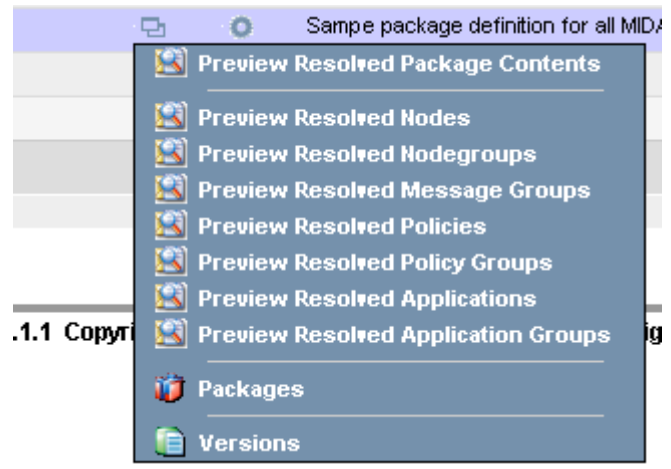

*Browse Menu for a Package Definition*

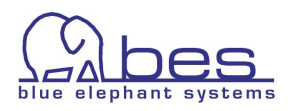

 $H_1$ 

#### **Package Action Menu**

The action menu for a package definition will be used to actually create and release a package.

The action menu offers three release "routes" which will be explained in the next chapter.

The "Checkin Package Definition" function can be used to check this definition into version control.

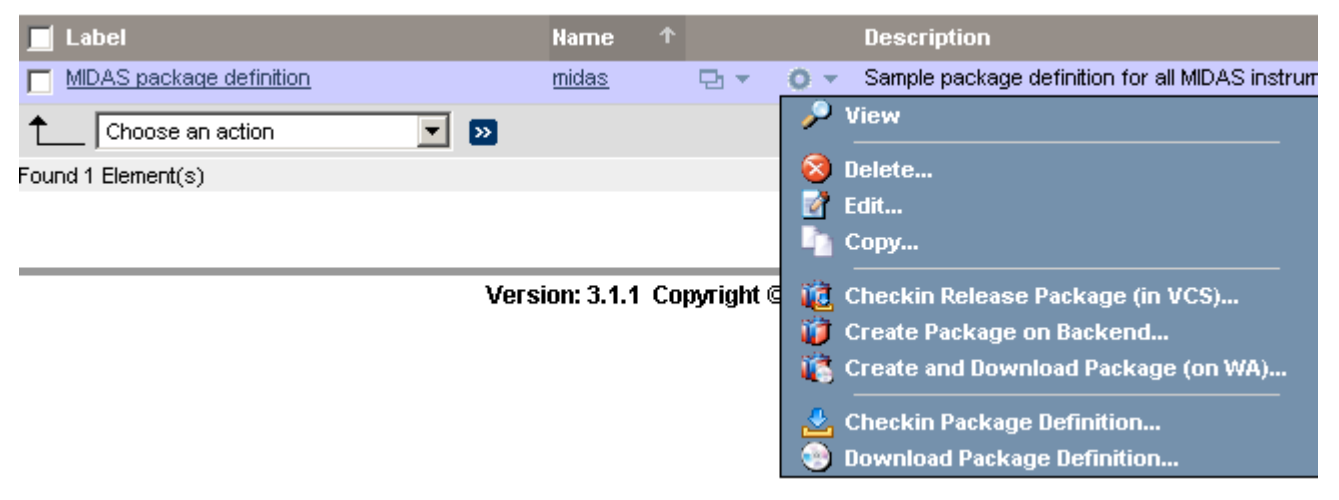

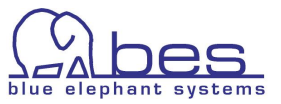

### <span id="page-94-0"></span>**Create/Release the Package**

To visualize the release routes please check see the next picture. From a package definition the package is built containing all the defined HPOM data. Additionally a package index file (used internally) is created. This package index contains some meta data which is uploaded automatically to the XMLDB for future reference when you are working with the package. The are three release targets: **version control (VCS) which is recommended**; download to the WebApp's clipboard (filesytem) and to create the package on a selected BackEnd.

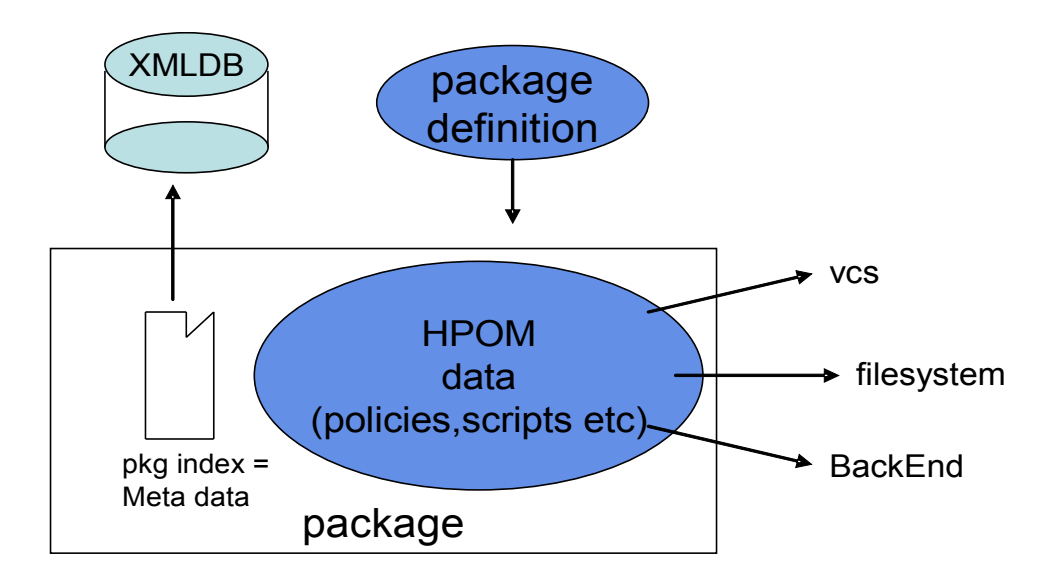

Click on the action menu of an existing package definition and you will be presented with those three release options:

- Create Release Package (VCS): This will do a checkin into VCS/CVS
- Create Package on Backend: this will register it on a BackEnd
- Download Package to WebApp (filesystem)

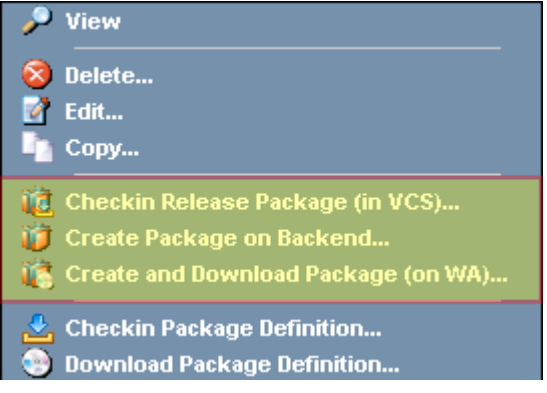

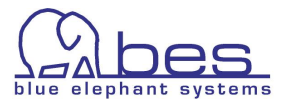

The following figure shows again the different paths for a package release:

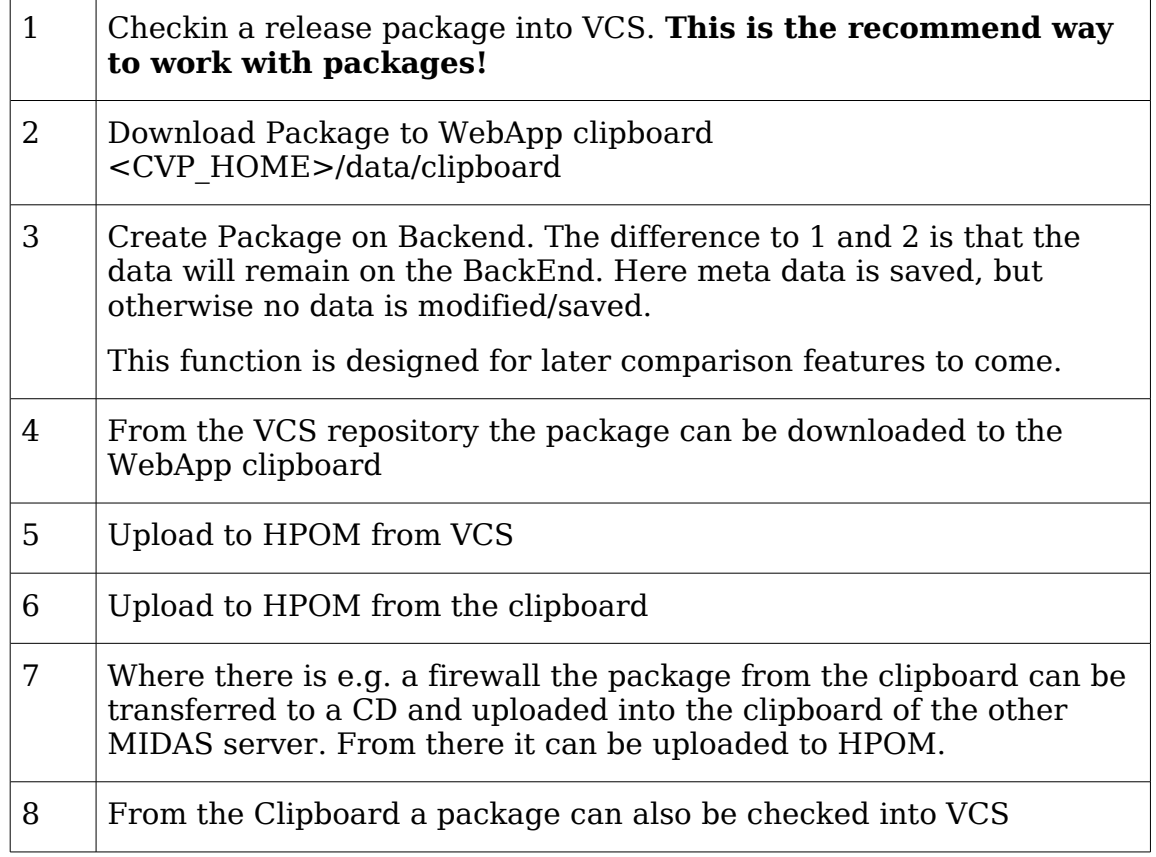

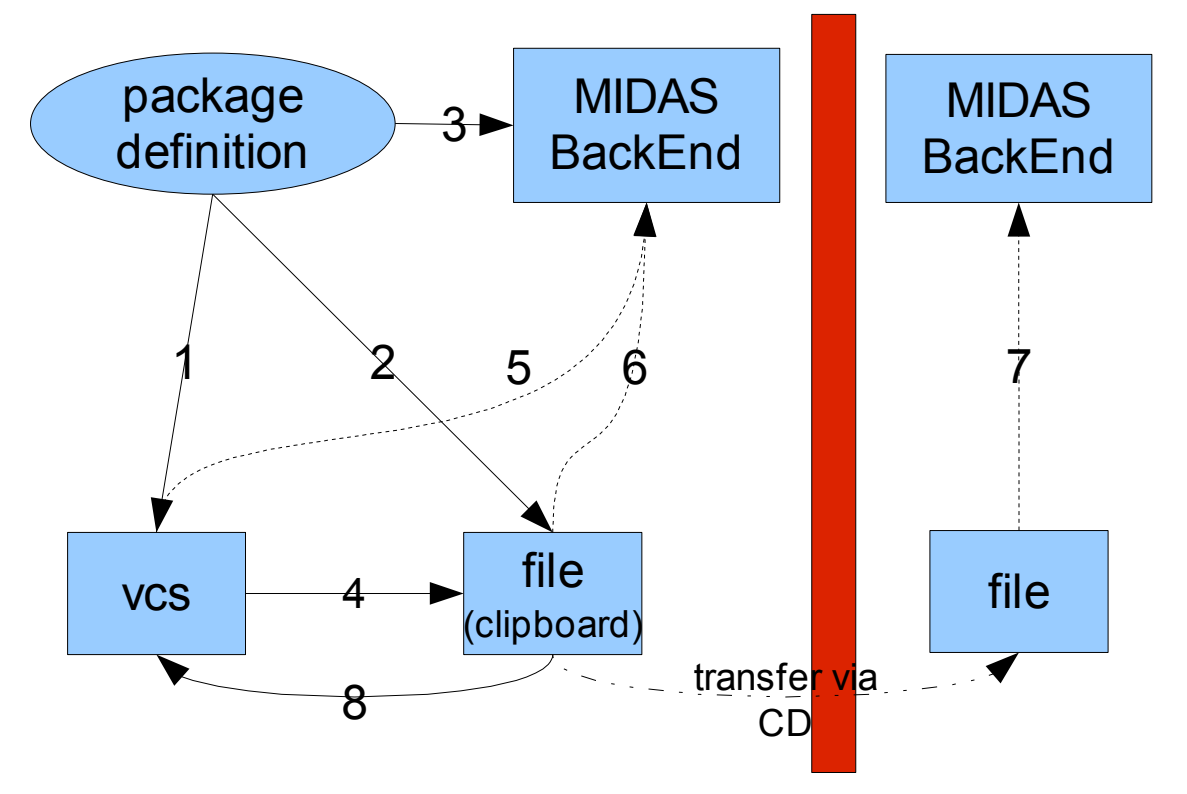

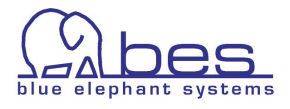

### <span id="page-96-0"></span>**All Packages**

Shows the effective assignments. This view can be used to track your packages. It gives you an overview where and how the packages are used.

You can reach it via the toolbar menu: select the Admin icon -> then from the administrative menu select: Browse -> and select "All packages"

This will give you a list like this:

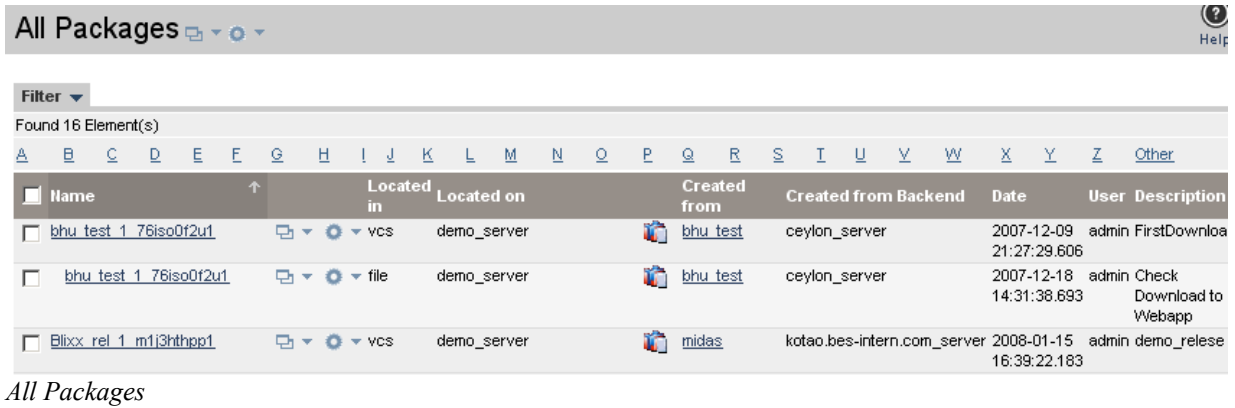

NOTE: Packages which are identical, but are located in multiple places (VCS, filesytem, BackEnd) will be listed below each other, whereas the second or third package is shown indented (see above screenshot).

The columns are

- Name: name of the package (if there are several packages with the same name then these are the same packages, only that it has been used in different locations
- $\bullet$  Located in This shows the location of the package. Please note that one package can be located multiple times in up to three different locations. These are:

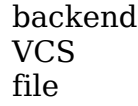

- Located on shows the server identifier where this is physically located on
- created from shows from which package definition this package was created from
- created from Backend shows the server from which the package content was compiled from
- User shows the user who created the package and when
- Description free field to leave a comment

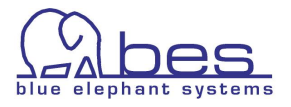

The list and actions which can be performed here are as follows:

Via the Browse menu for each package:

- **List Assignments**: shows where is the package is actually used (VCS, filesystem, BackEnd)
- **List Directories** is only available for packages stored in the clipboard ("filesystem"). When selecting it you will be transferred to the clipboard.

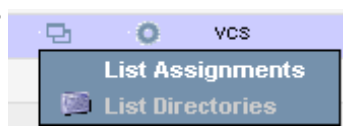

Please note that the Action menu changes for each package depending where they are located in (VCS, filesystem or Backend):

If the package is inside VCS the action menu offers:

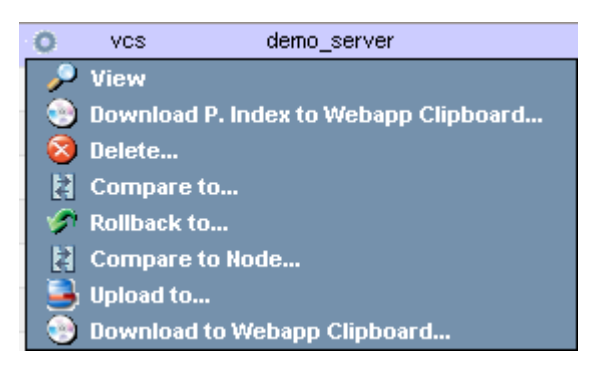

- **View** view the package contents with all HPOM configuration files
- **Download p.Index to WebApp Clipboard** will download the pkg. index file
- **Compare to** compare to another package (e.g. an older package or new one) or Backend: here the package content is compared against the management server to show the difference of all items included in the package (**server desired state –** see below)
- **Rollback to** can be used to remove unwanted parts of the package Compare to Node
- **Compare to Node** package is compared to a node

#### NOTE: compare to Node... feature

This only makes sense for packages created specially for a node. Then the package can be tested against the node if there are any differences. Example: package setup is for an email monitoring solution, where the services are spread across several servers. In this instance a Compare to Node will not make much sense since only a few HPOM items from the package will actually be assigned and deployed to that single server.

- **Upload to** HPOM upload on a selected BackEnd
- **Download to WebApp Clipboard** put the package to the clipboard

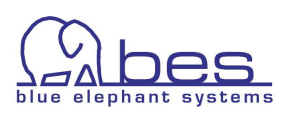

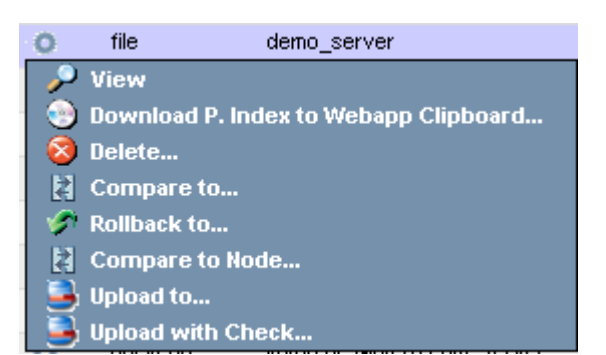

If the package is inside the filesystem (clipboard) the Action menu offers:

● **Upload with Check** (=upload with compare).... - When doing an upload and replace to HPOM a check will be performed if the HPOM objects already exist and if the version is the same. You will be asked if you want to upload the package contents nevertheless if they exist

If the package is registered on a BackEnd the action menu offers a **Compare to** and Rollback basically.

Here you have limited functionality. This is because this function is designed for comparison features to come with the next version.

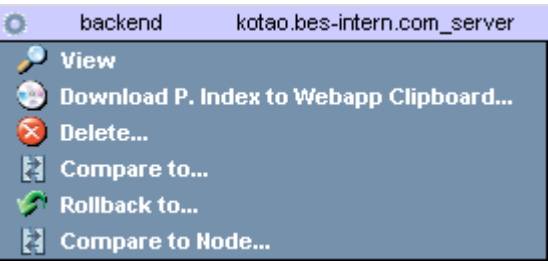

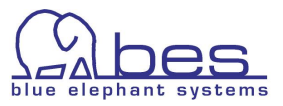

### <span id="page-99-0"></span>**Download Package to WebApp**

When you create and download a package it will be downloaded to the MIDAS WebApp clipboard.

Navigation: select the WebApp via the administrative menu: Servers (if necessary). Via the toolbar icon "**Server**" -> "**Browse**" and select "**Downloads**".

In the file system it is stored inside <CVP\_HOME>/data/clipboard

The clipboard contains HPOM downloads and packages. The latter's name start with pkgxml \*, whereas a HPOM download with opccfg \*.

From there you can transfer the package to another BackEnd or directly upload it to a HPOM BackEnd via the action menu.

The action menu item: "Sync with Package List" is a function which is designed for separate environments, where the package was created in one and then transferred to another one and should be used there. In that environment the WebApp does not know the package details.

If the package was uploaded there directly to HPOM it would not be tracked.

In order to inform the WebApp about the package so it can be correctly tracked use the sync function.

After that it is safe to checkin the package into VCS or upload its contents to HPOM

#### $\circledcirc$ Downloads  $\Box$  o Heln /ont/midas31/data/clinhoard/ clipboard Found 9 Element(s) **Name** Date  $\sim$  $\,\vdash\,$  File Type .<br>Size  $\Box$ Jan 17, 2008 10:22:55 AM pkgxml Demo Release 2 gxmcolwj41 dr test1  $\Box$ Directory 128 п ö Name  $\hat{\mathbf{\Sigma}}$  Delete... 104 pkgxnl 5ksm76j7g1 transfer to ceylon  $\overline{a}$ Directory п . Push Transfer (شَ Name  $\Box$ pkgxml\_s8npcbsiv0\_test ø Directory 104 Pull Transfer... Name Archive as zip opccfg\_zuucxmwgy1\_testPolicy08012007 e Directory 72 г Archive as tar.gz Name **Upload to...** pkgxml\_ya3lrxhqd0\_Check Download to Webapp 104 г  $\overline{a}$ Directory **Upload with Check...** Name Compare to... 104 pkgxml\_mi1poxkx71\_Download Test (bhu) ç, ٢ Directory Л Name Sync with Package List 104 pkgxml sv08j1rz21 SMS ç, Directory

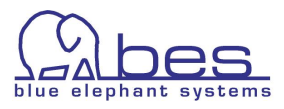

### <span id="page-100-0"></span>**Managed Node Access & Desired State**

The ability to access the managed node enables the user to view the deployed policies, enable or disable them and to run a compare in order to find out if the deployed HPOM items match the assigned ones.

From the browse menu you can view via: Deployed Policies or Deployed MoM Config the actually deployed items:

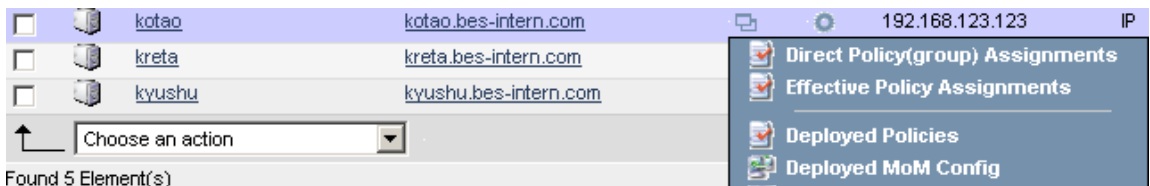

This action will talk to the agent and fetches a list of the deployed policies. A red or green LED symbol shows if a policy is en- or disabled:

Deployed Policies on Node "kotao" present

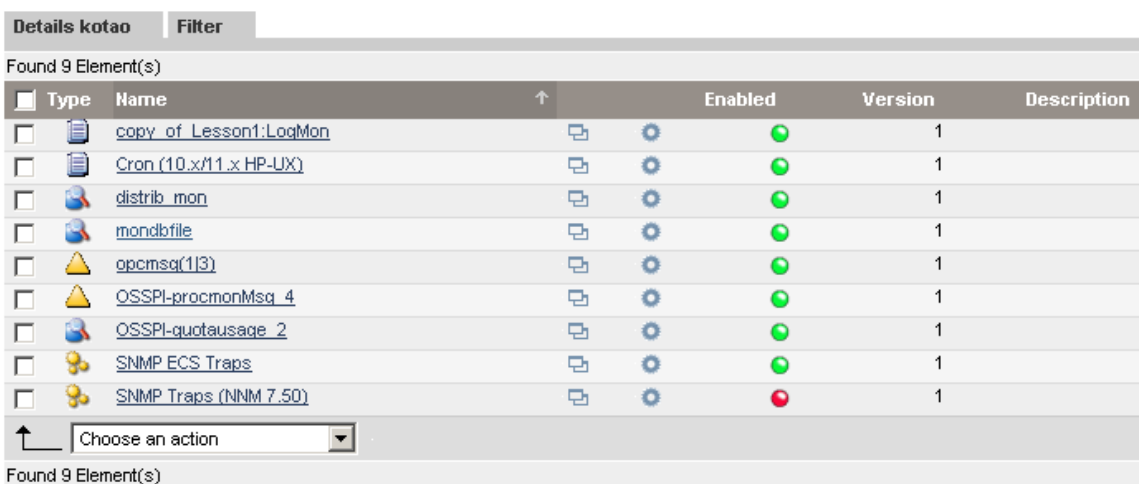

Via the action menu of a policy several operations are available:

**View** – shows the policy as you know it from MIDAS Configurator

**View File** – fetches the policy file from the node and displays it in its original form **Compare to** – compare the managed node's policy to policies on your management server **Compare Policy against Server** – will show a comparison of that policy to the one on your management server

**Enable/Disable** - of the selected policy

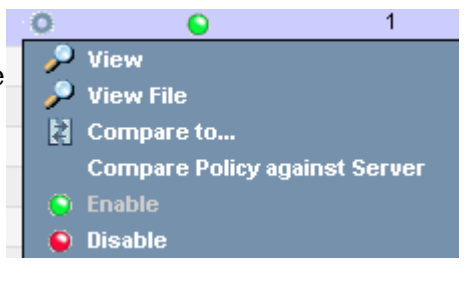

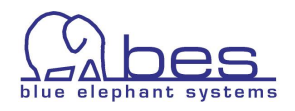

The Global Action menu for the node will offer the following actions. Here it is e.g. possible to enable or disable all policies at once.

Note: the next two screenshots show only a part of the action menu, i.e. the "enable" / "disable" and "Compare effective to deployed Policies".

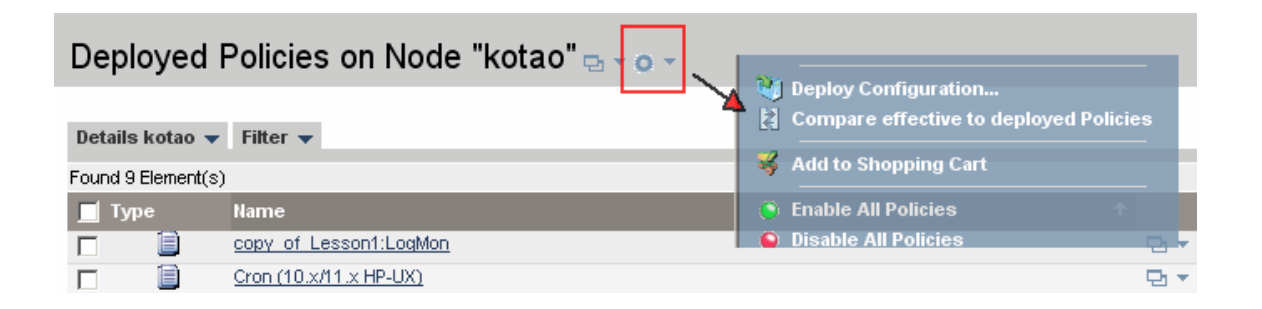

The same actions can also be performed from the list "All Nodes" view for a particular node:

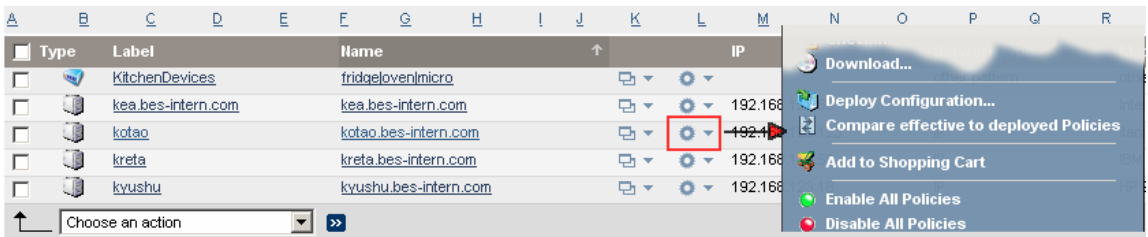

#### <span id="page-101-0"></span>**Desired State (Management Server against Node)**

One of the the most interesting items is the function "**Compare effective to deployed Policies**" which can be accessed via the same menus.

This function is designed to help the HPOM Administrator to find out quickly if there is a difference between the assigned and deployed policies for a particular node ("**Desired State**").

This query will do a **live** comparison between the management server and the managed node in regard of the assigned and actually deployed policies. **In contrast to the desired state using a release package (see below), here all policies will be compared against each other.**

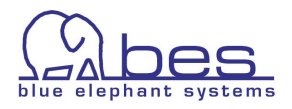

Since this is a live operation which will query the managed node directly, this request will take a few moments.

In the result window the differences will be visually marked like:

- **RED** indicates, that the policy is assigned but not deployed.
- **Green** indicates, that the policy is deployed but not assigned.
- **Yellow** indicates that there is a difference between the deployed and assigned policy do not match. Therefore, the  $\|\mathbf{H}\|$  is offered in order to run a comparison between those two policies in order to find out where the difference comes from.
- On the right hand side you see whether the policy listed is assigned, deployed and whether it is enabled or not.

### Compare Policies on Node "kotao.bes-intern.com" against Server

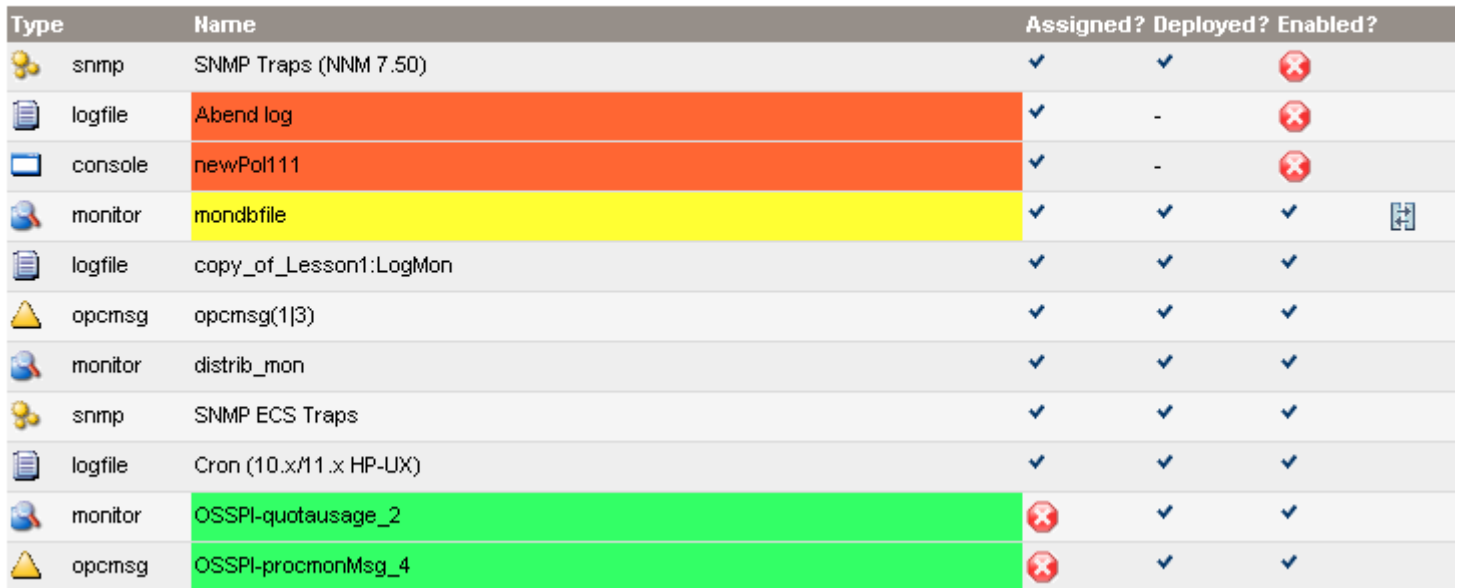

*Desired State for a Node*

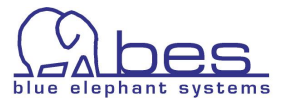

### <span id="page-103-0"></span>**Desired State using Packages**

The other form of desired state verification can be achieved when using an existing package (preferably inside VCS) to compare its contents against

- the management server (**server desired state**) This generally makes more sense especially when the package defines a service (which consists of different programs running on different nodes)
- a managed node

NOTE: the desired state will only do a comparison between HPOM items which are inside the created package and the node. NOTE2: on the managed node all policies will be listed RED which are not present in the package. Therefore, this view needs to be interpreted accordingly, that in this view only the package items matter. And if they belong to policies which are assigned to another node this will also be shown as RED.

#### **Server Desired State**

In order to compare an existing package against a management server and the HPOM items the steps to perform this check are:

On the WebApp select the "Admin" icon in the Toolbar menu -> from the "Browse" menu select: "All Release Packages" (inside VCS) or "All Packages"

No matter where the package is located in (when selecting "All Packages") select from the Action menu for a package the action: "Compare to"

| midas rel 1 hnlv1ksge1  | Ð.   | demo server<br><b>VCS</b><br>l'ew          | midas |
|-------------------------|------|--------------------------------------------|-------|
| midas rel 1 hnly1ksge1  | ਦ⊧ ▼ | Download P. Index to Webapp Clipboard      | midas |
| MIDAS11Jan08 gd3ev3i6f1 | a ▼  | De te<br>Compare to                        | midas |
| smbMIDAS m75gbbzo81     | ਸ਼▼  | Rollback to<br>Ħ<br><b>Compare to Node</b> | midas |
| Choose an action        |      | Upload to                                  |       |
| Found 16 Element(s)     |      | <b>Download to Webapp Clipboard</b>        |       |

*Server Desired State for a Package*

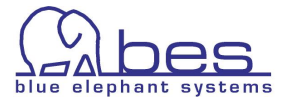

This will open a Selector where you can select another package to do the comparison to, but for a **server desired check** please select the link "Backend Configuration":

Here select the management BackEnd against which you want to compare the package to.

The result is similar to the desired state check between the managed server and a node: on the left the package contents is listed and on the right hand side the data on the management server is listed (below).

If there is difference in a policy group the comparison feature

 $\mathbb{H}$  is not available.

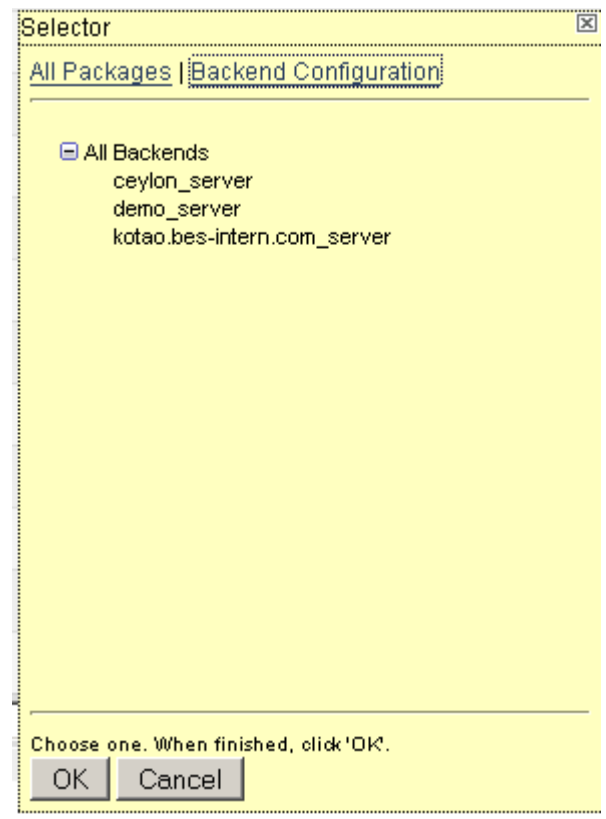

*Package and BackEnd Selector*

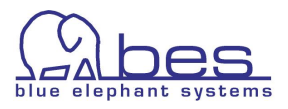

### Package Differences

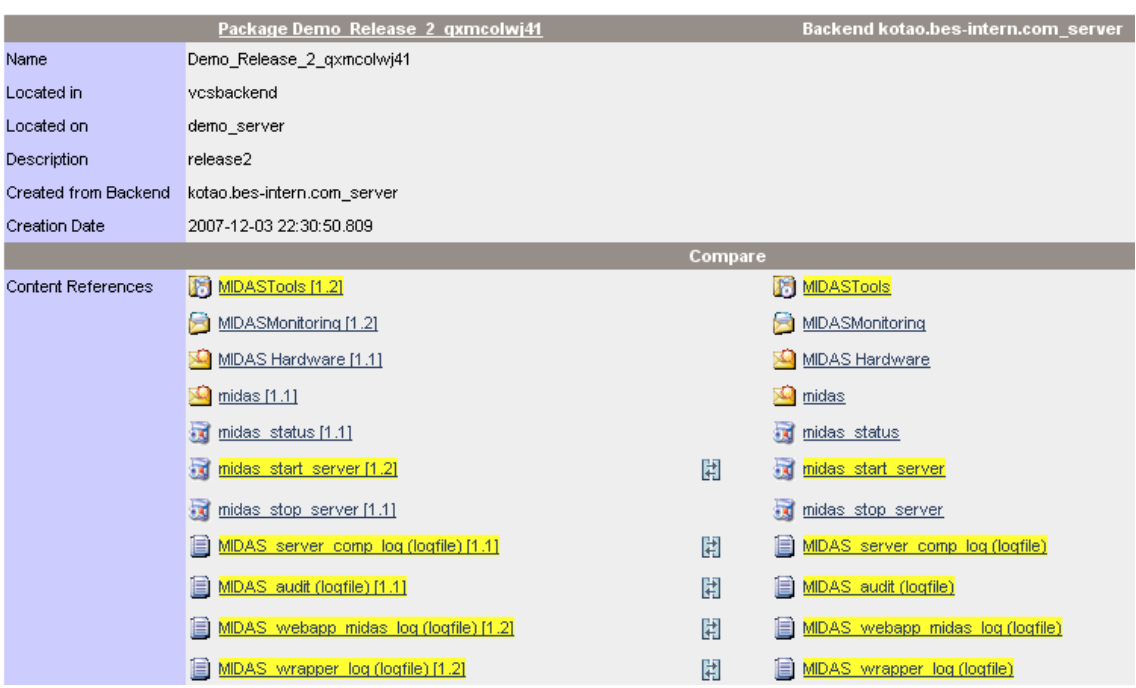

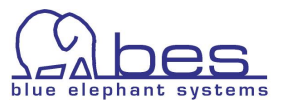

## <span id="page-106-0"></span>**Deployment Manager**

The Distribution Manager will help you to track and monitor your unattended distributions and check the status. The web interface allows to restart or cancel a distribution. Furthermore, you can also schedule one.

The Distribution Manager can be accessed via the OMU: select from the Administrative menu: "**Deployment**" -> "**Pending Deployments"**:

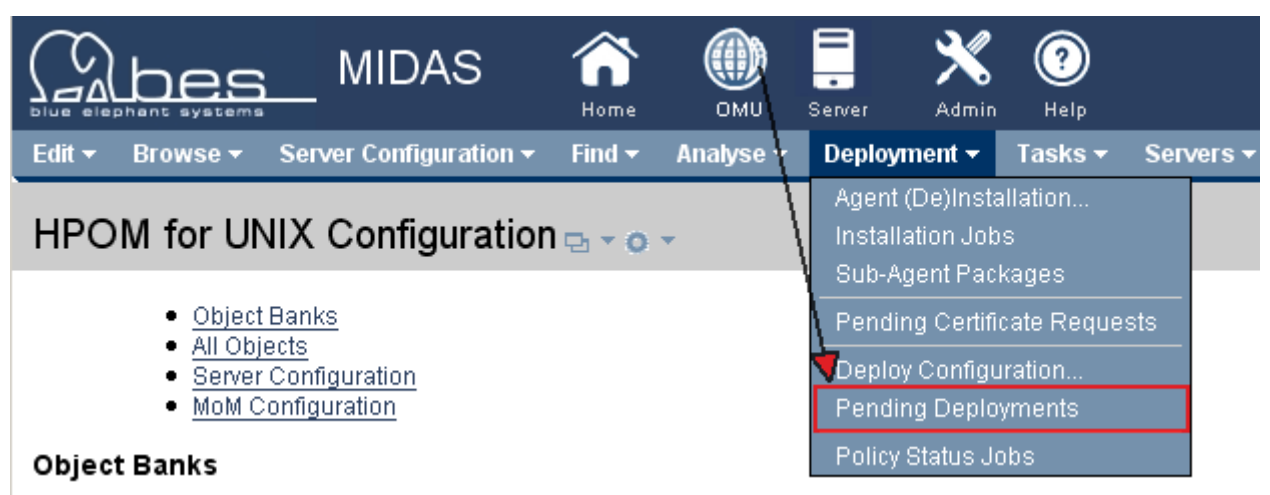

*Accessing the Distribution Manager*

The Pending Deployments windows shows you directly which deployments have failed. Via the action menu you can retry the deployment or cancel it.

Via selecting one or more managed nodes you can do a multiple selection and select the action via the list menu at the bottom. The List Menu offers: Refresh view, cancel job, retry job:

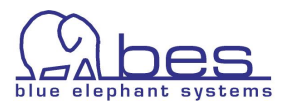

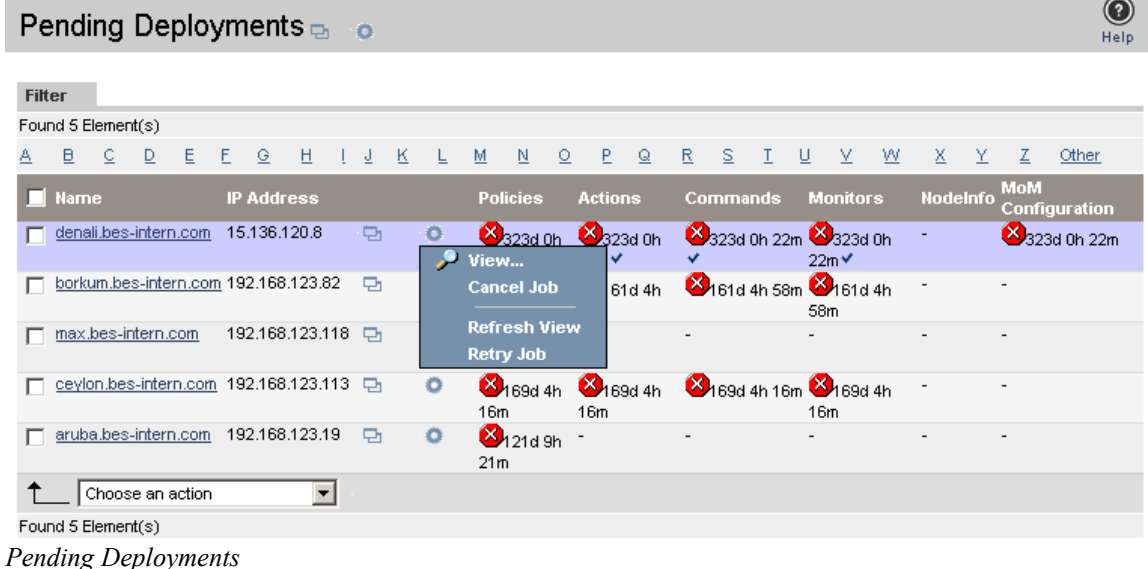

### <span id="page-107-0"></span>**Deployment Scheduling**

In order to schedule the distribution for a node select a BackEnd -> click the "Server" icon in the Toolbar menu -> Browse menu "Edit" -> "Add Job". This will open the Job Editor. Give it a unique name.

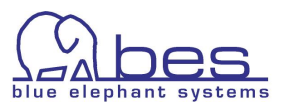

a a
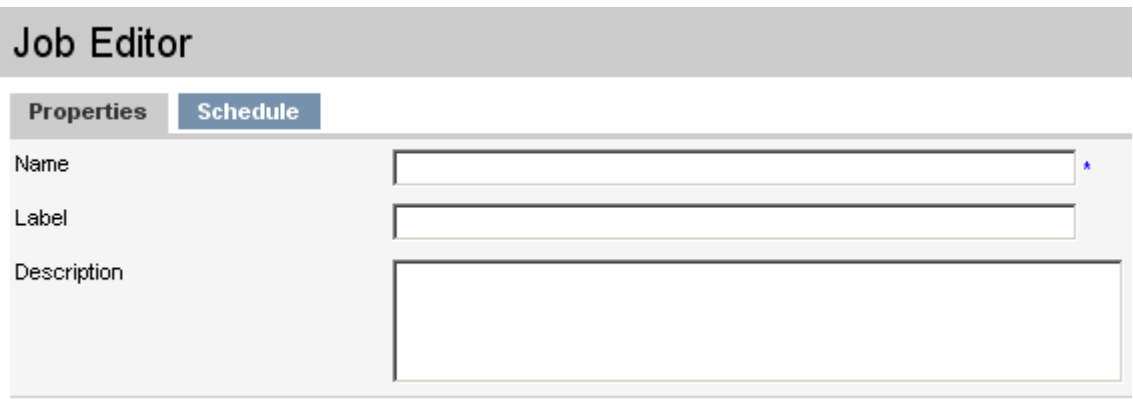

Inside the Schedule tab select "Automation Task" "ovodistrib\_node" and fill in the rest as required, then save the new job.

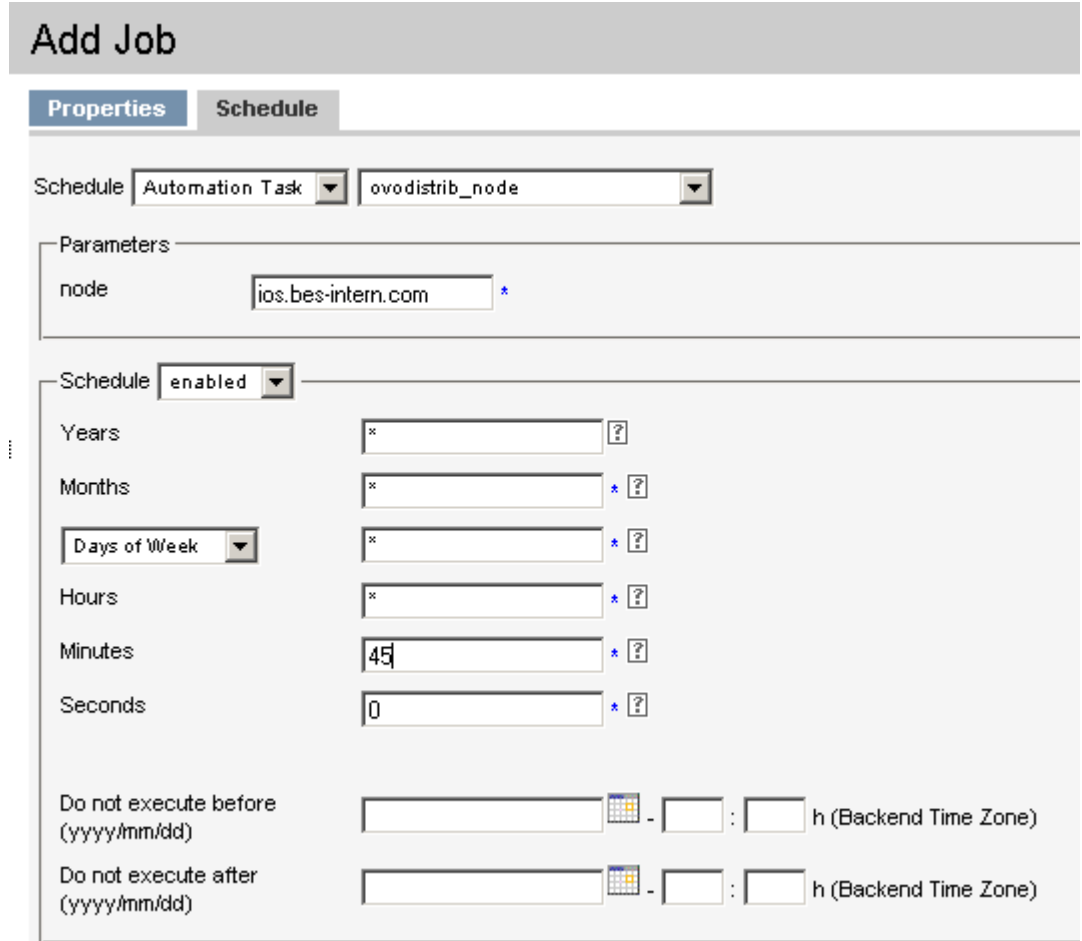

With 3.1.1 onwards there is also a new feature available via the Action menu of each node:

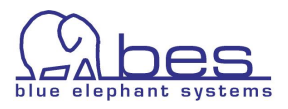

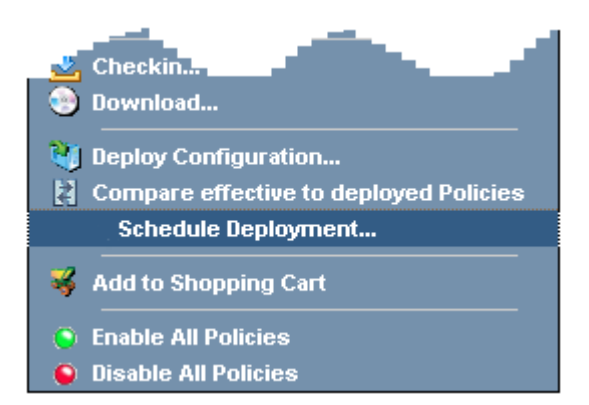

"Schedule Deployment" will open the job editor.

A forced distribution or whether monitors, policies, actions, commands should be distributed is not possible yet. Will come with 3.1.2. Everything will be distributed currently when this function is used.

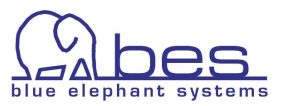